## VMware Cloud on AWS Operations Guide

6 May 2020 VMware Cloud on AWS

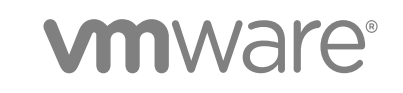

You can find the most up-to-date technical documentation on the VMware website at:

#### <https://docs.vmware.com/>

If you have comments about this documentation, submit your feedback to

[docfeedback@vmware.com](mailto:docfeedback@vmware.com)

**VMware, Inc.** 3401 Hillview Ave. Palo Alto, CA 94304 www.vmware.com

Copyright <sup>©</sup> 2017-2020 VMware, Inc. All rights reserved. [Copyright and trademark information.](http://pubs.vmware.com/copyright-trademark.html)

## **Contents**

#### [About VMware Cloud on AWS Operations](#page-4-0) 5

**1** [About Software-Defined Data Centers](#page-5-0) 6 [Supported SDDC Versions](#page-5-0) 6 [Configuration Maximums for VMware Cloud on AWS](#page-6-0) 7 [Correlating VMware Cloud on AWS with Component Releases](#page-11-0) 12 [VMware Cloud on AWS Developer Resources](#page-12-0) 13 [Deploying and Managing a Software-Defined Data Center](#page-12-0) 13 [Deploy an SDDC from the VMC Console](#page-14-0) 15 [Rename an SDDC](#page-18-0) 19 [Delete an SDDC](#page-18-0) 19 [SDDC Upgrades and Maintenance](#page-19-0) 20 [View an SDDC Maintenance Schedule Reservation](#page-21-0) 22 [Convert UTC Time to Local Time](#page-21-0) 22 [Estimating the Duration of SDDC Maintenance](#page-22-0) 23 [Actions Taken by SRE to Ensure SDDC Health](#page-23-0) 24 [View Billing Information](#page-24-0) 25 [Roles and Permissions in the SDDC](#page-25-0) 26

#### **2** [Managing SDDC Hosts and Clusters](#page-26-0) 27

[VMware Cloud on AWS Host Types](#page-26-0) 27 [Add a Cluster](#page-27-0) 28 [Remove a Cluster](#page-28-0) 29 [Add Hosts](#page-28-0) 29 [Remove Hosts](#page-30-0) 31 [About Elastic DRS](#page-31-0) 32 [How the Elastic DRS Algorithm Works](#page-31-0) 32 [Select Elastic DRS Policy](#page-33-0) 34 [Using Policies and Profiles](#page-34-0) 35 [Create or Delete a VM-Host Affinity Policy](#page-35-0) 36 [Create or Delete a VM-Host Anti-Affinity Policy](#page-36-0) 37 [Create or Delete a VM-VM Affinity Policy](#page-37-0) 38 [Create or Delete a VM-VM Anti-Affinity Policy](#page-38-0) 39 [Create or Delete a Disable DRS vMotion Policy](#page-39-0) 40

#### **3** [Working With SDDC Add-On Services](#page-41-0) 42 [Using the vRealize Log Insight Cloud Add-On](#page-41-0) 42

[Using the vRealize Automation Cloud Add-On](#page-42-0) 43

#### **4** [Getting Templates, ISOs, and Other Content into Your SDDC](#page-43-0) 44

[Use the Content Onboarding Assistant to Transfer Content to Your SDDC](#page-44-0) 45 [Use a Content Library to Import Content into Your SDDC](#page-46-0) 47 [Upload Files or Folders to your SDDC](#page-46-0) 47

#### **5** [Migrating Virtual Machines](#page-48-0) 49

[Hybrid Migration With VMware HCX](#page-49-0) 50 [Hybrid Migration with VMware HCX Checklist](#page-49-0) 50 [Hybrid Migration with vMotion](#page-50-0) 51 [Hybrid Migration with vMotion Checklist](#page-51-0) 52 [Required Firewall Rules for vMotion](#page-53-0) 54 [Bulk Migration with vMotion](#page-54-0) 55 [Hybrid Cold Migration](#page-55-0) 56 [Hybrid Cold Migration Checklist](#page-55-0) 56 [Required Firewall Rules for Cold Migration](#page-56-0) 57

#### **6** [Accessing AWS Services](#page-58-0) 59

[Access an EC2 Instance 59](#page-58-0) [Access an S3 Bucket Using an S3 Endpoint](#page-61-0) 62 [Access an S3 Bucket Using the Internet Gateway](#page-62-0) 63 [Use AWS CloudFormation to Create an SDDC](#page-63-0) 64 [AWS Roles and Permissions](#page-64-0) 65

#### **7** [Using On-Premises vRealize Automation with Your Cloud SDDC](#page-68-0) 69

[Prepare Your SDDC to Work with vRealize Products](#page-68-0) 69 [Enable vRealize Automation Access to the Remote Console](#page-69-0) 70 [Connect vRealize Automation 8.](#page-70-0)*x* to Your SDDC 71 [Connect vRealize Automation 7.](#page-70-0)*x* to Your SDDC 71

#### **8** [Service Notifications and Activity Log](#page-72-0) 73

[View the Activity Log](#page-72-0) 73 [View and Subscribe to the Service Status Page](#page-73-0) 74 [Notifications Available from VMware Cloud on AWS](#page-73-0) 74

#### **9** [Troubleshooting](#page-79-0) 80

[Get Support](#page-79-0) 80 [Unable to Connect to VMware Cloud on AWS](#page-79-0) 80 [Unable to Connect to vCenter Server](#page-80-0) 81 [Unable to Select Subnet When Creating SDDC](#page-81-0) 82 [Unable to Copy Changed Password Into vCenter Login Page](#page-81-0) 82 [Compute Workloads Are Unable to Reach an On-Premises DNS Server](#page-82-0) 83

## <span id="page-4-0"></span>About VMware Cloud on AWS Operations

The *VMware Cloud on AWS Operations Guide* provides information about configuring advanced SDDC features that support ongoing operation of your VMware Cloud on AWS SDDC, including storage management, provisioning, and seamless interoperation with your on-premises data center.

## Intended Audience

This guide is primarily for VMware Cloud on AWS organization members who have the CloudAdmin role or another role that includes administrative rights over objects owned by your organization. It covers operational areas like provisioning your SDDC with content from your on-premises datacenter, using AWS services like S3 and Direct Connect, and integrating VMware Cloud on AWS with other VMware and Amazon tools.

We assume you already have experience using an SDDC with a management network as described in the VMware Cloud on AWS *Getting Started* guide. Experience configuring and managing vSphere in an on-premises environment and familiarity with virtualization concepts are assumed. In-depth knowledge of Amazon Web Services is useful, but is not required.

# <span id="page-5-0"></span>About Software-Defined Data<br>Centers

A VMware Cloud on AWS Software-Defined Data Center (SDDC) includes compute, storage, and networking resources.

Each SDDC runs in an Amazon Virtual Private Cloud (VPC) and provides a full VMware stack, including vCenter Server, NSX-T software-defined networking, vSAN software-defined storage, and one or more ESXi hosts that provide compute and storage resources to your workloads.

This chapter includes the following topics:

- Supported SDDC Versions
- [Configuration Maximums for VMware Cloud on AWS](#page-6-0)
- **n** [Correlating VMware Cloud on AWS with Component Releases](#page-11-0)
- **NORGO VIMUARGE Cloud on AWS Developer Resources**
- [Deploying and Managing a Software-Defined Data Center](#page-12-0)
- **[Rename an SDDC](#page-18-0)**
- **n** [Delete an SDDC](#page-18-0)
- **n** [SDDC Upgrades and Maintenance](#page-19-0)
- **No. 3** [View Billing Information](#page-24-0)
- [Roles and Permissions in the SDDC](#page-25-0)

## Supported SDDC Versions

A given version of the SDDC software is supported only for a specific period of time. Updates to the SDDC software are necessary to maintain the health and availability of the service, and are mandatory.

Each version of the SDDC software has an expiration date. SDDCs whose software version is past the expiration date are not guaranteed support from VMware.

To find the version of your SDDC software, see [Get Support.](#page-79-0)

#### <span id="page-6-0"></span>Table 1-1. Lifecycle Support for SDDC Software Versions

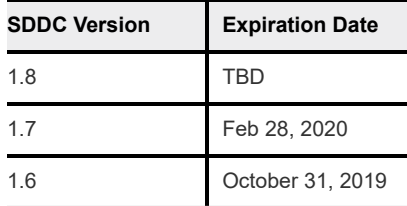

## Configuration Maximums for VMware Cloud on AWS

There are maximums and minimums associated with many features in VMware Cloud on AWS.

All limits listed are hard limits unless otherwise indicated. A hard limit cannot be changed. Any limit described as a soft limit may be increased upon request. Contact VMware Support to request an increase to a soft limit.

## Organization Maximums

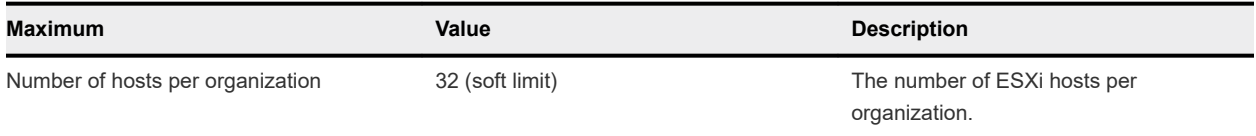

## VMware Cloud on AWS Online Self-Service Maximums

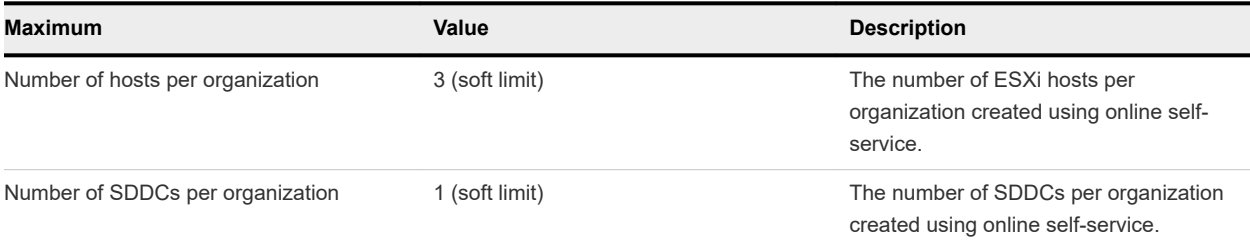

## SDDC Maximums

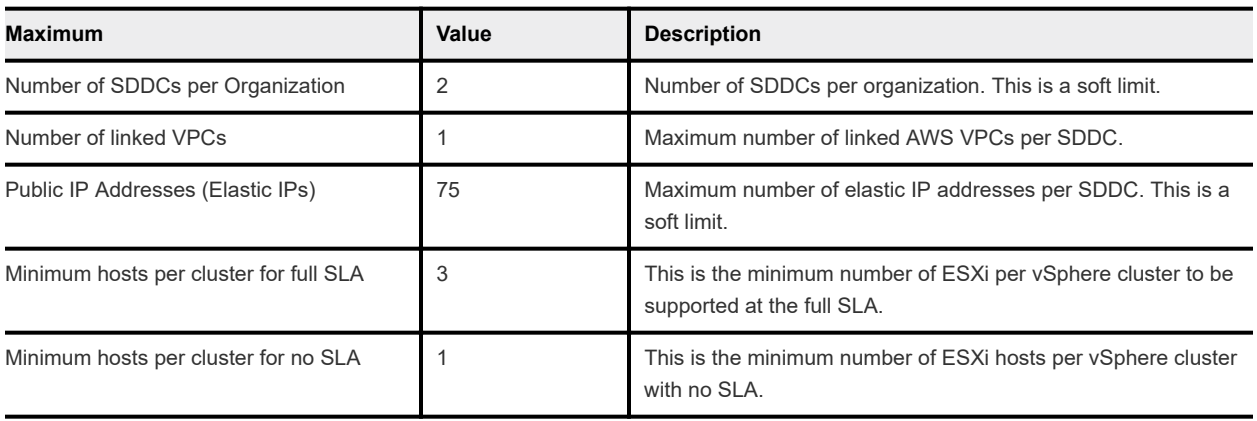

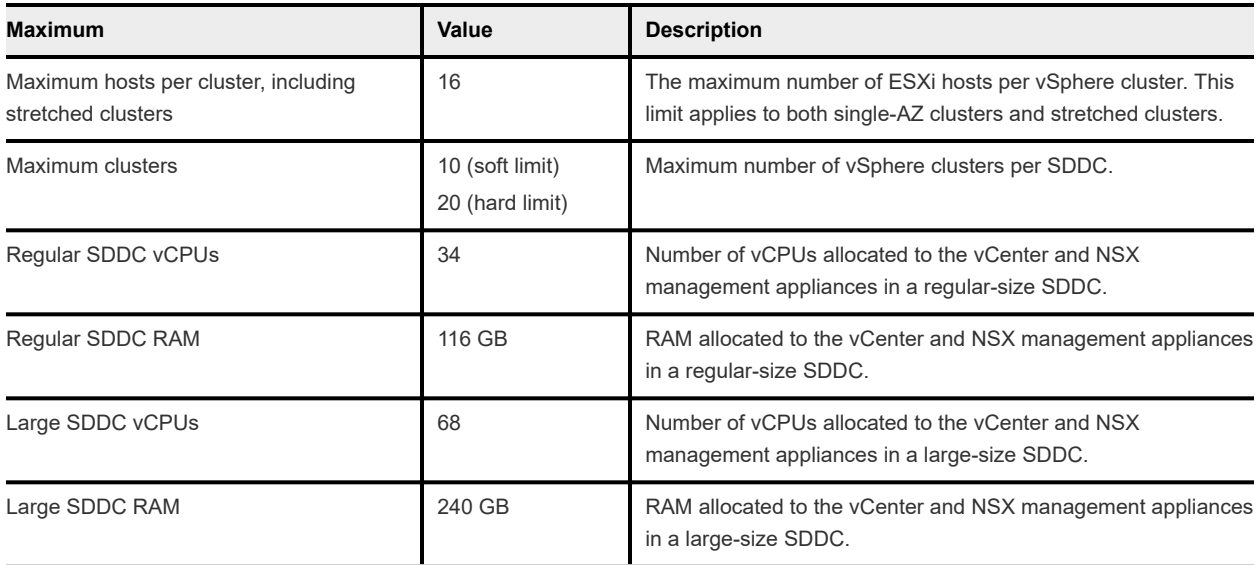

## vCenter Server Maximums

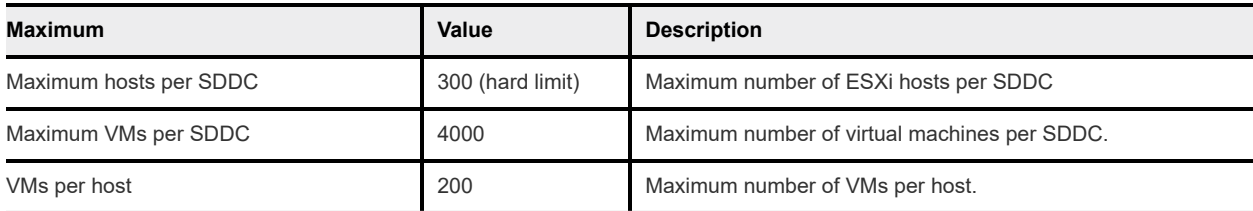

## Networking and Security Maximums

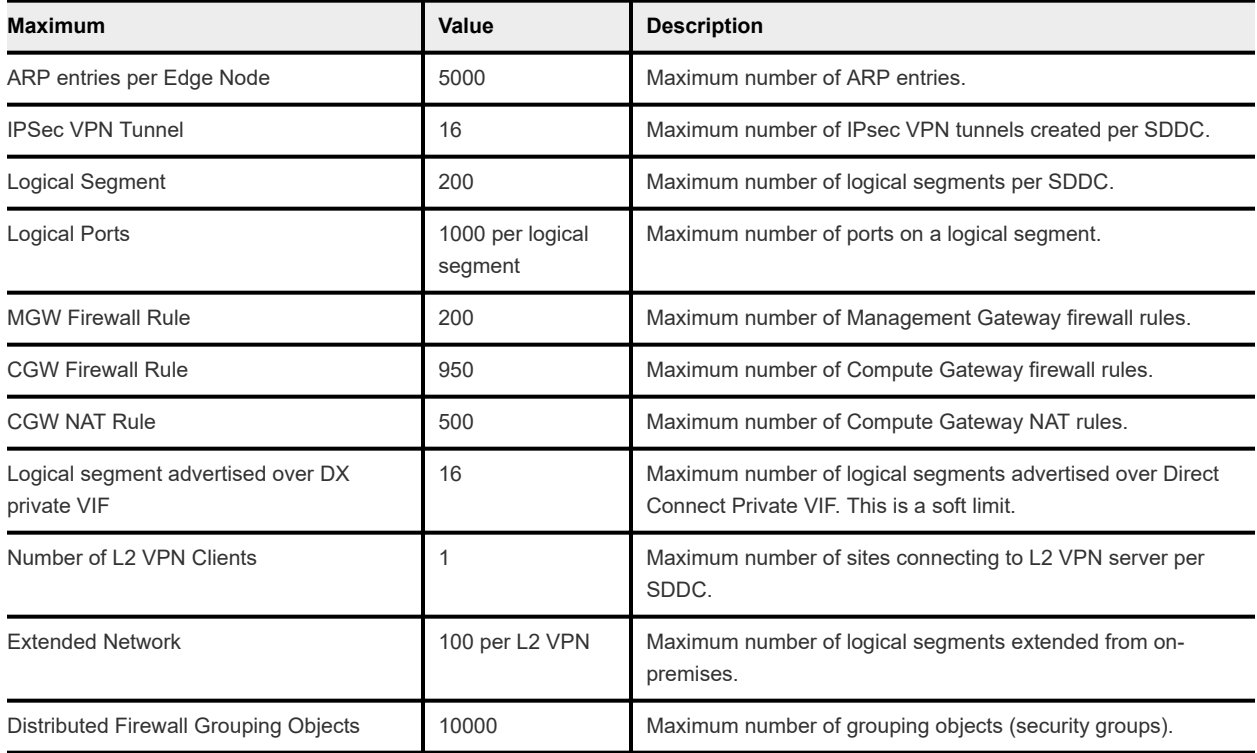

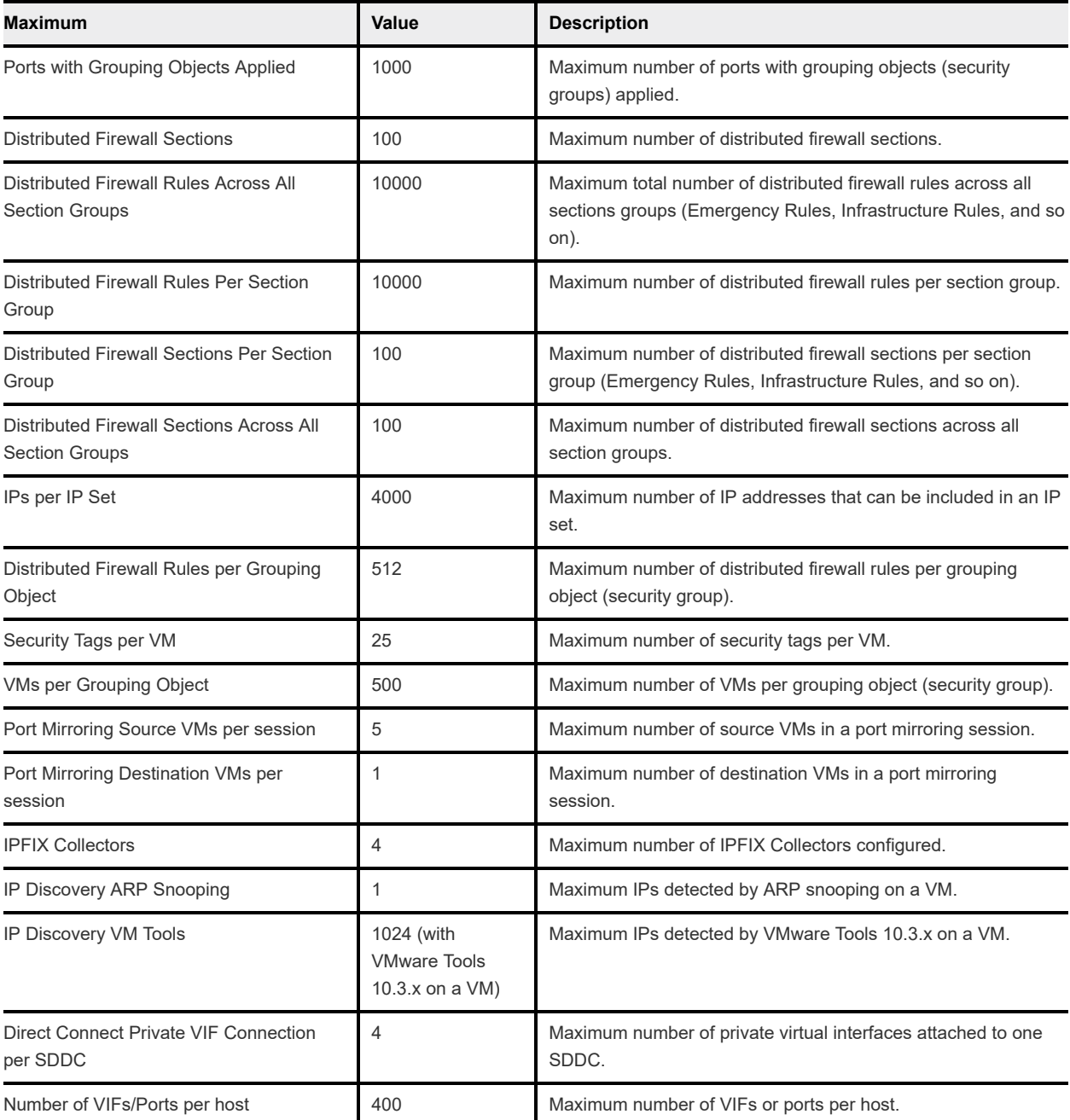

## vSAN Maximums

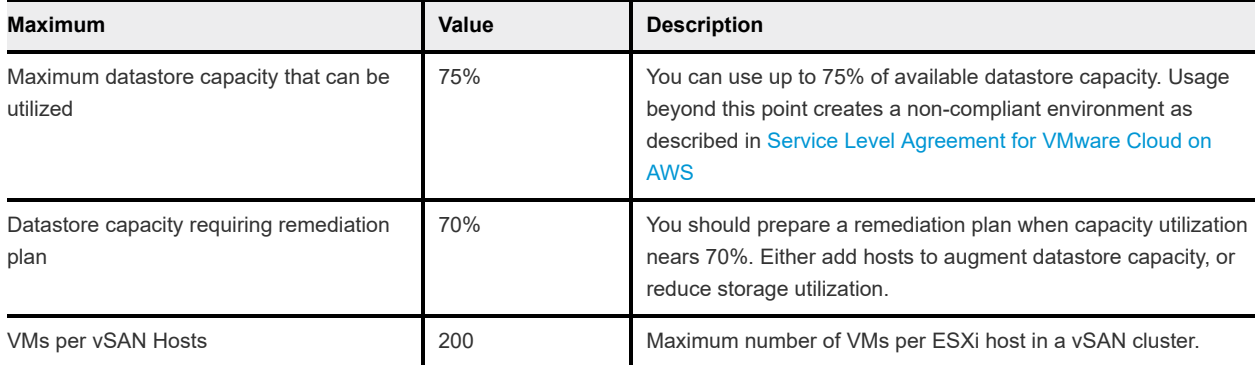

## Site Recovery Maximums

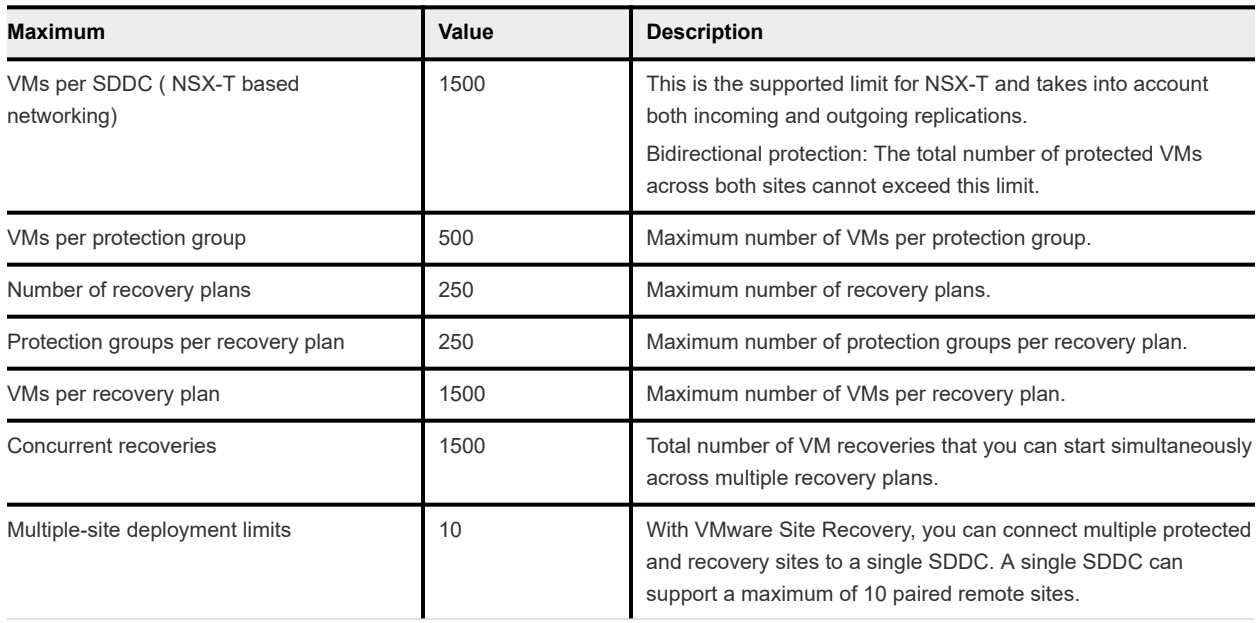

## HCX Maximums

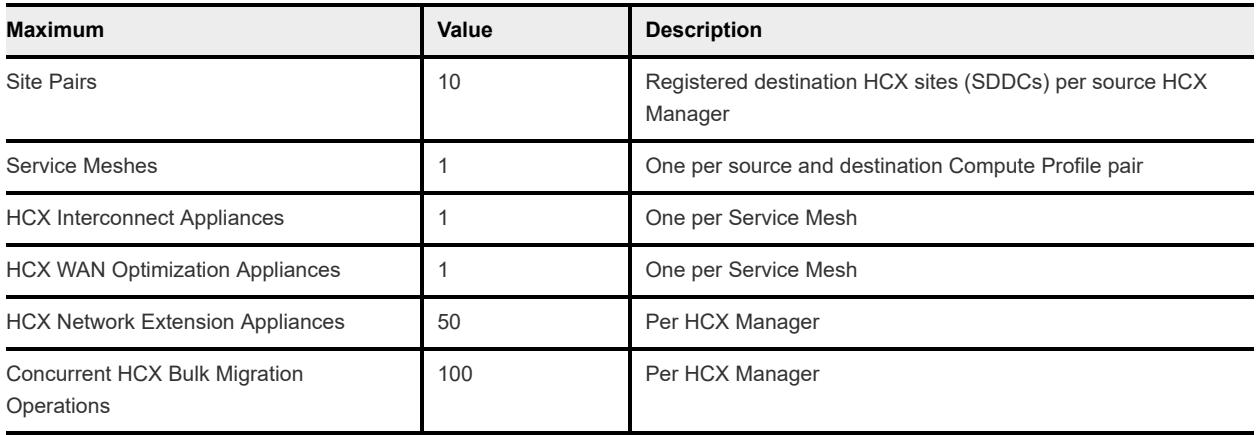

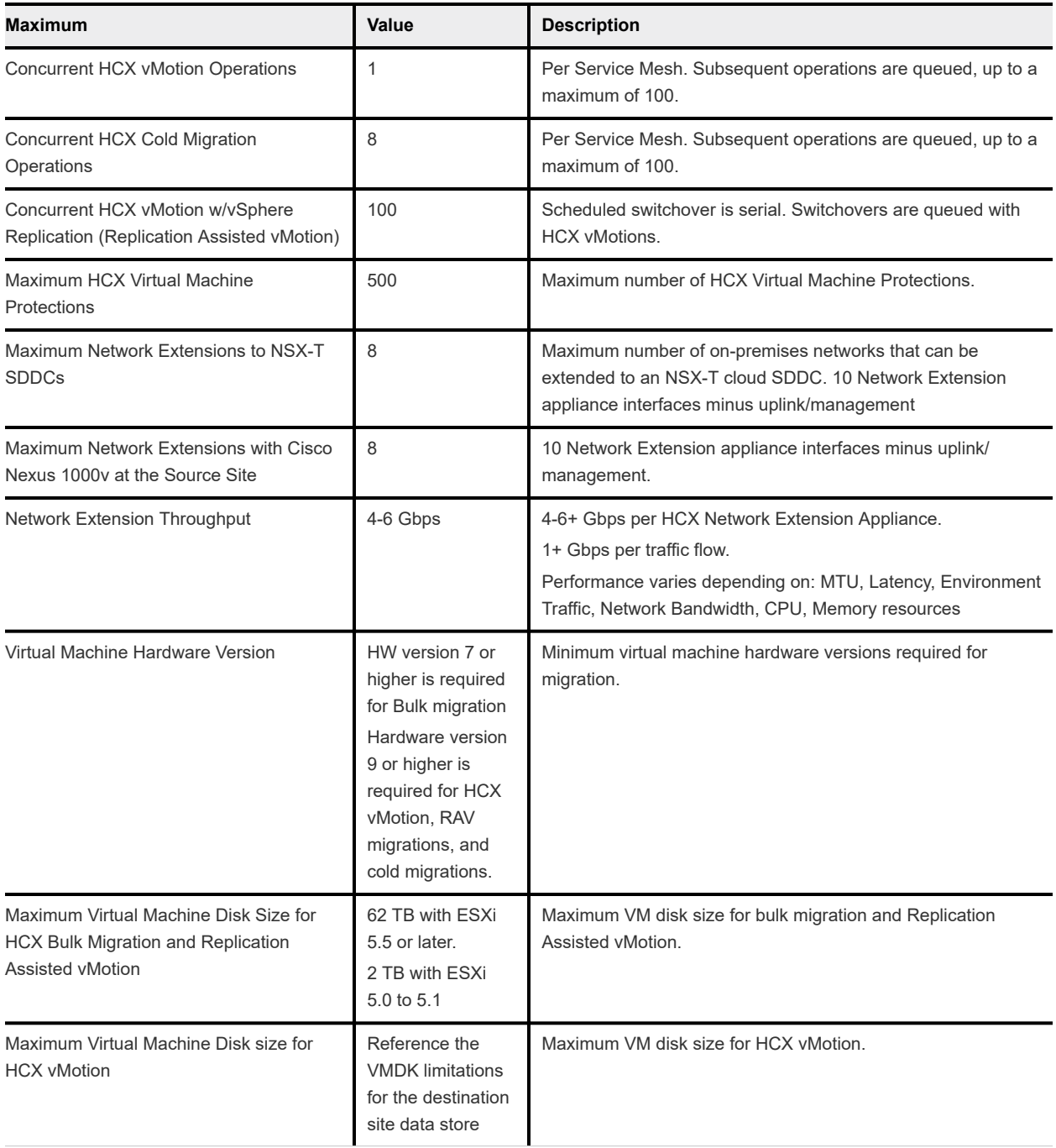

## Horizon Maximums

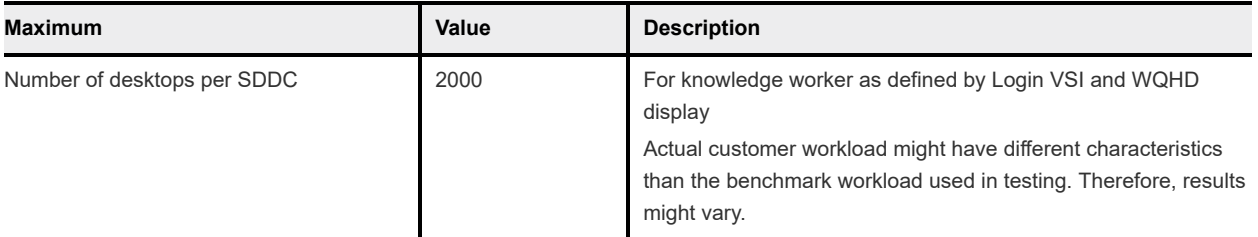

## <span id="page-11-0"></span>VMware Cloud Services Identity Maximums

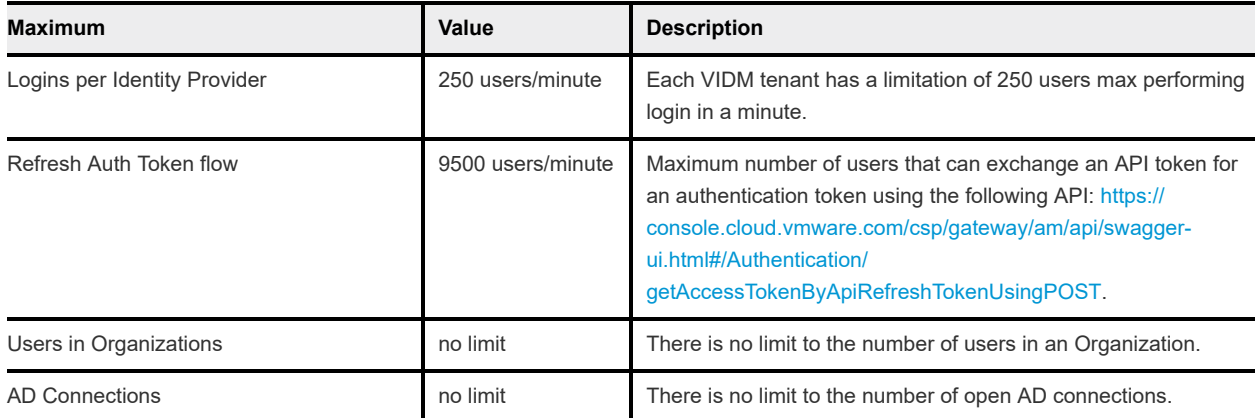

## VMware SD-WAN by Velocloud Maximums

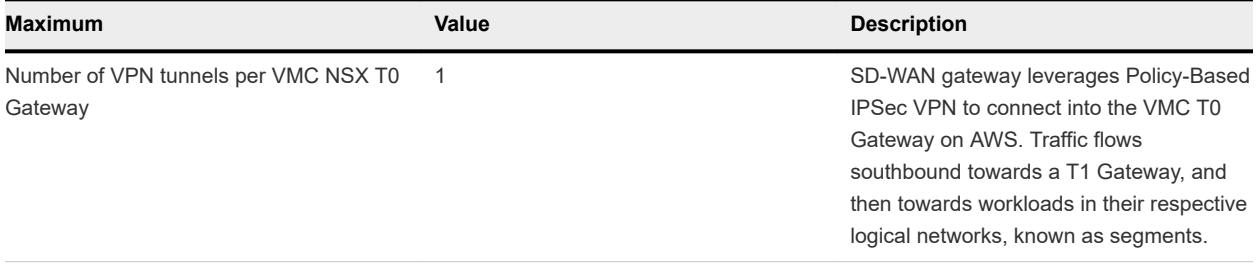

## Correlating VMware Cloud on AWS with Component Releases

The following table shows the ESXi, vCenter Server, NSX-T, and virtual machine hardware versions associated with each SDDC version.

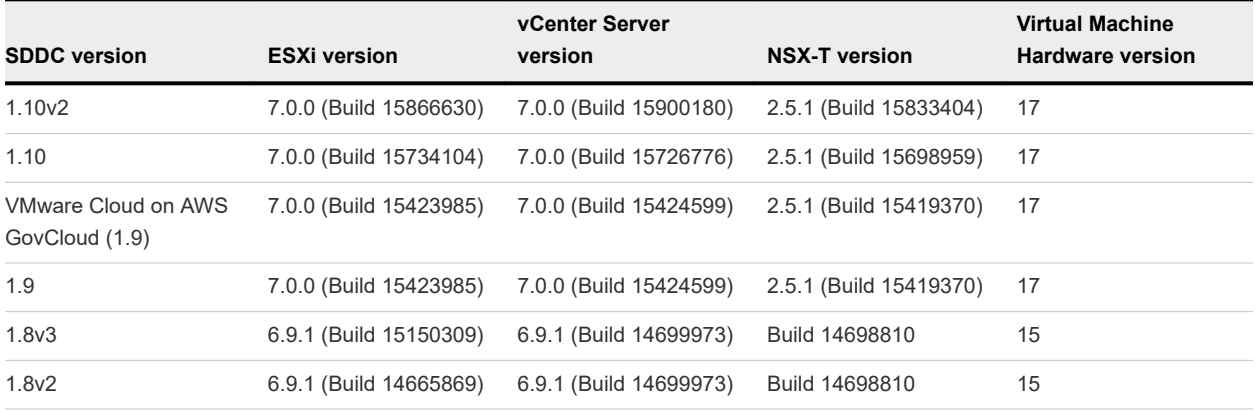

## <span id="page-12-0"></span>VMware Cloud on AWS Developer Resources

VMware Cloud on AWS provides an open, extensible framework that enables customers, partners, independent software vendors, and open-source software contributors to create scripts, solutions and services that integrate, extend, and automate SDDC creation, deployment, and management.

Visit the [VMware Cloud on AWS Dev Center](https://code.vmware.com/web/vmc-aws) to find out more about the available APIs, SDKs, CLIs, and other resources. You can also use many of the native vSphere tools that apply to your on-premises vSphere installation to automate vSphere operations in the SDDC. See [Working with the Developer](https://docs.vmware.com/en/VMware-vSphere/6.7/com.vmware.vsphere.vcenterhost.doc/GUID-692FE19A-2F68-4DE4-BCFE-5F72EA198852.html)  [Center](https://docs.vmware.com/en/VMware-vSphere/6.7/com.vmware.vsphere.vcenterhost.doc/GUID-692FE19A-2F68-4DE4-BCFE-5F72EA198852.html) in the *vSphere Documentation*.

## Deploying and Managing a Software-Defined Data Center

Deploying a Software-Defined Data Center (SDDC) is the first step in making use of the VMware Cloud on AWS service. After you deploy the SDDC, you can view information about it and perform management tasks.

There are a number of factors to consider before deploying your SDDC.

## Connected AWS account

When you deploy an SDDC on VMware Cloud on AWS, it is created within an AWS account and VPC dedicated to your organization and managed by VMware. You must also connect the SDDC to an AWS account belonging to you, referred to as the customer AWS account. This connection allows your SDDC to access AWS services belonging to your customer account.

If you are deploying a Single Host SDDC, you can delay linking your customer AWS account for up to two weeks. You cannot scale up a Single Host SDDC to a multiple host SDDC until you link an AWS account. If you are deploying a multiple host SDDC, you must link your customer AWS account when you deploy the SDDC.

## AWS VPC Configuration and Availability Requirements

The VPC, subnet, and AWS account you use to must meet several requirements:

- The subnet must be in an AWS Availability Zone (AZ) where VMware Cloud on AWS is available. Start by creating a subnet in every AZ in the AWS Region where the SDDC will be created. That way, you can identify all AZs where an SDDC can be deployed and select the one that best meets your SDDC placement needs, whether you want to keep your VMC workloads close to or isolated from your AWS workloads running in a particular AZ. See [Creating a Subnet in Your VPC](https://docs.aws.amazon.com/vpc/latest/userguide/working-with-vpcs.html#AddaSubnet) in the AWS documentation for information about how to use the Amazon VPC console to create a subnet in your VPC.
- The subnet must exist in the connected AWS account. It cannot be one owned by and shared from another account.
- n The AWS account being linked must have sufficient capacity to create a minimum of 17 ENIs per SDDC in each region where an SDDC is deployed. Although you cannot provision more than 16 hosts in a cluster, SDDC operations including planned maintenance and Elastic DRS can require us to temporarily add as many as 16 more hosts, so we recommend using an AWS that has sufficient capacity for 32 ENIs per SDDC per region.
- We recommend dedicating a /26 CIDR block to each SDDC and not using that subnet for any other AWS services or EC2 instances. Because some of the IP addresses in this block are reserved for internal use, a /26 CIDR block is the smallest subnet that can accommodate the 33 addresses required for an SDDC.
- n Any VPC subnets on which AWS services or instances communicate with the SDDC must be associated with the main route table of the connected VPC. Use of a custom route table or replacement of the main route table is not supported.
- **n** If necessary, you can link multiple SDDCs to a VPC as long as the VPC subnet used for ENI connectivity has a large enough CIDR block to accommodate them. Because all SDDCs in a VPC use the same main route table, make sure that network segments in those SDDCs don't overlap with each other or the VPC's primary CIDR block. Workload VMs on routed SDDC networks can communicate with all subnets in the VPC's primary CIDR block, but are unaware of other CIDR blocks that might exist in the VPC.

## Single Host SDDC starter configuration for VMware Cloud on AWS

You can jump start your VMware Cloud on AWS experience with a Single Host SDDC starter configuration. This is a time-limited offering designed for you to prove the value of VMware Cloud on AWS in your environment. The service life of a Single Host environment is limited to 30 days. At any point during the service life of a Single Host SDDC, you can scale it up to a production configuration with three or more hosts with no loss of data. If you don't scale up the Single Host SDDC before the end of the service life, the SDDC is deleted along with all the workloads and data it contains.

## Stretched Clusters for VMware Cloud on AWS

You can create an SDDC with a cluster that spans two availability zones. A stretched cluster uses vSAN technology to provide a single datastore for the SDDC and replicate the data across both availability zones. If service in one availability zone is disrupted, workload VMs in the SDDC are brought up in the other availability zone.

The following restrictions apply to stretched clusters:

- The linked VPC must have two subnets, one in each AZ occupied by the cluster.
- <sup>n</sup> A given SDDC can contain either standard (single availability zone) clusters or stretched clusters, but not a mix of both.
- You can't convert a stretched cluster to a standard cluster, or vice versa.
- <sup>n</sup> You need a minimum of six hosts (three in each AZ) to create a stretched cluster. Hosts must be added in pairs.

<span id="page-14-0"></span>For additional limitations that can affect stretched clusters, see [Configuration Maximums for VMware](https://docs.vmware.com/en/VMware-Cloud-on-AWS/services/com.vmware.vmc-aws-operations/GUID-10A0804B-04F4-4B8A-9EBA-85169F533223.html) [Cloud on AWS](https://docs.vmware.com/en/VMware-Cloud-on-AWS/services/com.vmware.vmc-aws-operations/GUID-10A0804B-04F4-4B8A-9EBA-85169F533223.html).

## Connecting to the SDDC and Configuring SDDC Networks

Before you can migrate your workload VMs and manage them in VMware Cloud on AWS, you'll need to connect your on-premises data center to your SDDC. You can use the public Internet, AWS Direct Connect, or both for this connection. You'll also need to set up one or more Virtual Private Networks (VPNs) to secure network traffic to and from your SDDC, and configure SDDC networking and security features like firewall rules, DNS, and DHCP. The [VMware Cloud on AWS Networking and Security](https://docs.vmware.com/en/VMware-Cloud-on-AWS/services/com.vmware.vmc-aws.networking-security/GUID-0CD747E8-143D-476C-BE17-7DB991B32D37.html) guide has more information about how to do that.

## Credit Card Payments

If you choose to use a credit card to pay for your VMware Cloud on AWS SDDC, rather than SPP credits or another method, you will incur a one-time \$2000 pre-charge the first time you deploy an SDDC. Any SDDC usage in your first 60 days will be charged against this pre-charged amount. If you delete your initial SDDC before using up the \$2000, any remaining amount is not refunded, but the usage for any other SDDCs you deploy counts towards this amount. Usage beyond this amount will be charged to your credit card. If you reach the end of the 60 days without consuming the full \$2000 pre-charge, you forfeit any remainder. This pre-charge amount can only be used for VMware Cloud on AWS, and not other VMware Cloud services.

## Deploy an SDDC from the VMC Console

Deploy an SDDC to host your workloads in the cloud.

To create an SDDC, pick an AWS region to host it, give the SDDC a name, and specify how many ESXi hosts you want the SDDC to contain. If you don't already have an AWS account, you can still create a starter configuration SDDC that contains a single ESXi host.

#### Procedure

- **1** Log in to the VMC Console at<https://vmc.vmware.com>.
- **2** Click **Create SDDC**.
- **3** Configure SDDC properties.
	- a Select the AWS region in which to deploy the SDDC.

The following regions are available:

- **u** US West (Oregon)
- **No. US East (N. Virginia)**
- Europe (London)
- **Europe (Frankfurt)**
- **n** Asia Pacific (Sydney)
- Asia Pacific (Tokyo)
- **Europe (Ireland)**
- **n** US West (N. California)
- **n** US East (Ohio)
- **n** Asia Pacific (Singapore)
- Canada (Central)
- **Europe (Paris)**
- Asia Pacific (Mumbai)
- Asia Pacific (Seoul)
- **n** South America (São Paulo)
- Europe (Stockholm)
- b Select deployment options.

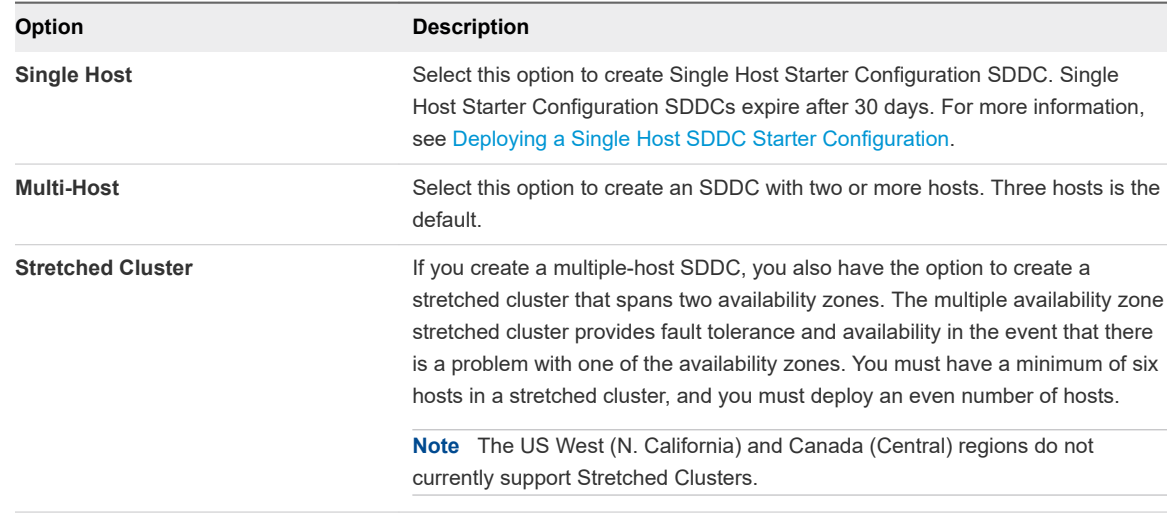

c Enter a name for your SDDC.

You can change this name later if you want to. See [Rename an SDDC](https://docs.vmware.com/en/VMware-Cloud-on-AWS/services/com.vmware.vmc-aws-operations/GUID-AC5A9275-A30E-47BF-8757-BDAA0E376DDC.html) in the *VMware Cloud on AWS Operations Guide*.

d Select the host type.

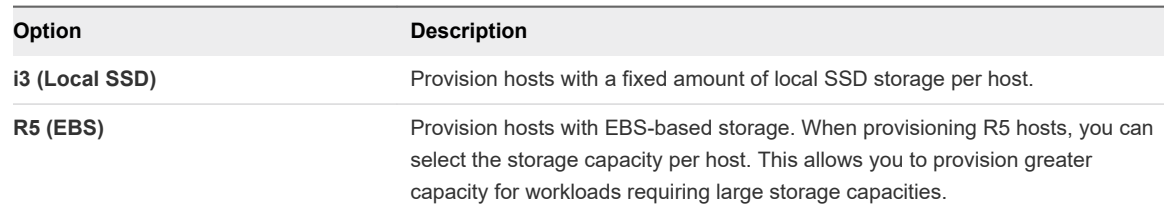

e If you selected R5 (EBS) hosts, select the storage capacity per host.

The value you select is used for all hosts in the cluster, including any hosts you add to the cluster after creation.

f If you are creating a multiple host SDDC, specify the initial **Number of Hosts** you want in the SDDC.

You can add or remove hosts later if you need to.

**Note** Storage capacity, performance, and redundancy are all affected by the number of hosts in the SDDC. See [Storage Capacity and Data Redundancy](https://docs.vmware.com/en/VMware-Cloud-on-AWS/services/com.vmware.vsphere.vmc-aws-manage-data-center.doc/GUID-0C345015-FD85-4127-982C-04383FA2FD82.html) for more information.

**Host Capacity** and **Total Capacity** update to reflect the number of hosts you've specified.

**4** Connect to an AWS account.

See [AWS VPC Configuration and Availability Requirements](#page-12-0) for important information about requirements for the AWS account and subnets you create in it.

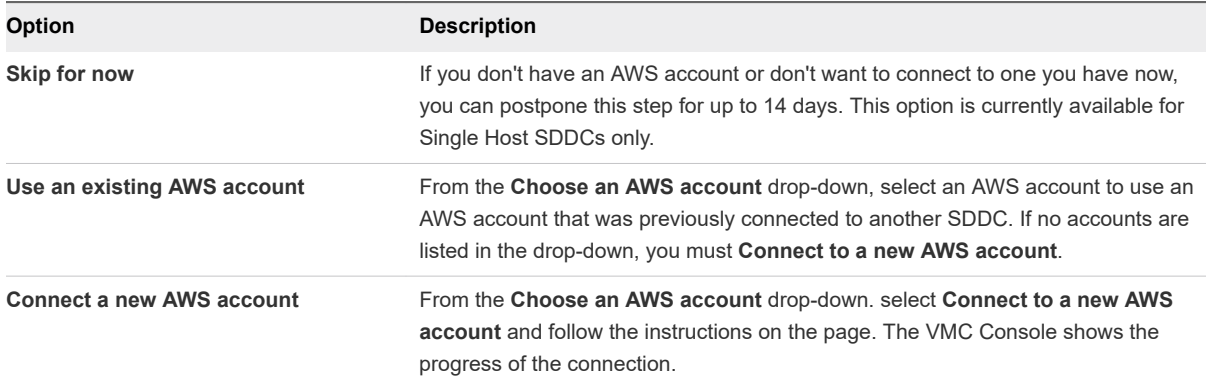

**5** (Optional) Click **NEXT** to configure the Management Subnet in the SDDC.

Enter an IP address range for the management subnet as a CIDR block or leave the text box blank to use the default, which is 10.2.0.0/16. You can't change these values after the SDDC has been created, so consider the following when you specify the Management Subnet address range:

- <sup>n</sup> Choose a range of IP addresses that does not overlap with the AWS subnet you are connecting to. If you plan to connect your SDDC to an on-premises data center, the IP address range of the subnet must be unique within your enterprise network infrastructure. It cannot overlap the IP address range of any of your on-premises networks.
- If you are deploying a single-host SDDC, the IP address range 192.168.1.0/24 is reserved for the default compute gateway logical network of the SDDC. If you specify a management network address range that overlaps with 192.168.1.0/24, single-host SDDC creation fails. If you are deploying a multi-host SDDC, no compute gateway logical network is created during deployment, so you'll need to create one after the SDDC is deployed.

The entire address range 100.64.0.0/10 (reserved for carrier-grade NAT per [RFC 6598\)](https://tools.ietf.org/html/rfc6598) is reserved by VMware Cloud on AWS for internal use. You cannot access any remote (onpremises) networks in that address range from workloads in the SDDC, and you cannot you use any addresses in that range within the SDDC. In addition, CIDR blocks 10.0.0.0/15 and 172.31.0.0/16 are reserved for internal use. The management network CIDR block cannot overlap either of these ranges.

**n** CIDR blocks of size 16, 20, or 23 are supported, and must be in one of the "private address" space" blocks defined by [RFC 1918](https://tools.ietf.org/html/rfc1918) (10.0.0.0/8, 172.16.0.0/12, or 192.168.0.0/16). The primary factor in choosing a Management CIDR block size is the anticipated scalability requirements of the SDDC. The management CIDR block cannot be changed after the SDDC has been deployed, so a /23 block is appropriate only for SDDCs that will not require much growth in capacity.

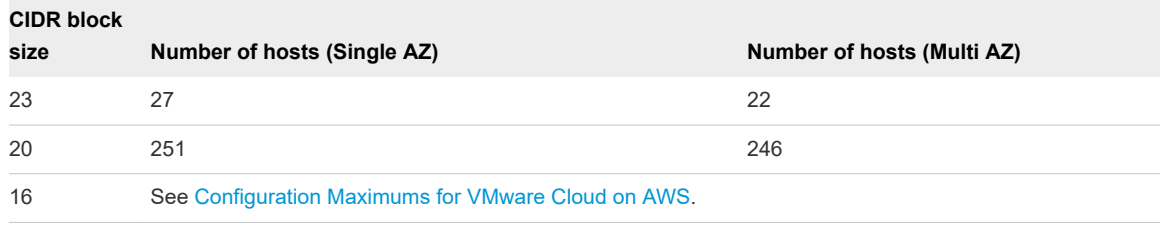

**6** Acknowledge that you understand and take responsibility for the costs you incur when you deploy an SDDC, then click **DEPLOY SDDC** to create the SDDC.

Charges begin when you click **DEPLOY SDDC**. You cannot pause or cancel the deployment process after it starts. You won't be able to use the SDDC until deployment is complete. Deployment typically takes about two hours.

#### What to do next

After your SDDC is created, do the following:

Configure a VPN connection to the management gateway.

- <span id="page-18-0"></span>■ For full-scale SDDCs, you must configure a logical segment for workload VM networking. Single host SDDCs have a default logical segment. A banner is displayed on the SDDC card after creation is complete to indicate whether you need to create a logical segment. See [Create a Network Segment](https://docs.vmware.com/en/VMware-Cloud-on-AWS/services/com.vmware.vmc-aws.networking-security/GUID-267DEADB-BD01-46B7-82D5-B9AA210CA9EE.html) .
- **n** For single host SDDCs, a banner is displayed on the SDDC card to indicate that a default logical segment has been created for this SDDC. If this default segment causes a conflict, delete it and create a new segment. See [Create a Network Segment](https://docs.vmware.com/en/VMware-Cloud-on-AWS/services/com.vmware.vmc-aws.networking-security/GUID-267DEADB-BD01-46B7-82D5-B9AA210CA9EE.html).

## Rename an SDDC

You can rename an existing SDDC.

SDDC names are limited to 128 characters. They are not required to be unique.

#### Procedure

- **1** Log in to the VMC Console at<https://vmc.vmware.com>.
- **2** On the card for the SDDC you want to rename, click **Actions > Rename SDDC**.
- **3** Type the new SDDC name and click **RENAME**.

## Delete an SDDC

Deleting an SDDC terminates all running workloads and destroys all SDDC data and configuration settings including public IP addresses. Deletion of an SDDC cannot be undone.

#### Procedure

- **1** Log in to the VMC Console at<https://vmc.vmware.com>.
- **2** On the card for the SDDC you want to remove, click **Actions > Delete SDDC**
- **3** Confirm that you understand the consequences of deleting an SDDC.

Select all of the following:

- All workloads in this SDDC will be terminated.
- You will lose all data and configuration settings in this SDDC.
- You will lose all UI and API access to this SDDC.
- <sup>n</sup> All public IP addresses for this SDDC will be released.
- All direct connect virtual interfaces will be deleted.

or click **CANCEL** to cancel the process without affecting the SDDC.

**4** Click **DELETE SDDC**.

## <span id="page-19-0"></span>SDDC Upgrades and Maintenance

VMware Cloud on AWS regularly performs updates on your SDDCs. These updates ensure continuous delivery of new features and bug fixes, and maintain consistent software versions across the SSDC fleet.

Updates to the SDDC software are mandatory and must be done in a timely manner. When an SDDC update is upcoming, VMware sends a notification email to you. Typically, this occurs 7 days before a regular update and 1-2 days before an emergency update. Delays to upgrades could result in your SDDC running an unsupported software version. See [Supported SDDC Versions.](#page-5-0)

You also receive notifications by email when each phase of the update process starts, completes, is rescheduled, or is canceled. To ensure that you receive these notifications, whitelist vmc-servicesnotices@vmware.com.

## Upgrade Process for SDDCs Using NSX-T

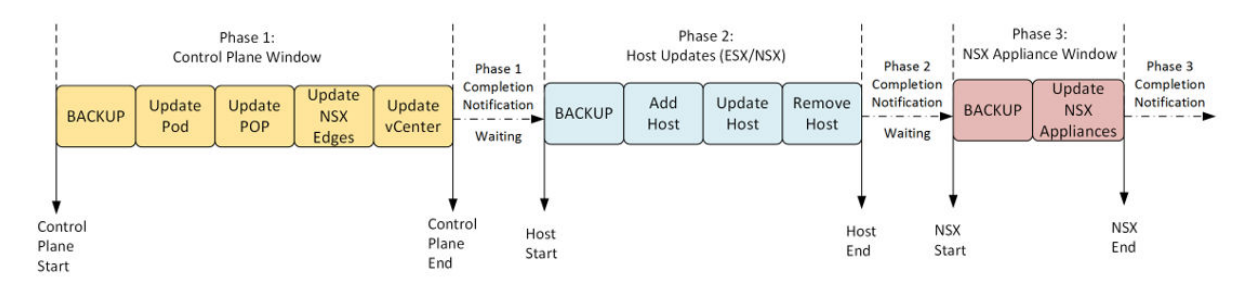

The figure below shows the upgrade process for SDDCs with networking based on NSX-T.

The impact of the upgrade on different elements of the SDDC infrastructure is shown in the figure below.

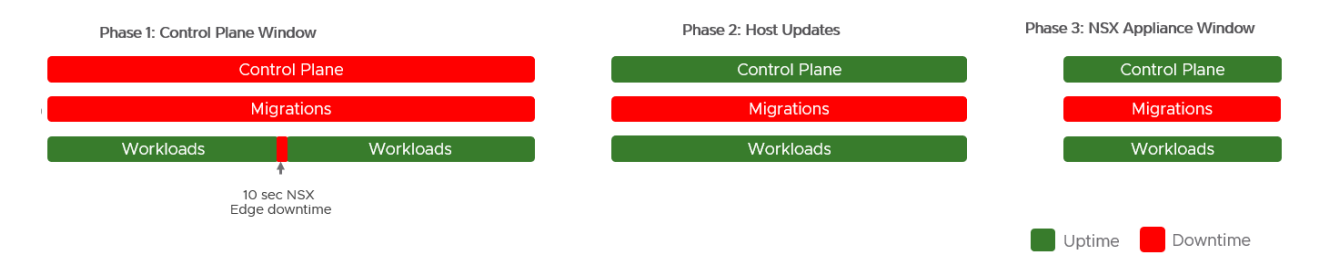

#### **Important** During upgrades:

- Do not perform hot or cold workload migrations. Migrations fail if they are started or in progress during maintenance.
- Do not perform workload provisioning (New/Clone VM). Provisioning operations fail if they are started or in progress during maintenance.
- Do not make changes to Storage-based Policy Management settings for workload VMs.
- Ensure that there is enough storage capacity  $(> 30\%$  slack space) in each cluster.

Maintenance is performed in three phases.

Phase 1: Control Plane Updates. These are the updates to vCenter Server, NSX Edge. A backup of the management appliances is taken during this phase. If a problem occurs, there is a restore point for the SDDC. A management gateway firewall rule is added during this phase. There is an NSX Edge failover during this upgrade phase, resulting in a brief downtime. You do not have access to NSX Manager and vCenter Server during this phase. Otherwise, your workloads and other resources function as usual subject to the constraints outlined above.

When Phase 1 is complete, you receive a notification. After Phase 1 is complete, there is a waiting period until Phase 2 starts. Phase 2 is initiated at a designated start time.

Phase 2: Host Updates. These are the updates to the ESXi hosts and host networking software in the SDDC. An additional host is temporarily added to your SDDC to provide enough capacity for the update. You are not billed for these host additions. vMotion and DRS activities occur to facilitate the update. During this time, your workloads and other resources function as usual subject to the constraints outlined above. When Phase 2 is complete, the hosts that were temporarily added are removed from each cluster in the SDDC.

When Phase 2 is complete, you receive a notification. After Phase 2 is complete, there is a waiting period until Phase 3 starts. Phase 3 is initiated at a designated start time.

Phase 3: These are the updates to the NSX-T appliances. A backup of the management appliances is taken during this phase. If a problem occurs, there is a restore point for the SDDC. A management gateway firewall rule is added during this phase. You do not have access to NSX Manager and vCenter Server during this phase.Otherwise, your workloads and other resources function as usual subject to the constraints outlined above.

**Note** Upgrades from SDDC version 1.8 to version 1.9 or higher require NSX appliance configuration changes. This results in an NSX Edge failover that causes an additional downtime of approximately 10 seconds.

When Phase 3 is complete, you receive a notification.

For more information on estimating the duration of each phase, see [Estimating the Duration of SDDC](#page-22-0)  [Maintenance](#page-22-0).

When an SDDC upgrade for your SDDC is scheduled, you can see information about upcoming or ongoing maintenance in the Maintenance Tab of the VMC Console. For more information, see [View an](#page-21-0) [SDDC Maintenance Schedule Reservation.](#page-21-0)

## Updates for VMware Hybrid Cloud Extension (HCX)

For customers using HCX:

- The VMware Hybrid Cloud Extension (HCX) for the SDDC managers will not be upgraded as part of this release.
- n Avoid starting HCX migrations that might overlap with the SDDC upgrade window. HCX bulk migration processes might be halted, and HCX vMotion migrations might fail.

<span id="page-21-0"></span><sup>n</sup> For more details, see the *VMware HCX User Guide* at [https://docs.vmware.com/en/VMware-NSX-](https://docs.vmware.com/en/VMware-NSX-Hybrid-Connect/index.html)[Hybrid-Connect/index.html.](https://docs.vmware.com/en/VMware-NSX-Hybrid-Connect/index.html)

## Updates for the VMware vCenter Cloud Gateway

For customers using the VMware vCenter Cloud Gateway:

- The VMware vCenter Cloud Gateway will be updated to the latest release.
- <sup>n</sup> The user interface for the VMware vCenter Cloud Gateway might be inaccessible during the upgrade of the appliance.
- For more information, see the documentation for the vCenter Cloud Gateway Appliance at [https://](https://docs.vmware.com/en/VMware-Cloud-on-AWS/services/com.vmware.vsphere.vmc-aws-manage-data-center.doc/GUID-58C1AC46-3F99-4F93-BB1F-FD1878B49374.html) [docs.vmware.com/en/VMware-Cloud-on-AWS/services/com.vmware.vsphere.vmc-aws-manage-data](https://docs.vmware.com/en/VMware-Cloud-on-AWS/services/com.vmware.vsphere.vmc-aws-manage-data-center.doc/GUID-58C1AC46-3F99-4F93-BB1F-FD1878B49374.html)[center.doc/GUID-58C1AC46-3F99-4F93-BB1F-FD1878B49374.html.](https://docs.vmware.com/en/VMware-Cloud-on-AWS/services/com.vmware.vsphere.vmc-aws-manage-data-center.doc/GUID-58C1AC46-3F99-4F93-BB1F-FD1878B49374.html)

## Updates for Horizon Enterprise

For information about the impact of an SDDC upgrade on a Horizon Enterprise installation running on VMware Cloud on AWS, see [https://kb.vmware.com/s/article/74599.](https://kb.vmware.com/s/article/74599)

### View an SDDC Maintenance Schedule Reservation

You can view the times scheduled for upcoming SDDC maintenance.

VMware periodically schedules software maintenance for its services, including VMware Cloud on AWS. During maintenance, your workload VMs will remain online, but you won't be able to view or modify your vCenter Server and SDDC networking.

#### **Prerequisites**

This operation is restricted to users who have the CloudAdmin role.

#### Procedure

- **1** Log in to the VMC Console at<https://vmc.vmware.com>.
- **2** Navigate to the **Maintenance** tab of your SDDC.

If maintenance is scheduled for this SDDC, you'll see an **Upcoming maintenance** card showing a date and time range for the maintenance.

## Convert UTC Time to Local Time

Maintenance windows are scheduled using UTC time. You can convert this to your local time.

#### <span id="page-22-0"></span>Procedure

 $\triangleleft$  Calculate your local time from a UTC time using one of the following methods.

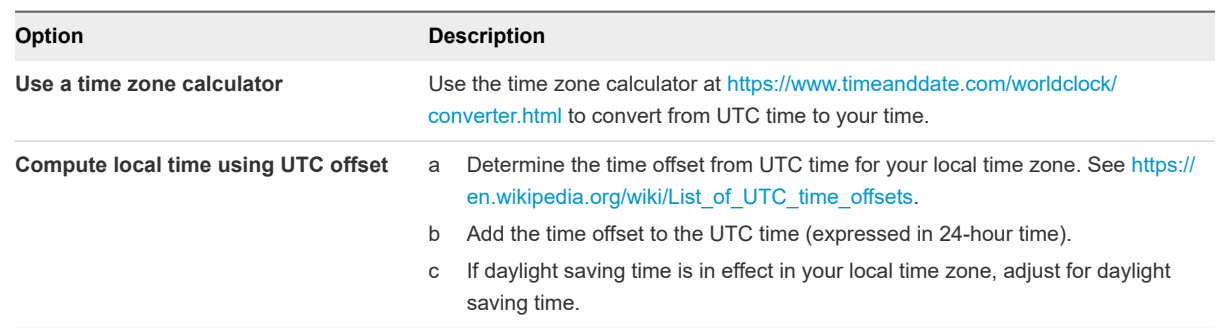

#### Estimating the Duration of SDDC Maintenance

VMware Cloud on AWS performs regular maintenance for your SDDC to keep it up-to-date with new features and capabilities.

The length of maintenance depends on many factors, including but not limited to:

- **n** The number of clusters in the SDDC. Up to 10 clusters can be upgraded concurrently.
- **n** The number of hosts in the SDDC
- The amount of data in vCenter Server, ESXi hosts, and NSX-T databases
- Time required to add and remove hosts. SDDCs used for VDI require additional time to update and remove hosts.
- Time to execute multiple service actions such as backup, pre-update, and post-update actions. When upgrading from SDDC version 1.8 to version 1.9 or higher, additional time is required for NSX appliance configuration changes.
- Transient environmental or infrastructure conditions

The number of factors makes it difficult to provide a precise estimate of the maintenance time. However, the numbers given below are based on historical data and should give you a good idea of the duration of upcoming maintenance for your SDDC.

#### Phase 1: Control Plane Updates

This phase consists of management appliance backup, updates to the vCenter Server, and updates to NSX Edge.

You can expect this phase to take approximately 2 to 4 hours.

#### Phase 2: Host Updates

This phase consists of updates to the hosts and host networking software in the SDDC.

Use the table below to estimate the duration of Phase 2.

<span id="page-23-0"></span>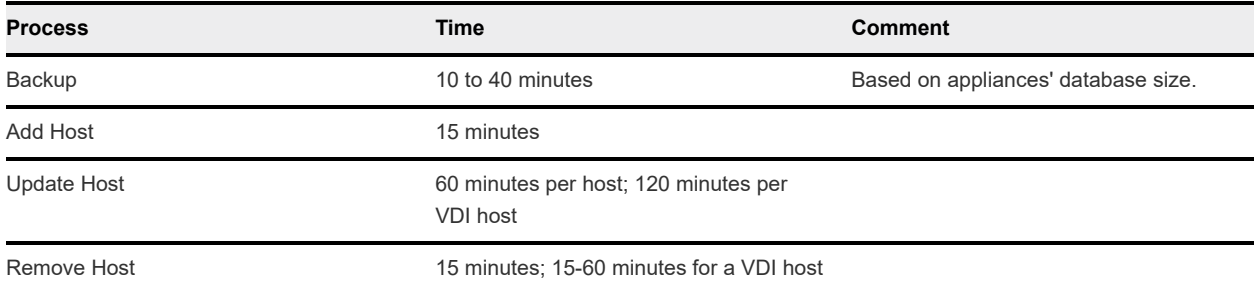

Clusters are upgraded in parallel up to ten clusters at a time. If you have ten or fewer clusters, the overall upgrade time is determined by the largest cluster in the SDDC. If you have more than ten clusters, each additional cluster begins upgrading as soon as one of the initial ten clusters completes. In this case, the overall upgrade time is determined by the time required for the largest cluster of the initial ten, plus any additional time required to complete subsequent clusters that started after one of the first ten completed.

#### Phase 3: NSX Appliance Updates

This phase consists of management appliance backups and updates to the NSX Appliance(s). You can expect this phase to take approximately 1 to 4 hours.

## Actions Taken by SRE to Ensure SDDC Health

VMware constantly monitors customer SDDC environments through automation and a team of Site Reliability Engineers (SRE). The following describes processes that the SRE team automates to ensure the health

#### VM Operations

#### **Orphaned VM(s) Auto-Remediation**

If you use "No data redundancy/VMs w/ FTT=0" as a storage policy, you might experience data loss if there is a failure or if the VM becomes unresponsive. If a failure happens and a VM or VMs become orphaned, SRE performs a cleanup action. You will receive an email notification when this happens.

#### vCenter Operations

#### **vCenter Sessions (Connections) Maxed Out**

If many sessions are created and not cleared, vCenter Server might become inaccessible. Typically this is caused by automation creating a large number of sessions. This generates an automated alert and SRE will restart vCenter Server. You will receive an email notification when this happens.

#### **vCenter Server Reboot**

A number of different issues might require a reboot of vCenter Server. Some issues might require an immediate reboot for remediation, while others might allow for continued usage with a reboot required in the near future. In the latter case, you will receive an email notification alerting you that a restart will occur in the next 24 hours. After a reboot, ongoing tasks and application connections might need to restart.

#### <span id="page-24-0"></span>NSX Operations

#### **Management Plane (NSX Manager) Restart**

A number of different issues might require a restart of NSX Manager. Some issues might require an immediate reboot for remediation, while others might allow for continued usage with a reboot required in the near future. You will not receive an email notification for NSX Manager restart events.

#### SDDC Operations

#### **Single Host SDDC Failure**

The Single Host SDDC starter configuration has no SLA and is appropriate for proof-of-concept or test and development use cases. SRE does not perform any remediation in the event of a Single Host SDDC failure. You will receive an email notification if a Single Host SDDC failure occurs.

## View Billing Information

Billing for VMware Cloud on AWS is handled through VMware Cloud services.

Your billing cycle begins on the day of the month when the first service for your organization was set up. For example, if you set up the first service in your organization on the 15th of the month, your billing cycle runs from the 15th of the month through the 14th of the following month.

Host usage for VMware Cloud on AWS is tracked in alignment with your billing cycle. The host usage shown on your bill is the entirety of your host usage during the billing period.

Other types of usage, including data transfer out, IP address usage and remaps, and EBS usage are received on the 5th of each month and include usage up to the last day of the previous month. For these types of usage, there is a time lag between when the usage occurs and when it shows up on your bill. The amount of time lag depends on where the beginning of your billing cycle is in relation to the 5th of the month.

For example, consider two users, Alice and Bob. Alice's billing cycle begins on the 3rd of the month, while Bob's billing cycle begins on the 12th.

Alice's bill on the 3rd of June shows:

- Host usage from May 3 through June 2
- Other usage from April 1 through April 30

Bob's bill on the 12th of June shows:

- Host usage from May 12 through June 11
- Other usage from May 1 through May 31

#### Procedure

◆ View your bill as described in [https://docs.vmware.com/en/VMware-Cloud-services/services/Using-](https://docs.vmware.com/en/VMware-Cloud-services/services/Using-VMware-Cloud-Services/GUID-B57490E3-1916-4214-B193-9D9E7AF3B10A.html)[VMware-Cloud-Services/GUID-B57490E3-1916-4214-B193-9D9E7AF3B10A.html.](https://docs.vmware.com/en/VMware-Cloud-services/services/Using-VMware-Cloud-Services/GUID-B57490E3-1916-4214-B193-9D9E7AF3B10A.html)

## <span id="page-25-0"></span>Roles and Permissions in the SDDC

Every SDDC defines a role named CloudAdmin. An organization member in this role has administrative rights over all objects owned by the organization.

## SDDC Roles

#### **CloudAdmin**

The CloudAdmin role has the necessary privileges for you to create and manage workloads on your SDDC. However, you cannot access or configure objects that are supported and managed by VMware, such as hosts, clusters, and management virtual machines. For detailed information about the privileges assigned to this role, see [CloudAdmin Privileges.](https://docs.vmware.com/en/VMware-Cloud-on-AWS/services/com.vmware.vsphere.vmc-aws-manage-data-center-vms.doc/GUID-DFB3C048-5728-4DE9-9380-7240748875C3.html)

#### **CloudGlobalAdmin**

The CloudGlobalAdmin role is associated with global privileges and allows you to create and manage content library objects and perform some other global tasks.

**Note** The CoudGlobalAdmin role, which has a subset of the privileges granted to the CloudAdmin role, is deprecated as of SDDC version 1.7.

[Understanding Authorization in vSphere](https://docs.vmware.com/en/VMware-vSphere/7.0/com.vmware.vsphere.security.doc/GUID-74F53189-EF41-4AC1-A78E-D25621855800.html) in the *vSphere Documentation* has more information about roles and rights in the system.

The CloudAdmin is responsible for creating users, groups, and roles in the SDDC, typically by using vCenter Single Sign-On and Hybrid Linked Mode. For the majority of use cases, rights and roles in the SDDC vCenter can be configured the same way that they are in an on-premises vCenter linked to the SDDC with Hybrid Linked Mode, so that your organization's workflows can benefit from having the same access controls in both environments.

Because it is a service, VMware Cloud on AWS limits access by all tenants (organization members) to vSphere resources that must remain under the control of the service provider (VMware). It also places limitations on the rights you can associate with roles you create, and prevents you from modifying the CloudAdmin role or any roles that have more rights than the CloudAdmin role. The service provider is granted super-user rights over all users, groups, rights, roles, and inventory objects in your organization.

See [Understanding Authorization in vSphere](https://docs.vmware.com/en/VMware-vSphere/7.0/com.vmware.vsphere.security.doc/GUID-74F53189-EF41-4AC1-A78E-D25621855800.html) in the *VMware vSphere Documentation* for more information about roles and rights in the system.

## AWS Roles

To create an SDDC, VMware must add several required AWS roles and permissions to your AWS account. Most permissions are removed from these roles after the SDDC has been created. The others remain with the roles in your AWS account.

**Important** You must not change any of the remaining AWS roles and permissions. Doing so will render your SDDC inoperable.

For more information, see [AWS Roles and Permissions](#page-64-0)

## <span id="page-26-0"></span>Managing SDDC Hosts and **2008**<br>Clusters

You can add and remove clusters and hosts from your cloud SDDC, as long as this would not bring your SDDC below the minimum or above the maximum number of allowed clusters and hosts.

The initial cluster created during SDDC creation is named Cluster-1. Additional clusters that you create are numbered sequentially, Cluster-2, Cluster-3, and so on.

When you add hosts to an SDDC with multiple clusters, you can select the cluster to add them to.

This chapter includes the following topics:

- **NORGO VI VI WATE Cloud on AWS Host Types**
- [Add a Cluster](#page-27-0)
- **[Remove a Cluster](#page-28-0)**
- [Add Hosts](#page-28-0)
- **[Remove Hosts](#page-30-0)**
- **[About Elastic DRS](#page-31-0)**
- **[Using Policies and Profiles](#page-34-0)**

## VMware Cloud on AWS Host Types

VMware Cloud on AWS provides different host types for use in your SDDC.

A given cluster in your SDDC must contain hosts of the same type.

Some host types might not be available within a particular region or availability zone.

**i3**

The i3 host type is the default host type. i3 hosts have a fixed compute, memory, and storage allocation of 36 cores, 512GB RAM, and 10.7TB per host.

**r5**

When you create an SDDC or add an additional cluster, you have the option to select the r5 host type. r5 hosts use EBS-based storage. When you create a cluster using this host type, you can select the storage capacity per host. These hosts are ideal for workloads requiring large storage capacities.

## <span id="page-27-0"></span>Add a Cluster

You can add clusters to a cloud SDDC up to the maximum configured for your account.

Additional clusters are created in the same availability zone or availability zones as the initial SDDC.

When you deploy an additional cluster, whether it is a single availability zone cluster or stretched cluster, you do not have to select the same host type used in the initial cluster created for the SDDC. However, all hosts in a given cluster must be of the same type.

Logical networks you have created for your SDDC are automatically shared across all clusters. Compute and storage resources are configured similarly for all clusters. For example:

- Each cluster contains a Compute-ResourcePool that has the same permissions as the one created in the initial SDDC cluster.
- Each cluster contains a workloadDatastore that has the same permissions as the one created in the initial SDDC cluster.

**Note** The first cluster created in the SDDC is reserved for management workloads, and contains the Mgmt-ResourcePool and vsanDatastore. Additional clusters are created as needed for the workloadDatastore.

#### Procedure

- **1** Log in to the VMC Console at<https://vmc.vmware.com>.
- **2** On the card for the SDDC you want to add a cluster to, select **Actions > Add Cluster**.
- **3** Select the host type.

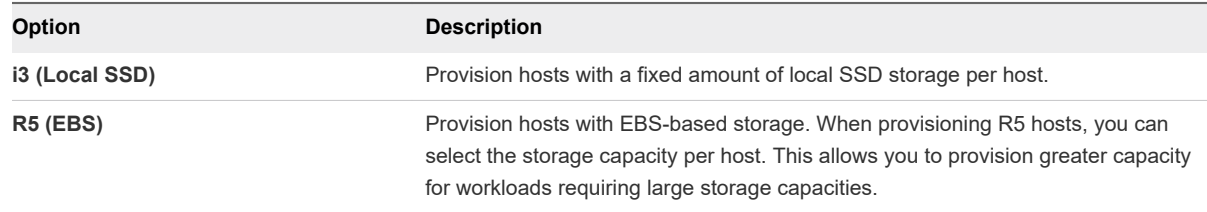

**4** Specify the number of CPU cores to enable for each host in the cluster.

All CPU cores are enabled by default on each host in the cluster. If you'd like to disable some of the cores to save on licensing costs for applications that are licensed on a per-core basis, you can enable a subset of the available cores. This subset applies to all hosts in the cluster. Other cores on each host are disabled and remain disabled for the lifetime of the host.

**Important** Reducing core count affects the compute performance of all workloads on the host and increases the likelihood of system performance degradation. For example, vCenter and vSAN overhead can become more noticeable, and operations like adding clusters and hosts can take longer to complete.

**5** Select the number of hosts in the cluster.

<span id="page-28-0"></span>**6** If you selected R5 (EBS) hosts, select the storage capacity per host.

The value you select is used for all hosts in the cluster, including any hosts you add to the cluster after creation.

**7** click **Add Cluster**.

#### Results

A progress bar shows the progress of cluster creation.

## Remove a Cluster

You can remove any cluster in an SDDC except for the initial cluster, Cluster-1.

When you delete a cluster, all workload VMs in the cluster are immediately terminated and all data and configuration information is deleted. You lose API and UI access to the cluster. Public IP addresses associated with VMs in the cluster are released.

Currently deleting a cluster from an SDDC deployed with a multiple availability zone cluster is not supported.

#### Prerequisites

- <sup>n</sup> Migrate any workload VMs that you want to keep to another cluster in the SDDC.
- Make a copy of any data that you want to retain.

#### Procedure

- **1** Log in to the VMC Console at<https://vmc.vmware.com>.
- **2** Click on the SDDC and then click **Summary**.
- **3** On the card for the cluster you want to remove, click **Delete Cluster**.

Before you can delete the cluster, you must select all of the check boxes to confirm that you understand the consequences of this action. When all the check boxes are selected, the **Delete Cluster** button is enabled. Click it to delete the cluster.

## Add Hosts

Add hosts to your SDDC to increase the amount of computing and storage capacity available in your SDDC.

You can add hosts to your SDDC as long as you do not exceed the maximum number of hosts allotted to your account.

**Note** If you add one or more hosts to a two-host SDDC, the minimum size of that SDDC will be permanently increased to three hosts. You will not be able to reduce the number of hosts below three later.

#### Procedure

- **1** Log in to the VMC Console at<https://vmc.vmware.com>.
- **2** Click on the SDDC and then click **Summary**.
- **3** Select where to add the hosts.
	- <sup>n</sup> If the SDDC has only one cluster, select **Actions > Add Hosts** from the SDDC card.
	- <sup>n</sup> If the SDDC has more than one cluster, select **Actions > Add Hosts** from the card for the cluster where you want to add the hosts.

The Add Hosts page is displayed.

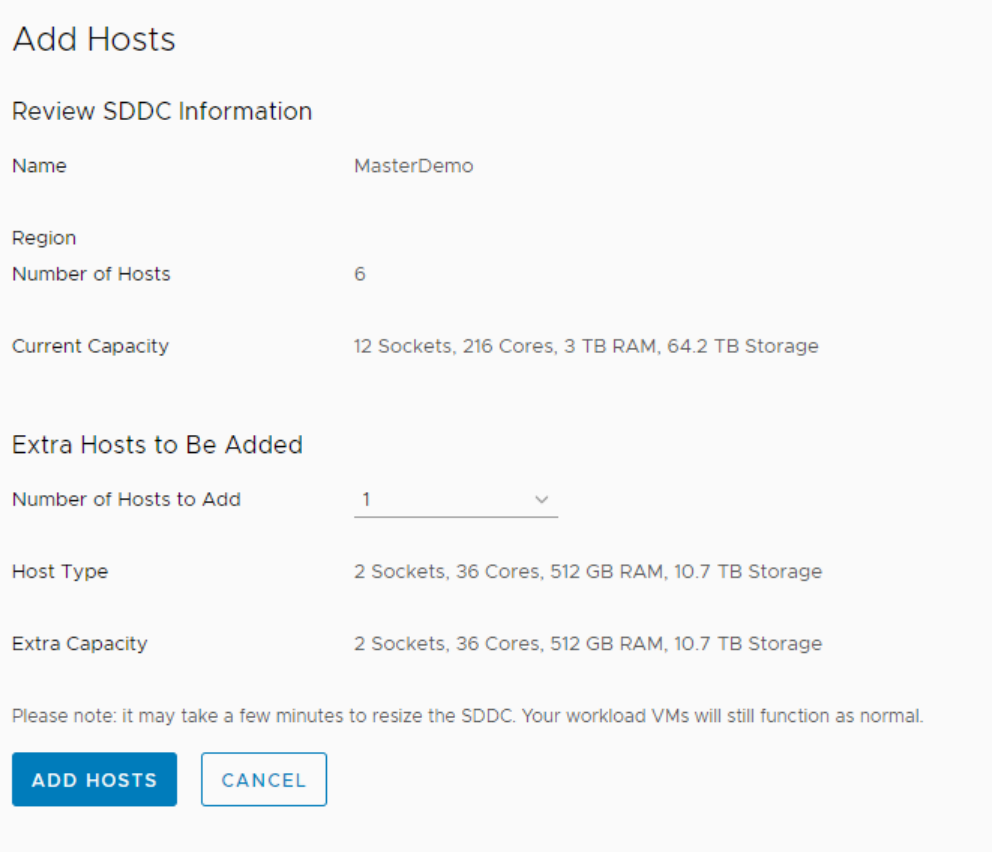

**4** Select the number of hosts to add, and click **Add Hosts**.

If you are adding hosts to a multiple availability zone cluster, you must add them in multiples of two hosts at a time.

#### Results

One or more hosts are added to your SDDC cluster.

## <span id="page-30-0"></span>Remove Hosts

You can remove hosts from your SDDC as long as the number of hosts in your SDDC cluster remains above the minimum.

The minimum number of hosts for a single availability zone cluster is 3. The minimum number for a multiple availability zone cluster is 6.

**Note** Although you can create an SDDC containing two hosts, you cannot reduce the number of hosts in an existing SDDC below three.

Whenever you reduce cluster size, storage latency increases due to process overhead introduced by host removal. The duration of this overhead varies with the amount of data involved. It can take as little as an hour, though an extreme case could require more than 24 hours. While cluster-size reduction (scale-in) is underway, workload VMs supported by the affected clusters can experience significant increases in storage latency.

When you remove a host, VMs running on that host are evacuated to other hosts in the SDDC cluster. The host is placed into maintenance mode and then removed.

#### **Prerequisites**

Ensure that you have sufficient capacity in your cluster to hold the workload VMs that will be evacuated from the hosts that you remove.

#### Procedure

- **1** Log in to the VMC Console at<https://vmc.vmware.com>.
- **2** Click on your SDDC and then click **Summary**.
- **3** Select **Actions > Remove Hosts**
	- **n** If the SDDC has only one cluster, select **Actions > Remove Hosts** from the SDDC card.
	- <sup>n</sup> If the SDDC has more than one cluster, select **Actions > Remove Hosts** from the card for the cluster from which you want to remove the hosts.
- **4** Select the number of hosts you want to remove.

If you are removing hosts from a multiple availability zone cluster, you must remove them in multiples of two.

**Note** All vSAN storage policies have requirements for a minimum number of hosts. If you attempt to reduce the number of hosts below this minimum, the operation fails. See [vSAN Policies](https://docs.vmware.com/en/VMware-Cloud-on-AWS/services/com.vmware.vsphere.vmc-aws-manage-data-center.doc/GUID-EDBB551B-51B0-421B-9C44-6ECB66ED660B.html) in *Managing the VMware Cloud on AWS Data Center*.

- **5** Select the **I understand that this action cannot be undone** check box.
- **6** Click **Remove**.

## <span id="page-31-0"></span>About Elastic DRS

Elastic DRS uses an algorithm to maintain an optimal number of provisioned hosts to keep cluster utilization high while maintaining desired CPU, memory, and storage performance.

Elastic DRS monitors the current demand on your SDDC and applies an algorithm to make recommendations to either scale-in or scale-out the cluster. A decision engine responds to a scale-out recommendation by provisioning a new host into the cluster. It responds to a scale-in recommendation by removing the least-utilized host from the cluster.

Elastic DRS is not supported for the following types of SDDCS:

- SDDCs deployed with multiple availability zone stretched clusters.
- Single host starter SDDCs

Special considerations apply to two-host SDDCs. Only the Default Storage Scale-Out policy is available for two-host SDDCs. EDRS cannot scale-in an SDDC to fewer than three hosts. Therefore, when a twohost SDDC is scaled-out to three hosts, it cannot be scaled back to two hosts.

When the Elastic DRS algorithm initiates a scale-out, all Organization users receive a notification in the VMC Console and through email.

### How the Elastic DRS Algorithm Works

The Elastic DRS algorithm monitors resource utilization in a cluster over time. After allowing for spikes and randomness in the utilization, it makes a recommendation to scale out or scale in a cluster and generates an alert. This alert is processed immediately by provisioning a new host or removing a host from the cluster.

The algorithm runs every 5 minutes and uses the following parameters:

- <sup>n</sup> Minimum and maximum number of hosts the algorithm should scale up or down to.
- **n** Thresholds for CPU, memory and storage utilization such that host allocation is optimized for cost or performance. These thresholds, which we list on the [Select Elastic DRS Policy](#page-33-0) page, are predefined for each DRS policy type and cannot be altered by user.

#### Scale-out Recommendation

A scale-out recommendation is generated when any of CPU, memory, or storage utilization remains consistently above thresholds. For example, if storage utilization goes above the high threshold but memory and CPU utilization remain below their respective thresholds, a scale-out recommendation is generated. A vCenter Server event is posted to indicate the start, completion, or failure of scaling out on the cluster.

#### Scale-in Recommendation

A scale-in recommendation is generated when CPU, memory, and storage utilization all remain consistently below thresholds. The scale-in recommendation is not acted upon if the number of hosts in the cluster is at the minimum specified value. A vCenter Server event is posted to indicate the start, completion, or failure of the scaling in operation on the cluster.

**Note** Whenever you reduce cluster size, storage latency increases due to process overhead introduced by host removal. The duration of this overhead varies with the amount of data involved. It can take as little as an hour, though an extreme case could require more than 24 hours. While cluster-size reduction (scale-in) is underway, workload VMs supported by the affected clusters can experience significant increases in storage latency.

#### Time Delays Between Two Recommendations

A safety check is included in the algorithm to avoid processing frequently generated events and to provide some time to the cluster to cool off with changes due to last event processed. The following time intervals between events are enforced:

- A 30 minute delay between two successive scale-out events.
- A three hour delay to process a scale-in event after scaling out the cluster.

#### Interactions of Recommendations with Other Operations

The following operations might interact with Elastic DRS recommendations:

User-initiated addition or removal of hosts.

Normally, you would not need to manually add or remove hosts from a cluster with Elastic DRS enabled. You can still perform these operations, but an Elastic DRS recommendation might revert them at some point.

If a user-initiated add or remove host operation is in progress, the current recommendation by the Elastic DRS algorithm is ignored. After the user-initiated operation completes, the algorithm may recommend a scale-in or scale-out operation based on the changes in the resource utilization and current selected policy.

If you start an add or remove host operation while an Elastic DRS recommendation is being applied, the add or remove host operation fails with an error indicating a concurrent update exception.

Planned Maintenance Operation

A planned maintenance operation means a particular host needs to be replaced by a new host. While a planned maintenance operation is in progress, current recommendations by the Elastic DRS algorithm are ignored. After the planned maintenance completes, the algorithm runs again and fresh recommendations are applied. If a planned maintenance event is initiated on a cluster while an Elastic DRS recommendation is being applied to that cluster, the planned maintenance task is queued. After the Elastic DRS recommendation task completes, the planned maintenance task starts.

Auto-remediation

<span id="page-33-0"></span>During auto-remediation, a failed host is replaced by a new host, and its host tags are applied to the replacement host. While auto-remediation is in progress, the current recommendations by the Elastic DRS algorithm are ignored. After auto-remediation completes, the algorithm runs again and fresh recommendations are applied. If an auto-remediation event is initiated for a cluster while an Elastic DRS recommendation is being applied to that cluster, the auto-remediation task is queued. After the Elastic DRS recommendation task completes, the auto-remediation task starts.

SDDC maintenance window

If an SDDC is undergoing maintenance or is scheduled to undergo planned maintenance in the next 6 hours, EDRS recommendations are ignored.

## Select Elastic DRS Policy

Set the Elastic DRS policy on a cluster to optimize for your workloads' needs.

In a new SDDC, elastic DRS uses the **Default Storage Scale-Out** policy, adding hosts only when storage utilization exceeds the threshold of 75%. You can select a different policy if it provides better support for your workload VMs. For any policy, scale-out is triggered when a cluster reaches the high threshold for any resource. Scale-in is triggered only after all of the low thresholds have been reached.

The following policies are available:

#### **Optimize for Best Performance**

This policy adds hosts more quickly and removes hosts more slowly in order to avoid performance slowdowns as demand spikes. It has the following thresholds:

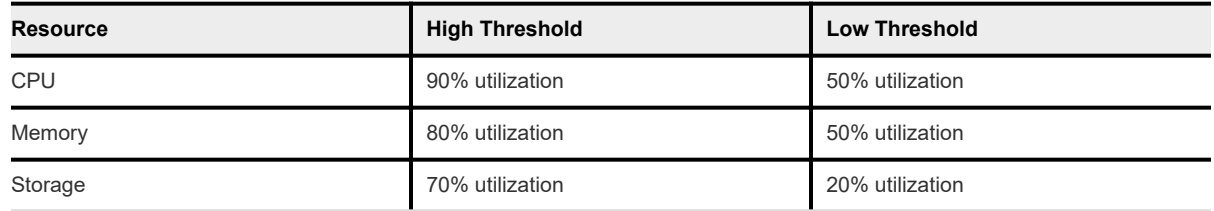

#### **Optimize for Lowest Cost**

This policy adds hosts more slowly and removes hosts more quickly in order to provide baseline performance while keeping host counts to a practical minimum. It has the following thresholds:

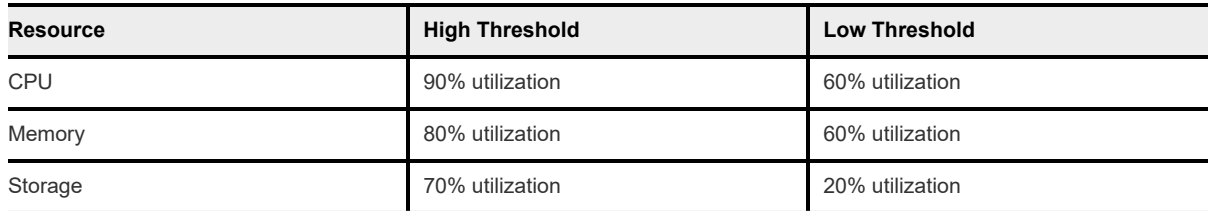

#### **Optimize for Rapid Scale-Out**

This policy adds four hosts at a time when needed for memory or CPU, and adds hosts one at a time when needed for storage. You must manually remove these hosts when they are no longer needed. It has the following thresholds:

<span id="page-34-0"></span>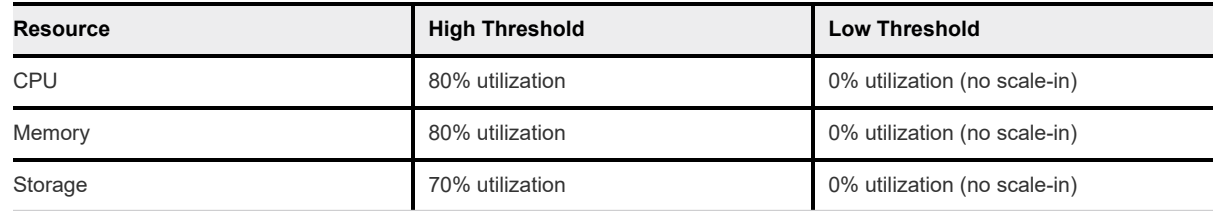

#### Procedure

- **1** Log in to the VMC Console at<https://vmc.vmware.com>.
- **2** Click on the SDDC and then click **Summary**.
- **3** On the card for the SDDC or cluster, click **Edit EDRS Settings**.
- **4** Select the Elastic DRS policy you want to use.

The **Default Storage Scale-Out** policy has no parameters. For other policies, specify a **Minimum cluster size** of 3 or more and a **Maximum cluster size** consistent with your expected workload resource consumption.

**5** Click **Save**.

## Using Policies and Profiles

A CloudAdmin user can establish policies and profiles in the SDDC that govern the placement of workload VMs.

## Creating and Managing Compute Policies

Compute policies provide a way to specify how the vSphere Distributed Resource Scheduler (DRS) should place VMs on hosts in a resource pool. Use the vSphere client Compute Policies editor to create and delete compute policies.

You can create or delete, but not modify, a compute policy. If you delete a category tag used in the definition of the policy, the policy is also deleted. The system does not check for policy conflicts. If, for example, multiple VMs subject to the same VM-Host affinity policy are also subject to a VM-VM antiaffinity policy, DRS will be unable to place the VMs in a way that complies with both policies.

**Note** Affinity policies in your VMware Cloud on AWS SDDC are not the same as the vSphere DRS affinity rules you can create on premises. They can be used in many of the same ways, but have significant operational differences. A compute policy applies to all hosts in an SDDC, and cannot typically be enforced in the same way that a DRS "must" policy is enforced. The policy create/delete pages have more information about operational details for each policy type.

## Monitoring Compliance

Open the VM Summary page in the vSphere client to view the compute policies that apply to a VM and its compliance status with each policy.

## <span id="page-35-0"></span>Create or Delete a VM-Host Affinity Policy

A VM-Host affinity policy describes a relationship between a category of VMs and a category of hosts.

VM-Host affinity policies can be useful when host-based licensing requires VMs that are running certain applications to be placed on hosts that are licensed to run those applications. They can also be useful when virtual machines with workload-specific configurations require placement on hosts that have certain characteristics.

A VM-Host affinity policy establishes an affinity relationship between a category of virtual machines and a category of hosts. After the policy is created, the placement engine in your SDDC deploys VMs in the category covered by the policy on hosts in the category covered by the policy.

To prevent a VM-Host affinity policy from blocking the upgrade of a host or cluster, VM-Host affinity policies are constrained in several ways.

- **A** policy cannot prevent a host from entering maintenance mode.
- <sup>n</sup> A policy cannot prevent a host configured for HA from executing a failover. VMs with an affinity for the failed host can be migrated to any available host in the cluster.
- **A** policy cannot prevent a VM from powering-on. If a VM subject to a host affinity policy specifies a resource reservation that no host can meet, it is powered on on any available host.

These constraints are lifted as soon as a compliant host becomes available.

#### Prerequisites

This operation is restricted to users who have the CloudAdmin role.

#### Procedure

**1** Create a category and tag for VMs that you want to include in a VM-Host affinity policy.

Pick a category name that describes common characteristics, such as license requirements, of VMs you plan to tag as members of that category.

**2** Create a category and tag for hosts that you want to include in a VM-Host affinity policy.

You can use existing tags and categories or create new ones specific to your needs. See [vSphere](https://docs.vmware.com/en/VMware-Cloud-on-AWS/services/com.vmware.vsphere.vmc-aws-manage-data-center.doc/GUID-E8E854DD-AA97-4E0C-8419-CE84F93C4058.html) [Tags and Attributes](https://docs.vmware.com/en/VMware-Cloud-on-AWS/services/com.vmware.vsphere.vmc-aws-manage-data-center.doc/GUID-E8E854DD-AA97-4E0C-8419-CE84F93C4058.html) for more about creating and using tags.

- **3** Tag the VMs and hosts that you want to include in a VM-Host affinity policy.
- **4** Create a VM-Host affinity policy.
	- a In your SDDC, click **OPEN VCENTER**.
	- b From the vSphere Client Home, click **Policies and Profiles > Compute Policies**.
	- c Click **Add** to open the **New Compute Policy** Wizard.
	- d Fill in the policy **Name** and choose **VM-Host affinity** from the **Policy type** drop-down control. The policy **Name** must be unique within your SDDC.
e Provide a **Description** of the policy, then use the **VM tag** and **Host Tag** drop-down controls to choose a **Category** and **Tag** to which the policy applies.

Unless you have multiple VM tags associated with a category, the wizard fills in the VM tag after you select the tag **Category**.

- f Click **Create** to create the policy.
- **5** (Optional) To delete a compute policy, open the vSphere Web Client, click **Policies and Profiles > Compute Policies** to show each policy as a card. Click DELETE to delete a policy.

## Create or Delete a VM-Host Anti-Affinity Policy

A VM-Host anti-affinity policy describes a relationship between a category of VMs and a category of hosts.

A VM-Host anti-affinity policy can be useful when you want to avoid placing virtual machines that have specific host requirements such as a GPU or other devices, or capabilities such as IOPS control, on hosts that can't support those requirements. After the policy is created, the placement engine in your SDDC avoids deploying VMs covered by the policy on hosts covered by the policy.

To prevent a VM-Host anti-affinity policy from blocking the upgrade of a host or cluster, these policies are constrained in several ways.

- A policy cannot prevent a host from entering maintenance mode.
- n A policy cannot prevent a host configured for HA from executing a failover. VMs with an anti-affinity for the failed host can be migrated to any available host in the cluster.
- A policy cannot prevent a VM from powering-on. If a VM subject to a VM-Host anti-affinity policy specifies a resource reservation that no host can meet, it is powered on on any available host.

These constraints are lifted as soon as a compliant host becomes available.

#### **Prerequisites**

This operation is restricted to users who have the CloudAdmin role.

#### Procedure

**1** Create a category and tag for VMs that you want to include in a VM-Host anti-affinity policy.

Pick a category name that describes common characteristics of VMs you plan to tag as members of that category.

**2** Create a category and tag for hosts that you want to include in a VM-Host anti-affinity policy.

You can use existing tags and categories or create new ones specific to your needs. See [vSphere](https://docs.vmware.com/en/VMware-Cloud-on-AWS/services/com.vmware.vsphere.vmc-aws-manage-data-center.doc/GUID-E8E854DD-AA97-4E0C-8419-CE84F93C4058.html) [Tags and Attributes](https://docs.vmware.com/en/VMware-Cloud-on-AWS/services/com.vmware.vsphere.vmc-aws-manage-data-center.doc/GUID-E8E854DD-AA97-4E0C-8419-CE84F93C4058.html) for more about creating and using tags.

**3** Tag the VMs and hosts that you want to include in a VM-Host anti-affinity policy.

- **4** Create a VM-Host anti-affinity policy.
	- a In your SDDC, click **OPEN VCENTER**.
	- b From the vSphere Client Home, click **Policies and Profiles > Compute Policies**.
	- c Click **Add** to open the **New Compute Policy** Wizard.
	- d Fill in the policy **Name** and choose **VM-Host anti-affinity** from the **Policy type** drop-down control.

The policy **Name** must be unique within your SDDC.

e Provide a **Description** of the policy, then use the **VM tag** and **Host Tag** drop-down controls to choose a **Category** and **Tag** to which the policy applies.

Unless you have multiple tags associated with a VM or host in a given category, the wizard fills in the VM tag and Host tag after you select the tag **Category**.

- f Click **Create** to create the policy.
- **5** (Optional) To delete a compute policy, open the vSphere Web Client, click **Policies and Profiles > Compute Policies** to show each policy as a card. Click DELETE to delete a policy.

## Create or Delete a VM-VM Affinity Policy

A VM-VM affinity policy describes a relationship between members of a category of VMs.

VM-VM affinity policies can be useful when two or more VMs in a category can benefit from locality of data reference or where placement on the same host can simplify auditing.

A VM-VM affinity policy establishes an affinity relationship between virtual machines in a given category. After the policy is created, the placement engine in your SDDC attempts to deploy all VMs in the category covered by the policy on the same host.

#### **Prerequisites**

This operation is restricted to users who have the CloudAdmin role.

#### Procedure

**1** Create a category and tag for each group of VMs that you want to include in a VM-VM affinity policy.

You can use existing tags and categories or create new ones specific to your needs. See [vSphere](https://docs.vmware.com/en/VMware-Cloud-on-AWS/services/com.vmware.vsphere.vmc-aws-manage-data-center.doc/GUID-E8E854DD-AA97-4E0C-8419-CE84F93C4058.html) [Tags and Attributes](https://docs.vmware.com/en/VMware-Cloud-on-AWS/services/com.vmware.vsphere.vmc-aws-manage-data-center.doc/GUID-E8E854DD-AA97-4E0C-8419-CE84F93C4058.html) for more about creating and using tags.

- **2** Tag the VMs that you want to include in each group.
- **3** Create a VM-VM affinity policy.
	- a In your SDDC, click **OPEN VCENTER**.
	- b From the vSphere Client Home, click **Policies and Profiles > Compute Policies**.
	- c Click **Add** to open the **New Compute Policy** Wizard

d Fill in the policy **Name** and choose **VM-VM affinity** from the **Policy type** drop-down control.

The policy **Name** must be unique within your SDDC.

e Provide a **Description** of the policy, then use the **VM tag** drop-down control to choose the **Category** and **Tag** to which the policy applies.

Unless you have multiple VM tags associated with a category, the wizard fills in the VM tag after you select the tag **Category**.

- f Click **Create** to create the policy.
- **4** (Optional) To delete a compute policy, open the vSphere Web Client, click **Policies and Profiles > Compute Policies** to show each policy as a card. Click DELETE on the policy card to delete the policy.

## Create or Delete a VM-VM Anti-Affinity Policy

A VM-VM anti-affinity policy describes a relationship among a category of VMs.

A VM-VM anti-affinity policy discourages placement of virtual machines in the same category on the same host. This kind of policy can be useful when you want to place virtual machines running critical workloads on separate hosts, so that the failure of one host does not affect other VMs in the category. After the policy is created, the placement engine in your SDDC attempts to deploy VMs in the category on separate hosts.

Enforcement of a VM-VM anti-affinity policy can be affected in several ways:

- If the policy applies to more VMs than there are hosts in the SDDC, or if it's not possible to place a VM on a host that satisfies the policy, DRS attempts to place the VM on any suitable host.
- **n** If a provisioning operation specifies a destination host, that specification is always honored even if it violates the policy. DRS will try to move the VM to a compliant host in a subsequent remediation cycle.

## Prerequisites

This operation is restricted to users who have the CloudAdmin role.

## Procedure

**1** Create a category and tag for each group of VMs that you want to include in a VM-VM anti-affinity policy.

You can use existing tags and categories or create new ones specific to your needs. See [vSphere](https://docs.vmware.com/en/VMware-Cloud-on-AWS/services/com.vmware.vsphere.vmc-aws-manage-data-center.doc/GUID-E8E854DD-AA97-4E0C-8419-CE84F93C4058.html) [Tags and Attributes](https://docs.vmware.com/en/VMware-Cloud-on-AWS/services/com.vmware.vsphere.vmc-aws-manage-data-center.doc/GUID-E8E854DD-AA97-4E0C-8419-CE84F93C4058.html) for more about creating and using tags.

- **2** Tag the VMs that you want to include in each group.
- **3** Create a VM-VM anti-affinity policy.
	- a In your SDDC, click **OPEN VCENTER**.
	- b From the vSphere Client Home, click **Policies and Profiles > Compute Policies**.
- c Click **Add** to open the **New Compute Policy** Wizard.
- d Fill in the policy **Name** and choose **VM-VM anti affinity** from the **Policy type** drop-down control.

The policy **Name** must be unique within your SDDC.

e Provide a **Description** of the policy, then use the **VM tag** drop-down control to choose the **Category** and **Tag** to which the policy applies.

Unless you have multiple VM tags associated with a category, the wizard fills in the VM tag after you select the tag **Category**.

- f Click **Create** to create the policy.
- **4** (Optional) To delete a compute policy, open the vSphere Web Client, click **Policies and Profiles > Compute Policies** to show each policy as a card. Click DELETE to delete a policy.

## Create or Delete a Disable DRS vMotion Policy

A DisableDRSvMotion policy applied to a VM prevents DRS from migrating the VM to a different host unless the current host fails or is put into maintenance mode.

This type of policy can be useful for a VM running an application that creates resources on the local host and expects those resources to remain local. If DRS moves the VM to another host for load-balancing or to meet reservation requirements, resources created by the application are left behind and performance can be degraded when locality of reference is compromised.

A Disable DRS vMotion policy takes effect after a tagged VM is powered on, and is intended to keep the VM on its current host as long as the host remains available. The policy does not affect the choice of the host where a VM is powered on.

#### **Prerequisites**

This operation is restricted to users who have the CloudAdmin role.

#### Procedure

- **1** Create a category and tag for each group of VMs that you want to include in a DisableDRSvMotion policy.
- **2** Tag the VMs that you want to include in each group.

You can use existing tags and categories or create new ones specific to your needs. See [vSphere](https://docs.vmware.com/en/VMware-Cloud-on-AWS/services/com.vmware.vsphere.vmc-aws-manage-data-center.doc/GUID-E8E854DD-AA97-4E0C-8419-CE84F93C4058.html) [Tags and Attributes](https://docs.vmware.com/en/VMware-Cloud-on-AWS/services/com.vmware.vsphere.vmc-aws-manage-data-center.doc/GUID-E8E854DD-AA97-4E0C-8419-CE84F93C4058.html) for more about creating and using tags.

- **3** Create a Disable DRS vMotion policy.
	- a In your SDDC, click **OPEN VCENTER**.
	- b From the vSphere Client Home, click **Policies and Profiles > Compute Policies**.
	- c Click **Add** to open the **New Compute Policy** Wizard.

d Fill in the policy **Name** and choose **Disable DRS vMotion** from the **Policy type** drop-down control.

The policy **Name** must be unique within your SDDC.

e Provide a **Description** of the policy, then use the **VM tag** drop-down control to choose the VM category to which the policy applies.

Unless you have multiple VM tags associated with a category, the wizard fills in the VM tag after you select the tag category.

- f Click **Create** to create the policy.
- **4** (Optional) To delete a compute policy, open the vSphere Web Client, click **Policies and Profiles > Compute Policies** to show each policy as a card. Click DELETE to delete a policy.

# Working With SDDC Add-On **3**

When you log in to the VMC Console, you'll see cards for **My Services** and **More Services**. You can add services from the **More Services** list to your **My Services** list to make them available in your SDDC.

This chapter includes the following topics:

- **n** Using the vRealize Log Insight Cloud Add-On
- **n** [Using the vRealize Automation Cloud Add-On](#page-42-0)

## Using the vRealize Log Insight Cloud Add-On

The vRealize Log Insight Cloud collects and analyzes logs generated in your SDDC.

A trial version of the vRealize Log Insight Cloud is enabled by default in a new SDDC. The trial period begins when a user in your organization accesses the vRealize Log Insight Cloud add-on and expires in thirty days. After the trial period, you can choose to subscribe to this service or continue to use a subset of service features at no additional cost. For more information about using vRealize Log Insight Cloud, see the [vRealize Log Insight Cloud Documentation.](https://docs.vmware.com/en/VMware-Log-Intelligence/index.html)

## SDDC Audit Log Events

vRealize Log Insight Cloud classifies SDDC events matching the following rules as audit data.

#### **ESXi Audit Events**

```
"text=(esx AND audit)"
"text =(hostd AND vmsvc AND vm AND snapshot)"
"text =(vim.event.HostConnectionLostEvent)"
```
#### **vCenter Audit Events**

"text = (vpxd AND event AND vim AND NOT originator)"

#### **NSX-T Audit Events**

"text = (nsx AND audit AND true AND comp AND reqid)"

#### <span id="page-42-0"></span>**NSX-T Firewall and Packet Log Events**

```
"text = (nsx AND firewall AND inet)"
"text = (firewall_pktlog AND inet)"
```
#### **User-Driven Activity Events**

log\_type Contains Activity

#### **VMC Notification Gateway Events**

log\_type Contains Notification

## Using the vRealize Automation Cloud Add-On

You can use the vRealize Automation Cloud add-on to activate the quick cloud automation setup for VMware Cloud on AWS to onboard and explore a populated VMware Cloud on AWS Cloud environment based on your source SDDC.

For information about how to use vRealize Automation with VMware Cloud on AWS, see [Quick cloud](https://docs.vmware.com/en/VMware-vRealize-Automation-Cloud/services/vra_trial_vmc_users/GUID-5725FAB3-18E4-422B-9132-02E33FACDB91.html) [automation setup for VMware Cloud on AWS](https://docs.vmware.com/en/VMware-vRealize-Automation-Cloud/services/vra_trial_vmc_users/GUID-5725FAB3-18E4-422B-9132-02E33FACDB91.html) in the *VMware vRealize Automation Cloud Product Documentation*.

## Getting Templates, ISOs, and Other Content into Your SDDC

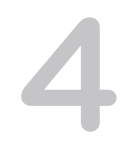

You might have a variety of . vmtx templates, OVF and OVA templates, ISO images, scripts, and other content that you want to use in your SDDC.

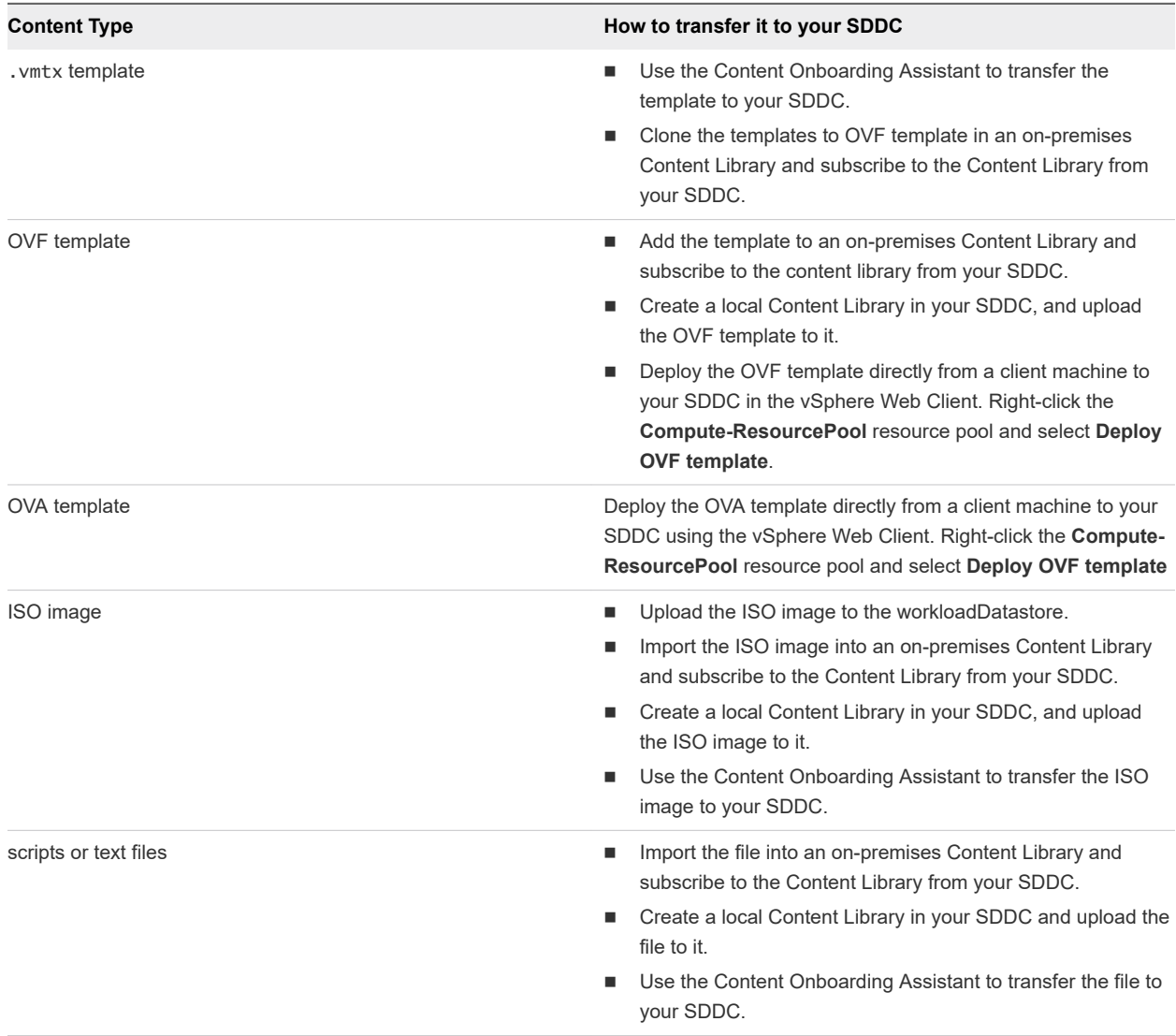

This chapter includes the following topics:

- <sup>n</sup> Use the Content Onboarding Assistant to Transfer Content to Your SDDC
- <sup>n</sup> [Use a Content Library to Import Content into Your SDDC](#page-46-0)
- **n** [Upload Files or Folders to your SDDC](#page-46-0)

## Use the Content Onboarding Assistant to Transfer Content to Your SDDC

The Content Onboarding Assistant automates the transfer of .vmtx templates, ISO images, scripts, and other files to your cloud SDDC.

You have two options for how the Content Onboarding Assistant transfers . vmtx templates to your SDDC

- <sup>n</sup> Convert these templates to OVF templates in the SDDC Content Library. This option takes less time.
- **n** Transfer these templates as . vmtx templates in the vCenter Server inventory. In this case, the templates undergo an intermediate conversion to OVF and then back to .vmtx templates.

You can use the Content Onboarding Assistant on any MacOS, Linux, or Windows machine that has network access to your on-premises data center and your SDDC.

If you use the Content Onboarding Assistant to transfer content to your SDDC, and then find that there are additional items you want to transfer, you can run the Content Onboarding Assistant again. The Content Onboarding Assistant recognizes which .vmtx templates have already been transferred and does not allow you to select those to be transferred again. It also recognizes ISO images and script files that have been transferred, and will only transfer new ISO images and scripts.

#### Prerequisites

Before you run Content Onboarding Assistant, do the following:

- Make sure that your on-premises data center is running vCenter Server 6.0 or later.
- Install the Java Runtime Environment (JRE) 1.8 or later. You can download the Java Runtime installer from the Oracle website at [http://www.oracle.com/technetwork/java/javase/downloads/jre8](http://www.oracle.com/technetwork/java/javase/downloads/jre8-downloads-2133155.html) [downloads-2133155.html.](http://www.oracle.com/technetwork/java/javase/downloads/jre8-downloads-2133155.html)
- Set the \$JAVA\_HOME environment variable to the location where you installed the JRE.
- Set up a VPN connection between your on-premises data center and your SDDC. See "Configuring" VPNs and Gateways" in *Getting Started With VMware Cloud on AWS*.

#### Procedure

- **1** Prepare scripts and ISO images for addition to the Content Library by moving them into a single folder in your on-premises data center.
	- .vmtx templates need no special preparation.
- **2** Download the Content Onboarding Assistant from the download location.

**3** In the terminal or command line, switch to the directory where you placed the Content-Onboarding-Assistant.jar file and enter the command

## java -jar jar\_file\_name --cfg full\_path\_to\_config\_file.

In the configuration file, specify each parameter on its own line, and follow it with a space and the value. For example

onpremServer vcenter.onprem.example.com onpremInfraServer psc.onprem.example.com

You can also specify many parameters on the command line by specifying them as

--parameter parameter\_value. Type java --jar jar\_file\_name --help to see a full list of parameters, or consult the table below.

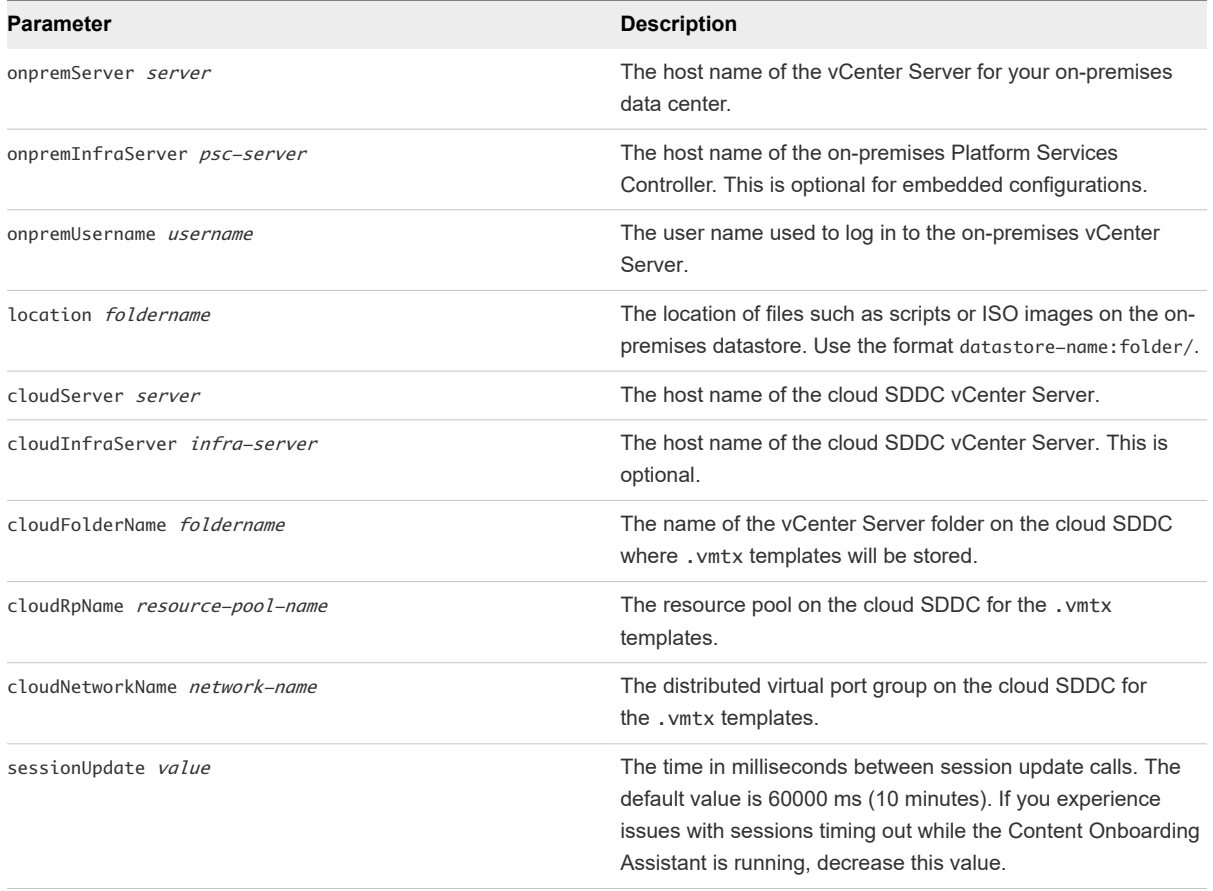

**4** Enter the passwords for the on-premises data center and the cloud SDDC when you are prompted.

Content Onboarding Assistant tests the connections to the on-premises data center and SDDC, and then displays a table showing all the .vmtx templates it has discovered.

**5** Enter the numbers for the templates you want to transfer.

You can enter single numbers separated by commas, or a range separated by a dash.

**6** Confirm that the folder for ISO images and scripts is correct.

- <span id="page-46-0"></span>**7** Select how to transfer your .vmtx templates.
	- <sup>n</sup> Select option 1 to transfer the templates as OVF templates in the SDDC Content Library.
	- Select option 2 to transfer the templates as . vmtx templates in the vCenter Server inventory.

#### Results

The Content Onboarding Assistant does the following:

- Copies . vmtx templates from your on-premises data center to your SDDC, using the options you specified.
- **n** Creates a Content Library in your on-premises data center, adds the ISO images and scripts to that Content Library, and publishes it.
- Creates a subscribed Content Library in your SDDC and synchronizes the ISO images and scripts to the SDDC.

#### What to do next

You can now use the . vmtx templates and ISO images to create virtual machines in your SDDC.

## Use a Content Library to Import Content into Your SDDC

If you have a Content Library in your on-premises data center, you can create a Content Library in your SDDC that subscribes to it, then publish it to import library items into your SDDC.

This method works for transferring OVF templates, ISO images, scripts, and other files.

#### Prerequisites

- You must have a Content Library in your on-premises data center. See [Create a Library](https://pubs.vmware.com/vsphere-65/index.jsp?topic=%2Fcom.vmware.vsphere.vm_admin.doc%2FGUID-2A0F1C13-7336-45CE-B211-610D39A6E1F4.html)
- Set up a VPN connection between your on-premises data center and your SDDC. See "Configuring" VPNs and Gateways" in *Getting Started With VMware Cloud on AWS*.

#### Procedure

**1** Add your templates, ISO images, and scripts to the on-premises Content Library.

All .vmtx templates are converted to OVF templates.

- **2** Publish your on-premises Content Library.
- **3** In your SDDC, create a Content Library that subscribes to the one you published in Step 2. Content is synchronized from your on-premises data center to your SDDC in VMware Cloud on AWS.

## Upload Files or Folders to your SDDC

You can use the vSphere Client to upload files or folders to your SDDC.

You can upload content to your SDDC's WorkloadDatastore. The vsanDatastore is managed by VMware.

#### Prerequisites

You must have the CloudAdmin role on the datastore.

## Procedure

- **1** In the vSphere Client, select the Storage icon and select WorkloadDatastore and click **Files**.
- **2** You can create a new folder, upload files, or upload a folder.

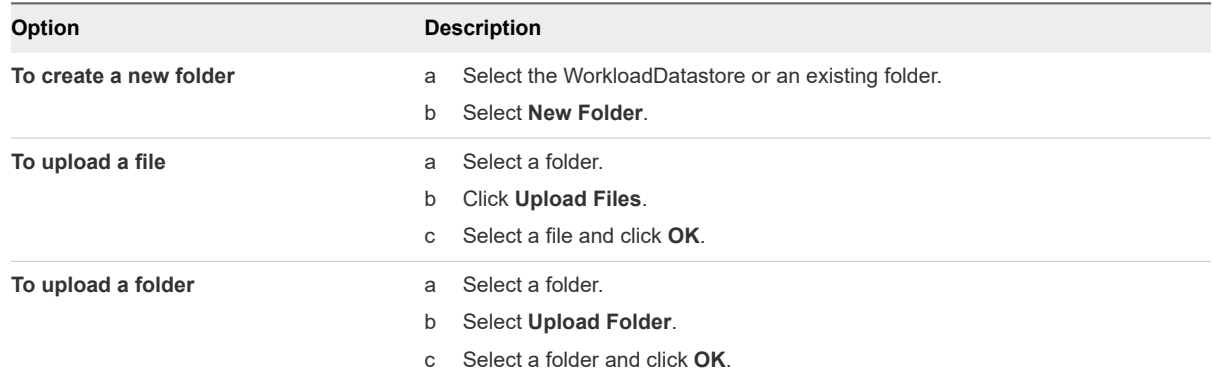

# Migrating Virtual Machines 5

VMware Cloud on AWS supports several ways to migrate your workload VMs from your on-premises hosts to the ones in your SDDC and back again, as well as across hosts in your SDDC. The method you choose should be based on your tolerance for workload VM downtime, the number of VMs you need to move, and your on-premises networking configuration.

It's important to note that any constraints that apply to on-premises migrations are likely to apply to hybrid migrations as well. For example, issues described in [Enable Virtual CPU Performance Counters](https://docs.vmware.com/en/VMware-vSphere/7.0/com.vmware.vsphere.vm_admin.doc/GUID-F920A3C7-3B42-4E78-8EA7-961E49AF479D.html) can prevent migration of VMs that enable performance counters when the source or destination cluster enables Enhanced vMotion Compatibility.

## Migration within the SDDC

Migration within SDDC refers to migrating virtual machines in your SDDC vCenter Server from one host or cluster to another. For information about migrations like this, see [Migrating Virtual Machines](https://docs.vmware.com/en/VMware-vSphere/7.0/com.vmware.vsphere.vcenterhost.doc/GUID-FE2B516E-7366-4978-B75C-64BF0AC676EB.html) in the *VMware vSphere Product Documentation*.

For a guided migration experience to help you use HCX to migrate VMs from your on-premises data center to the cloud SDDC, you can use the VMware Cloud Migration solution, [Integrated Experiences for](https://vmc.vmware.com/solutions/home)  [your Hybrid Cloud](https://vmc.vmware.com/solutions/home).

## Hybrid Migration

Hybrid migration refers to migrating virtual machines between two different vSphere installations: one that's in your on-premises data center and another that's in your VMware Cloud on AWS SDDC. Because these two vSphere installations might have different versions, configurations, or both, hybrid migration use cases typically carry additional prerequisites and configuration that ensure both compatibility of the virtual machines and appropriate network bandwidth and latency. VMware Cloud on AWS supports a variety of tools and methods for hybrid migration.

## **No [Hybrid Migration With VMware HCX](#page-49-0)**

VMware HCX, a multi-cloud app mobility solution, is provided free to all SDDCs and facilitates migration of workload VMs from your on-premises data center to your SDDC.

#### <span id="page-49-0"></span>**n** [Hybrid Migration with vMotion](#page-50-0)

Migration with vMotion, also known as hot migration or live migration, moves a powered-on VM from one host or datastore to another. Migration with vMotion is the best option for migrating small numbers of VMs without incurring any downtime.

### **[Hybrid Cold Migration](#page-55-0)**

Cold migration moves powered-off VMs from one host or datastore to another. Cold migration is a good option when you can tolerate some VM downtime during the migration process.

## Hybrid Migration With VMware HCX

VMware HCX, a multi-cloud app mobility solution, is provided free to all SDDCs and facilitates migration of workload VMs from your on-premises data center to your SDDC.

For more information about using HCX for hybrid migration, see the [VMware HCX User Guide](https://docs.vmware.com/en/VMware-HCX/services/user-guide/GUID-BFD7E194-CFE5-4259-B74B-991B26A51758.html) and the VMware Cloud Migration solution at [https://vmc.vmware.com/solutions.](https://vmc.vmware.com/solutions)

## Hybrid Migration with VMware HCX Checklist

Follow this checklist to be sure your on-premises and SDDC configurations are appropriate for hybrid migration using VMware HCX.

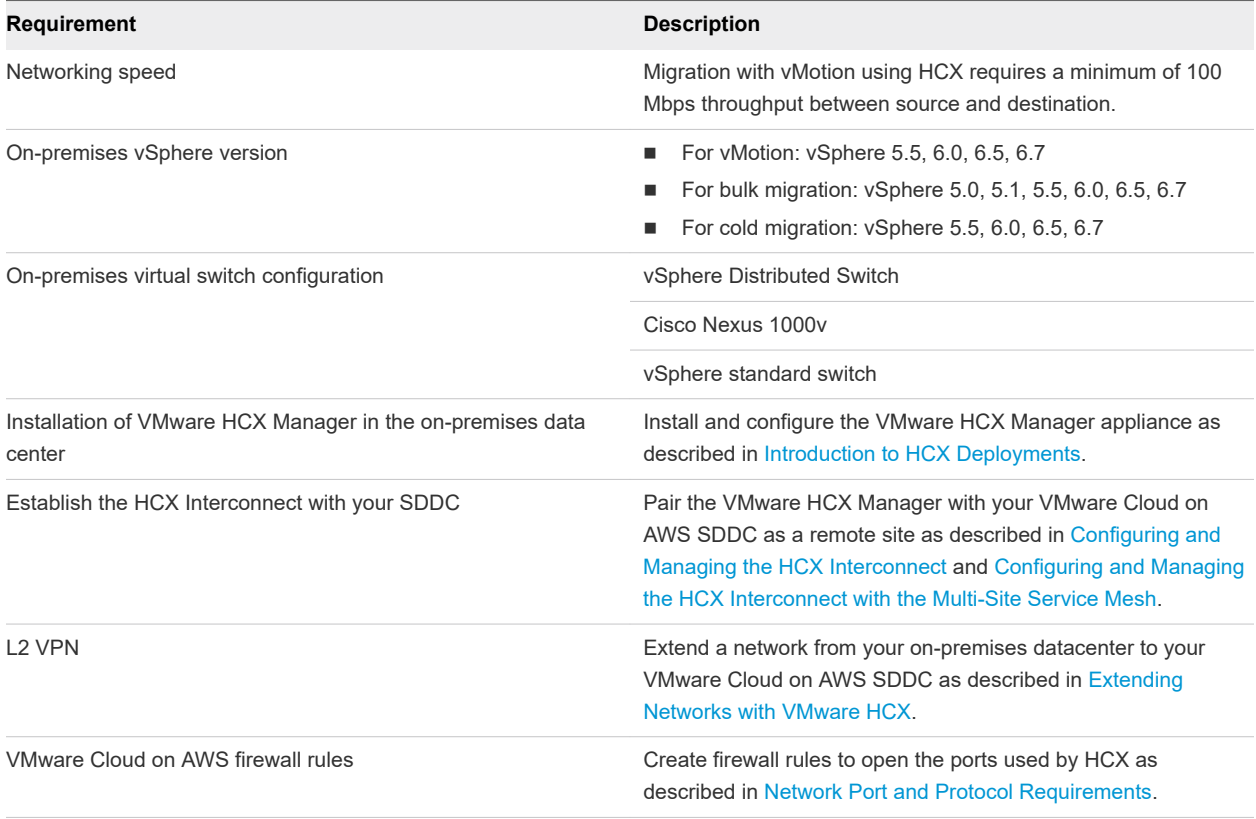

<span id="page-50-0"></span>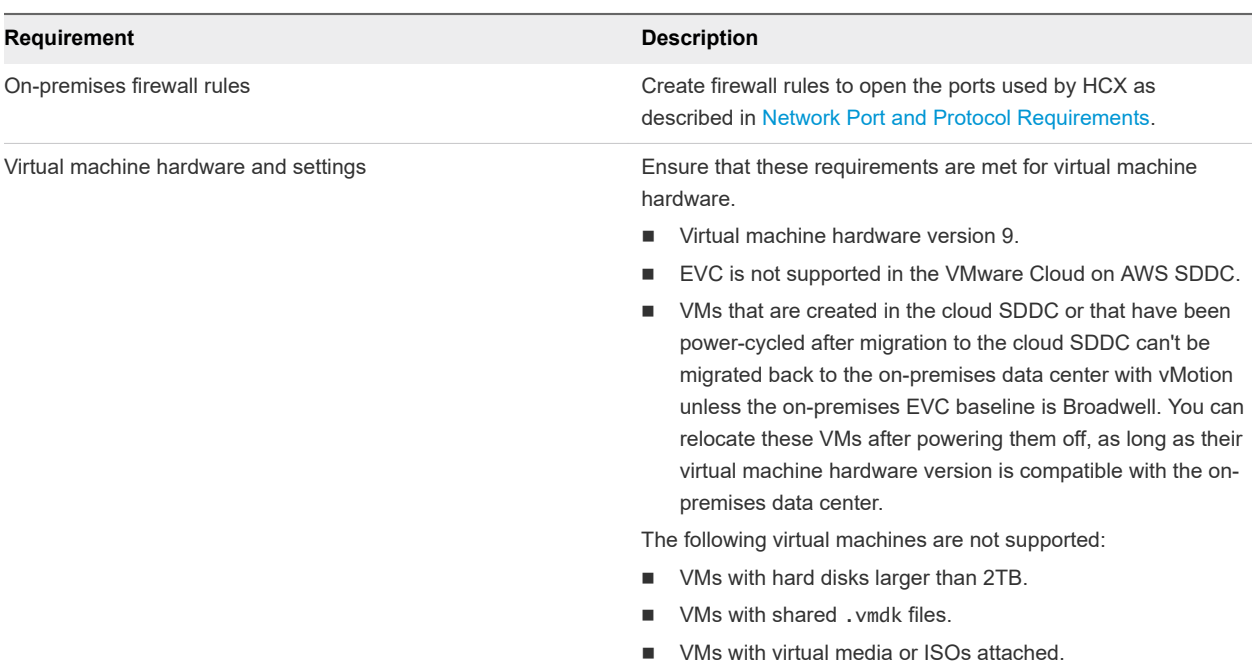

## Hybrid Migration with vMotion

Migration with vMotion, also known as hot migration or live migration, moves a powered-on VM from one host or datastore to another. Migration with vMotion is the best option for migrating small numbers of VMs without incurring any downtime.

To implement migration with vMotion, you can configure hybrid linked mode and use the vSphere client. You can also use command-line (PowerShell) or API automation.

## Summary of Supported Configurations

Your on-premises vSphere installation must be one of the following:

- vSphere 6.7U2 or higher.
- vSphere 6.5P03 or higher.

See VMware Knowledge Base article [56991](https://kb.vmware.com/s/article/56991) for more information.

## Restrictions on VMs Migrated with vMotion

The restrictions on migration with vMotion that apply to VMs previously migrated from on-premises data centers are as follows:

- **NMs that use standard virtual switches for networking cannot be migrated back to an on-premises** data center after being migrated to the cloud SDDC.
- n Any VM that has been power-cycled in the cloud SDDC can only be migrated back to an on-premises host or cluster with the Broadwell chipset or EVC mode.

**n** If your on-premises hosts haven't been patched to address vulnerability to side channel analysis due to speculative execution (also referred to as the Spectre Variant 2 vulnerability), this may affect vMotion compatibility as shown in . To find the correct patch for your on-premises hosts, see [https://](https://kb.vmware.com/s/article/52245) [kb.vmware.com/s/article/52245.](https://kb.vmware.com/s/article/52245) All hosts in VMware Cloud on AWS SDDCs have been patched.

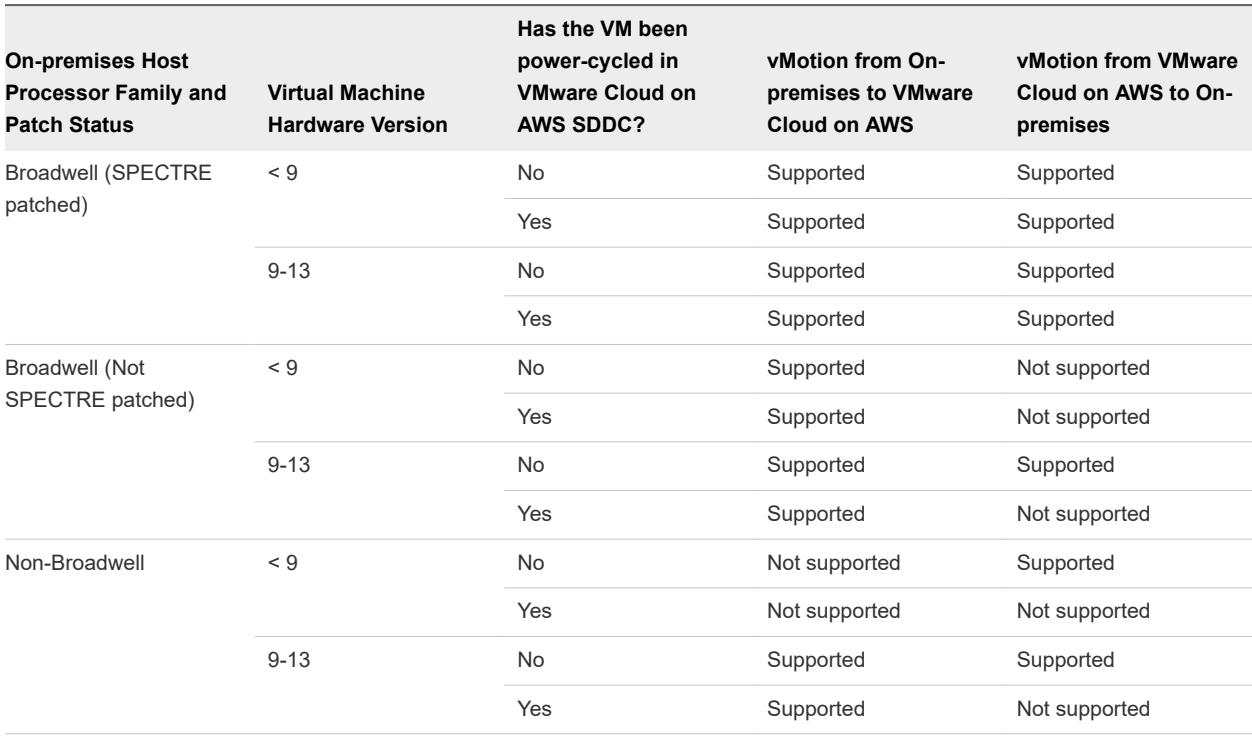

## Table 5-1. vMotion Compatibility Effects of Spectre patch

**Note** You can find the Virtual Machine Hardware Version on the **Summary** tab for the virtual machine. You can find the host processor type on the **Summary** tab for the host. For a list of processor types in the Broadwell processor family, see [https://ark.intel.com/products/codename/38530/Broadwell.](https://ark.intel.com/products/codename/38530/Broadwell)

These restrictions don't apply to cold migration.

## Hybrid Migration with vMotion Checklist

This checklist describes end to end requirements and configurations needed for migration with vMotion between your on-premises data center and your cloud SDDC.

**Note** HCX-based vMotion has a different set of requirements. See [Hybrid Migration with VMware HCX](#page-49-0) [Checklist.](#page-49-0)

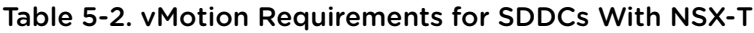

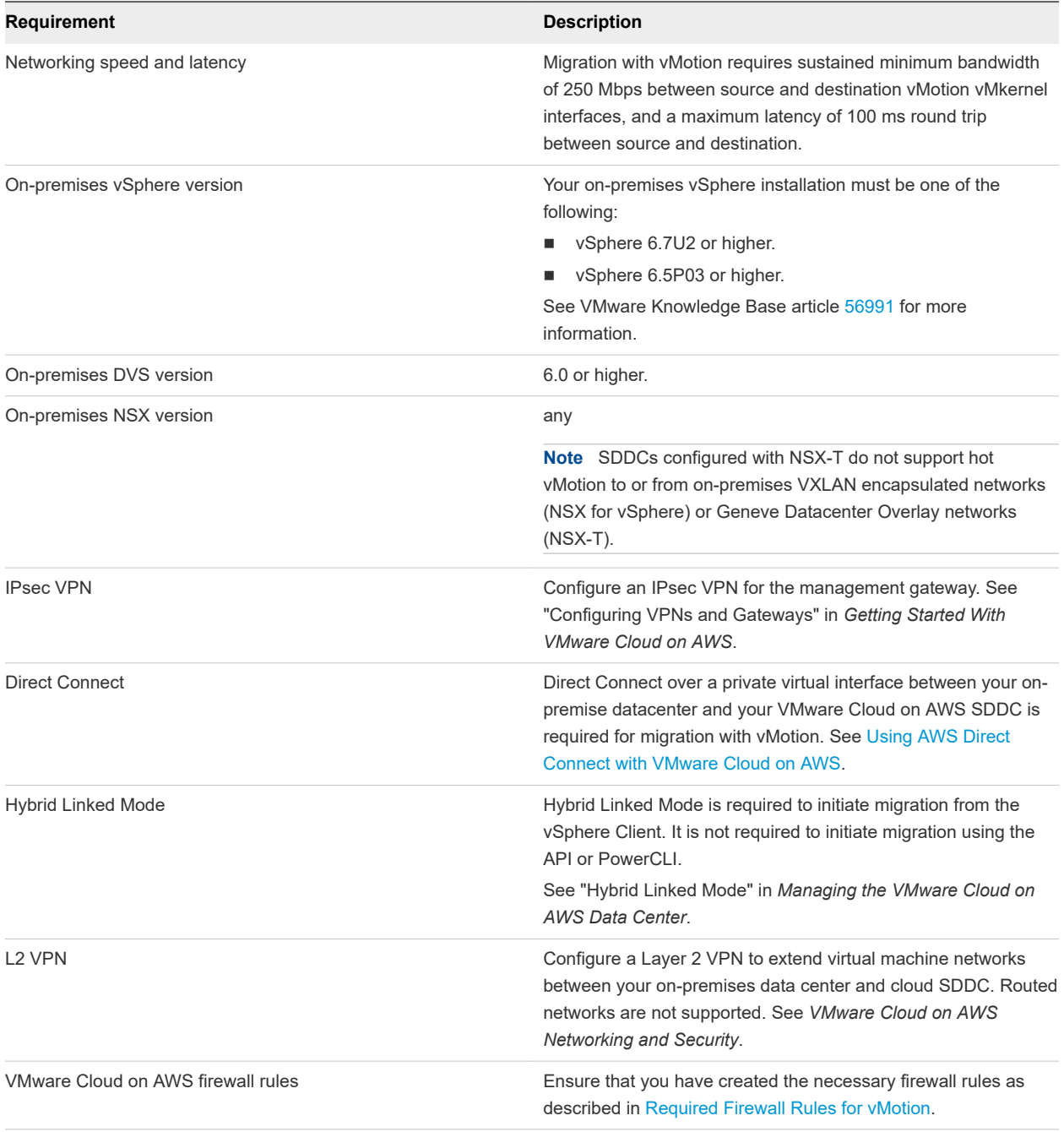

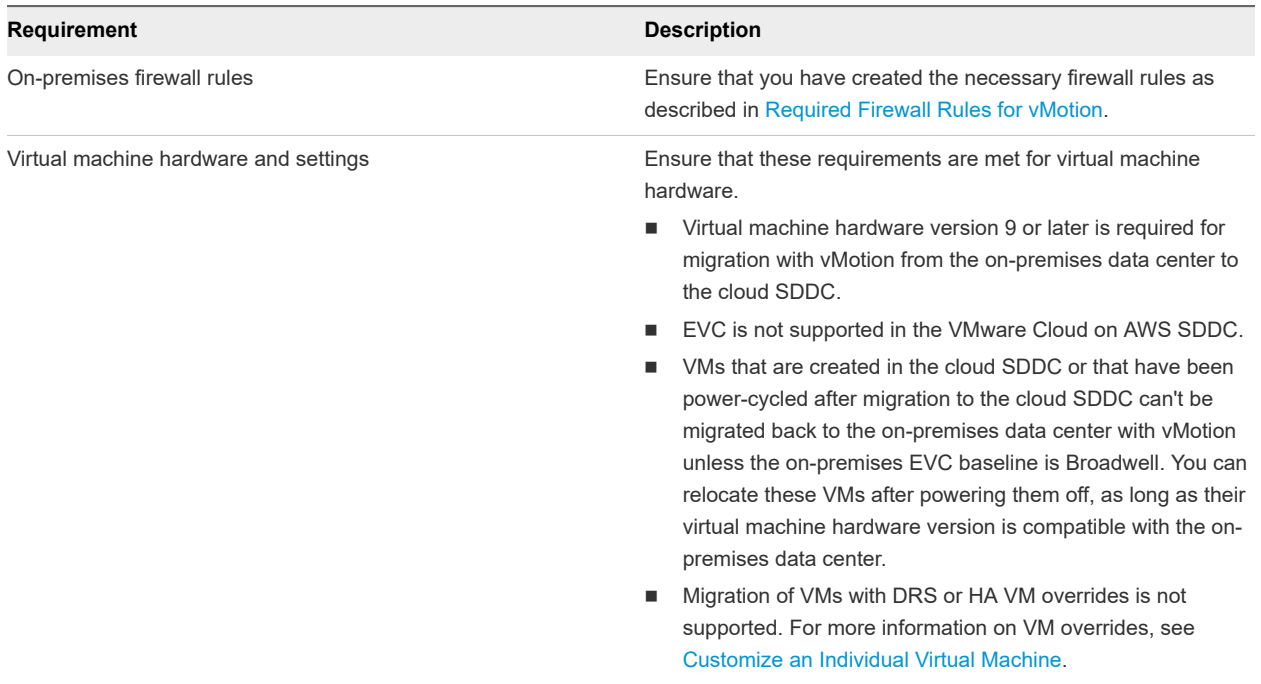

## <span id="page-53-0"></span>Table 5-2. vMotion Requirements for SDDCs With NSX-T (continued)

**Important** Source switch configurations (including NIOC, spoofguard, distributed firewall, and Switch Security) and runtime state are not applied at the destination as part of migration in either direction. Before you initiate vMotion, apply the source switch configuration to the destination network.

## Required Firewall Rules for vMotion

This topic summarizes the firewall rules required for migration with vMotion, both in your on-premises and cloud data centers.

## VMC on AWS Firewall Rules for vMotion

Ensure that the following firewall rule are configured in the VMC Console.

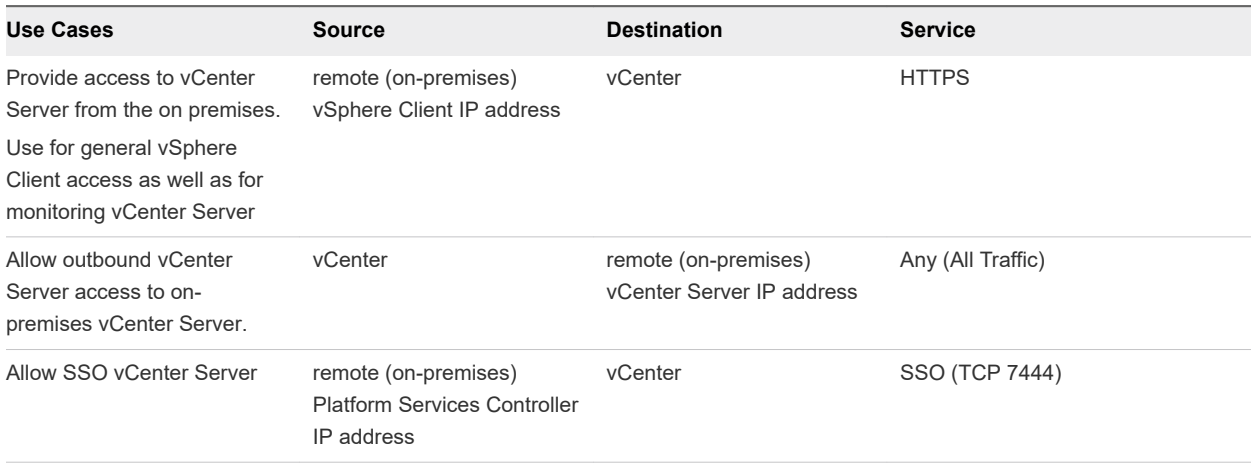

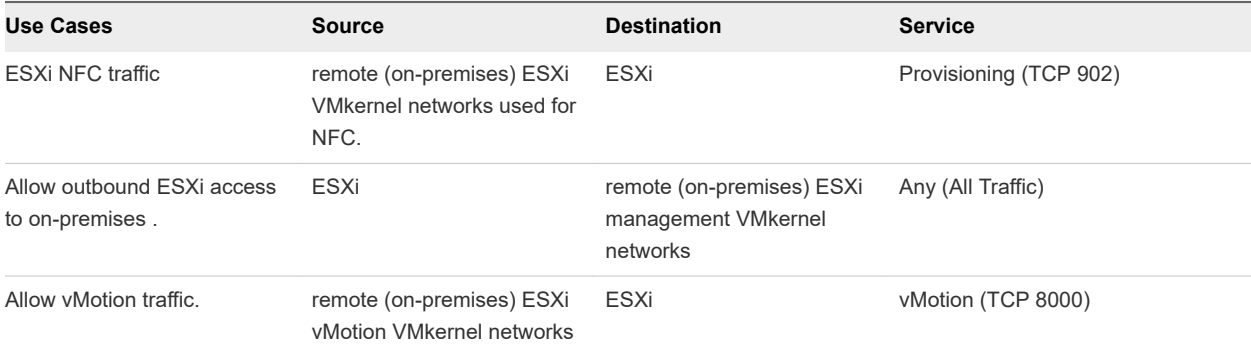

## On-Premises Firewall Rules for vMotion

Ensure that the following firewall rules are configured in your on-premises firewall.

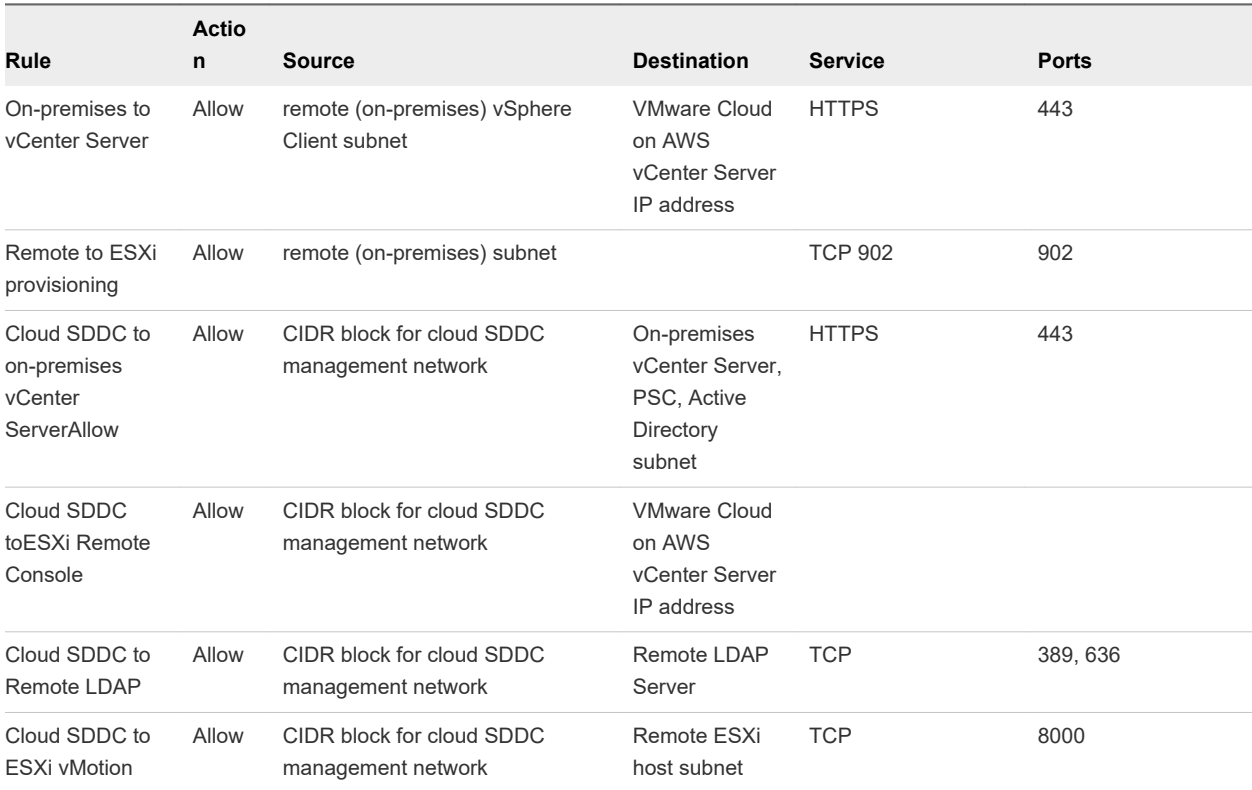

## Bulk Migration with vMotion

While you can use vMotion with the vSphere client to migrate VMs between your on-premises data center and your SDDCs, use of an automation solution like PowerCLI or the vMotion APIs becomes increasingly necessary as the number of migrated VMs grows. There's no formal definition of how many VMs constitute a "bulk" migration, but for most cases, assume that if you can't count the VMs on the fingers of one hand, a bulk migration solution is appropriate.

To implement bulk migration, you can use command-line (PowerShell) or API automation, described in the [Multicloud Workload Migration](https://www.vmware.com/content/dam/digitalmarketing/vmware/en/pdf/products/cloud-foundation/vmware-cloud-foundation-workload-migration-white-paper.pdf) whitepaper. For additional GUI and REST API options, download the [Cross vCenter Workload Migration Utility.](https://labs.vmware.com/flings/cross-vcenter-workload-migration-utility)

## <span id="page-55-0"></span>Summary of Supported Configurations

The following table summarizes the supported configurations for hybrid bulk migration.

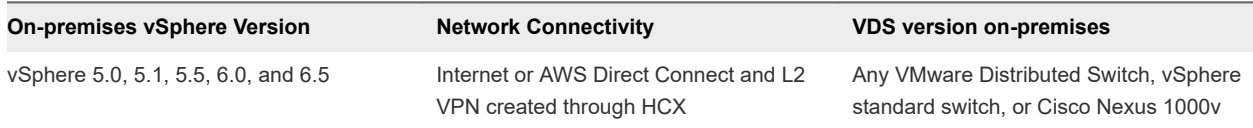

## Table 5-3. Summary of Supported Configurations for Hybrid Bulk Migration

## Hybrid Cold Migration

Cold migration moves powered-off VMs from one host or datastore to another. Cold migration is a good option when you can tolerate some VM downtime during the migration process.

To implement cold migration, you can configure hybrid linked mode and use the vSphere client. You can also use command-line (PowerShell) or API automation.

## Summary of Supported Configurations

The following table summarizes the supported configurations for hybrid cold migration.

| <b>On-premises vSphere Version</b> | <b>Network Connectivity</b>                                      | <b>VDS version on-premises</b>                                                  |
|------------------------------------|------------------------------------------------------------------|---------------------------------------------------------------------------------|
| vSphere 6.0u3                      | AWS Direct Connect or IPsec VPN                                  | VMware Distributed Switch version 6.0                                           |
| vSphere 6.5 patch d                | AWS Direct Connect or IPsec VPN                                  | VMware Distributed Switch version 6.0 or<br>6.5                                 |
| vSphere 5.5, 6.0, and 6.5          | Internet or AWS Direct Connect and L2<br>VPN created through HCX | Any VMware Distributed Switch, vSphere<br>standard switch, or Cisco Nexus 1000v |

Table 5-4. Supported Configurations for Hybrid Cold Migration

## Hybrid Cold Migration Checklist

This checklist describes end to end the requirements and configurations needed for cold migration between your on-premises data center and your cloud SDDC.

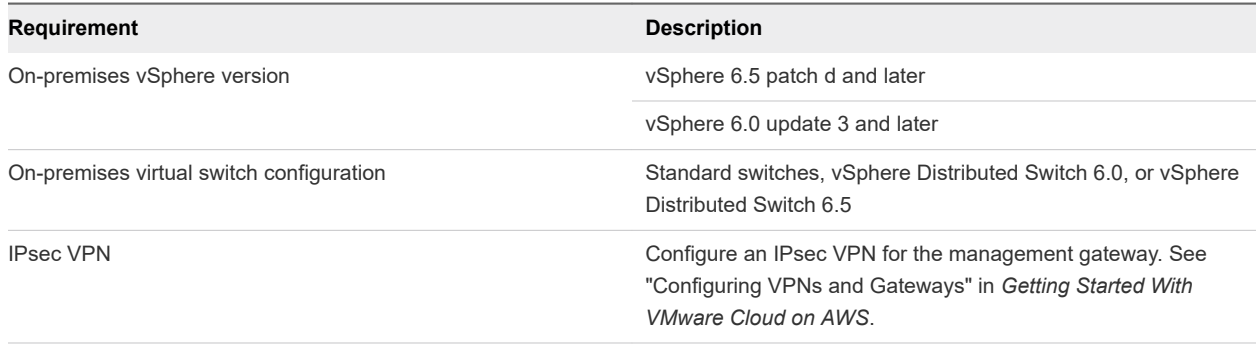

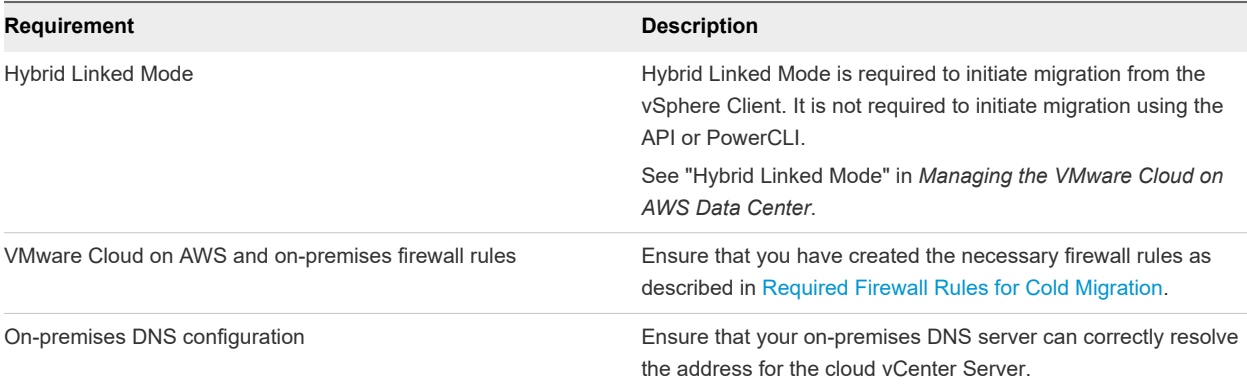

## Required Firewall Rules for Cold Migration

## SDDC Management Gateway Firewall Rules for Cold Migration

Ensure that the following SDDC management gateway firewall rules are configured. See [Add or Modify](https://docs.vmware.com/en/VMware-Cloud-on-AWS/services/com.vmware.vmc-aws.networking-security/GUID-2D31A9A6-4A80-4B5B-A382-2C5B591F6AEB.html)  [Compute Gateway Firewall Rules](https://docs.vmware.com/en/VMware-Cloud-on-AWS/services/com.vmware.vmc-aws.networking-security/GUID-2D31A9A6-4A80-4B5B-A382-2C5B591F6AEB.html) in *VMware Cloud on AWS Networking and Security*.

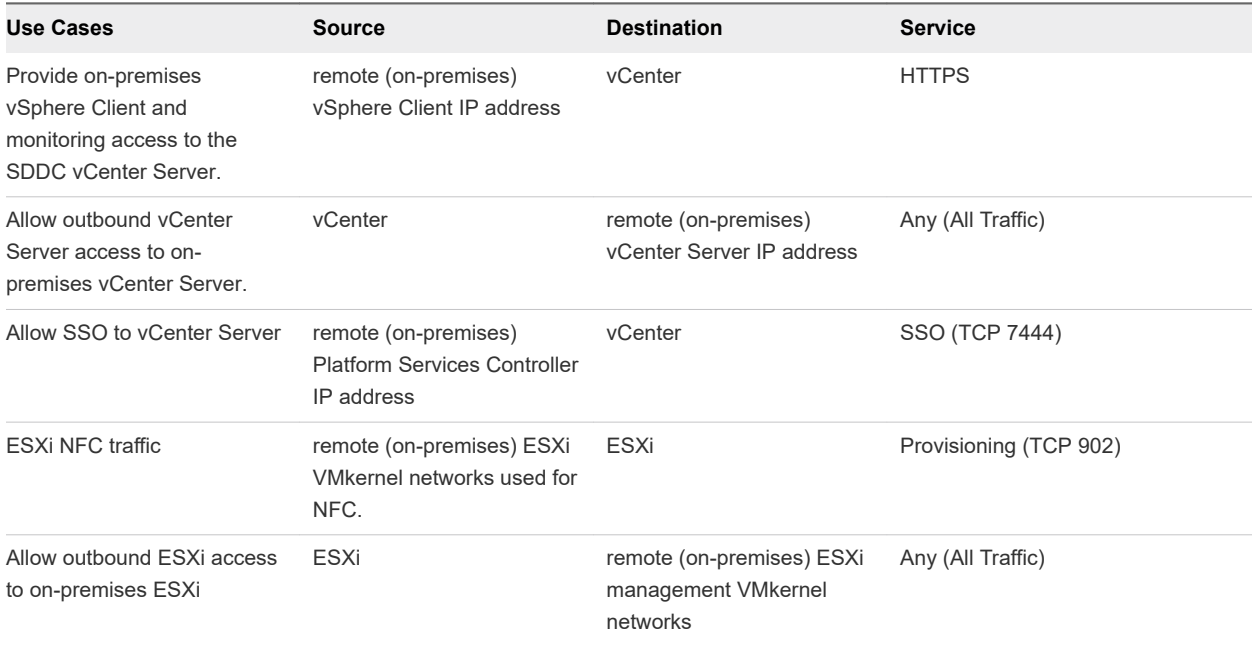

## On-Premises Firewall Rules for Cold Migration

Ensure that the following rules are configured in your on-premises firewall.

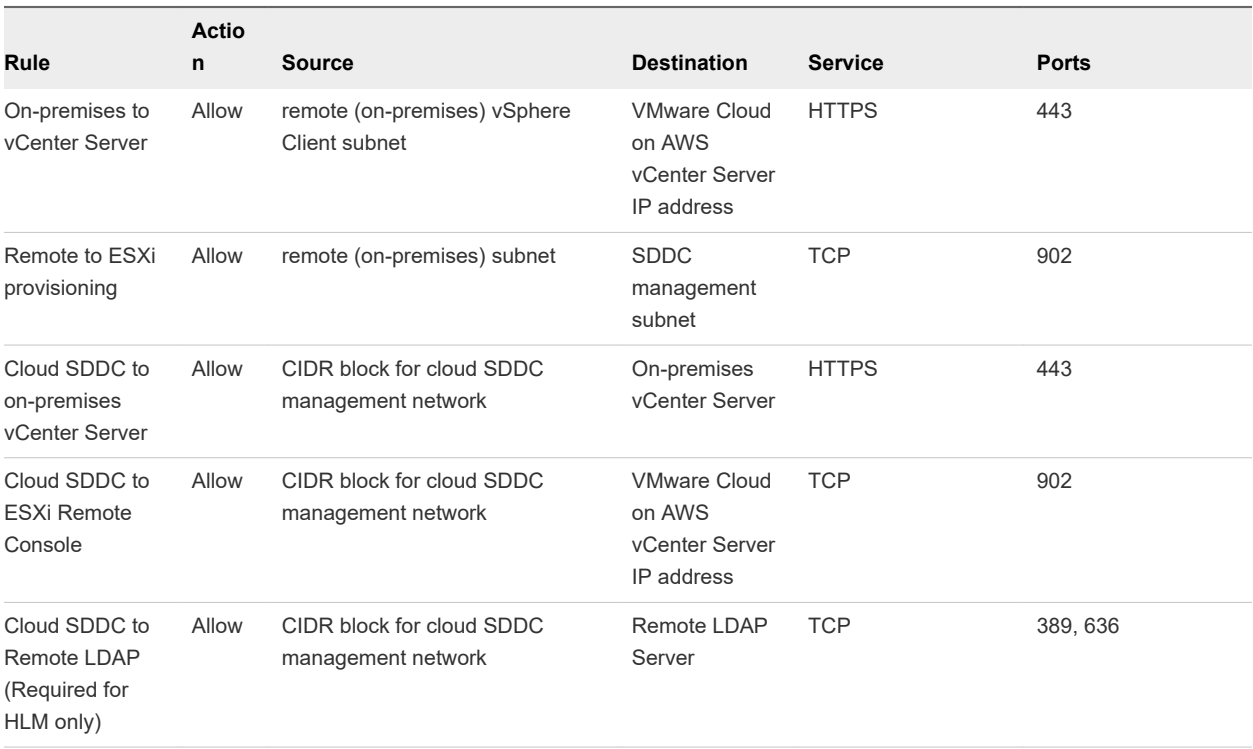

# **Accessing AWS Services**

During SDDC deployment, you connected your SDDC to an Amazon VPC in your AWS account, creating a high-bandwidth, low-latency interface between your SDDC and services in the Amazon VPC.

Using this connection, you can enable access between VMs in your SDDC and services in your AWS account, such as EC2 and S3.

This chapter includes the following topics:

- Access an EC2 Instance
- [Access an S3 Bucket Using an S3 Endpoint](#page-61-0)
- [Access an S3 Bucket Using the Internet Gateway](#page-62-0)
- [Use AWS CloudFormation to Create an SDDC](#page-63-0)

## Access an EC2 Instance

You can deploy an EC2 instance in your connected Amazon VPC and configure AWS security policies and compute gateway firewall rules to allow a connection between VMs in your SDDC and that instance.

The default AWS Security Group in the connected VPC controls traffic from EC2 instances in the VPC to VMs in the SDDC. This traffic must also pass through the Compute Gateway firewall (and the Distributed Firewall if you're using that). All of these controls must be configured to allow the intended traffic or the connection can't be established.

When you deploy an EC2 instance, the EC2 Launch Wizard associates it with a new Security Group unless you have specified another group. A new AWS Security Group allows all outbound traffic from the instance and no inbound traffic to it. To allow a connection between an EC2 instance and a VM in your SDDC, you typically need only create inbound rules.

- To allow traffic to be initiated from the EC2 instance to a VM in the SDDC, create an inbound rule on the default Security Group.
- To allow traffic to be initiated from the VM to the EC2 instance, create an inbound rule on the Security Group applied to the EC2 instance.

VMware Knowledge Base article [76577](https://kb.vmware.com/s/article/76577) has additional information that applies to cases where the default AWS Security Group has a missing or altered allow-all rule for outbound traffic.

<span id="page-59-0"></span>Bear in mind that when you use the default AWS Security Group with the instance, its inbound rules are applied to traffic both when it transits the EC2 instance, and when it transits the SDDC. To allow traffic initiated by either the VM in the SDDC or the EC2 instance to reach other, inbound rules must allow inbound traffic from both the EC2 instance and the VM.

#### **Prerequisites**

To complete this task, you need the following information:

- <sup>n</sup> The CIDR blocks of the network segments the VMs in your SDDC are connected to. Click **Segments**  on the **Networking & Security** tab to list all segments.
- **n** The connected Amazon VPC and subnet. Click **Connected VPC** in the **System** category on the **Networking & Security** tab to open the **Connected Amazon VPC** page, which provides this information under **VPC ID** and **VPC Subnet**.

#### Procedure

**1** Deploy the EC2 instance in your AWS account.

Keep in mind the following when creating the EC2 instance:

- n The EC2 instance must be in the VPC that you selected during deployment of your SDDC, or a connection can't be established over a private IP address.
- n The EC2 instance can be deployed in any subnet within the VPC, but you might incur cross-AZ traffic charges if it is a different AZ than the one you selected during SDDC deployment.
- **n** If possible, select a Security Group for your EC2 instance that already has an inbound traffic rule configured as described in Step 2.
- The VPC subnet(s) used for the SDDC, as well as any VPC subnets on which AWS services or instances communicate with the SDDC must all be associated with the VPC's main route table.
- <sup>n</sup> Workload VMs in the SDDC can communicate over the ENI connection with all subnets in the primary CIDR block of the connected VPC. VMC is unaware of other CIDR blocks in the VPC.
- **2** Add inbound rules to the Security Group applied to the instance. Select the EC2 instance that you deployed in Step 1 and configure its Security Group to allow inbound traffic from the logical network or IP address associated with the VM in your SDDC.
	- a Select the instance that you deployed in Step 1.
	- b In the instance description, click the instance's Security Group and click the **Inbound** tab.
	- c Click **Edit**.
	- d Click **Add Rule**.
	- e In the **Type** dropdown menu, select the type of traffic that you want to allow.
	- f In the **Source** text box, select **Custom** and enter the IP addresses or CIDR block of VMs in the SDDC that need to communicate with the instance.
- g (Optional) Add rules as needed for additional CIDR blocks or traffic type you want to connect to the instance from VMs in your SDDC.
- h Click **Save**.
- **3** (Optional) If you need to allow traffic initiated by the instance that you deployed in [Step 1](#page-59-0) to a VM in your SDDC, edit the default Security Group for the connected Amazon VPC to add inbound rules that identify the instances by CIDR block or Security Group.
	- a In the AWS console, select the default Security Group for the Connected Amazon VPC and click the **Inbound** tab.
	- b Click **Edit**.
	- c Click **Add Rule**.
	- d In the **Type** dropdown menu, select the type of traffic that you want to allow.
	- e In the **Source** text box, select **Custom** and enter the IP addresses or CIDR block of VMs in the SDDC that need to communicate with the instance.

If all the VMs are associated with the same SDDC Inventory Group, you can specify that Group as the **Source** rather than using an IP address or CIDR block.

- f (Optional) Add rules as needed for additional CIDR blocks or traffic type you want to connect to the instance from VMs in your SDDC.
- g Click **Save**.
- **4** Configure the necessary compute gateway firewall rules.

See [Add or Modify Compute Gateway Firewall Rules](https://docs.vmware.com/en/VMware-Cloud-on-AWS/services/com.vmware.vmc-aws.networking-security/GUID-A5114A98-C885-4244-809B-151068D6A7D7.html) in *VMware Cloud on AWS Networking and Security*.

- $\blacksquare$  To allow inbound traffic from the instances in the connected Amazon VPC, create a rule where the **Source** is **Connected VPC Prefixes** and the **Destination** is an inventory group containing the VMs that require inbound access from the instance.
- <sup>n</sup> To allow outbound traffic to instances in the connected Amazon VPC, create a rule where the **Source** is an inventory group containing the VMs that require outbound access to the instance and the **Destination** is **Connected VPC Prefixes**.

**Note** In either case, you can limit traffic to or from a subset of EC2 instances by defining a workload inventory group in your SDDC that includes only the IP addresses or CIDR blocks for those instances.

**5** (Optional) Configure distributed firewall rules.

If any of the VMs that communicate with the instance is protected by distributed firewall, you might need to adjust the rules for that firewall to allow the expected traffic. See [Add or Modify Distributed](https://docs.vmware.com/en/VMware-Cloud-on-AWS/services/com.vmware.vmc-aws.networking-security/GUID-13A1EBFF-D793-45EE-8927-99684EF99028.html)  [Firewall Rules.](https://docs.vmware.com/en/VMware-Cloud-on-AWS/services/com.vmware.vmc-aws.networking-security/GUID-13A1EBFF-D793-45EE-8927-99684EF99028.html)

## <span id="page-61-0"></span>Access an S3 Bucket Using an S3 Endpoint

You can access an S3 bucket in your connected AWS VPC by creating an S3 endpoint.

#### Procedure

**1** Create an S3 endpoint.

See [Gateway VPC Endpoints](https://docs.aws.amazon.com/en_pv/vpc/latest/userguide/vpce-gateway.html) and [Endpoints for Amazon S3](https://docs.aws.amazon.com/vpc/latest/userguide/vpc-endpoints-s3.html) in the *Amazon Virtual Private Cloud User Guide*.

- a For **Service category**, select AWS services.
- b Under **Service Name**, select a com.amazonaws.*region-AZ*.s3 service of type **Gateway** where *region-AZ* matches the region and AZ your SDDC is in. For example, com.amazonaws.uswest-2.s3.
- c In the **VPC** drop down, select the VPC that is connected to your SDDC.
- d Under **Configure route tables**, select the **Route Table ID** where the value in the **Main** column is **Yes**. This Route Table is used by the SDDC and should also be associated with the VPC subnet the SDDC is connected to.
- e Under **Policy** select the default Full Access policy or create a more restrictive one. See [Endpoints](https://docs.aws.amazon.com/vpc/latest/userguide/vpc-endpoints-s3.html#vpc-endpoints-policies-s3)  [for Amazon S3](https://docs.aws.amazon.com/vpc/latest/userguide/vpc-endpoints-s3.html#vpc-endpoints-policies-s3) in the *Amazon Virtual Private Cloud User Guide*. Traffic to S3 from the SDDC will have its source IP NATted to an IP from the subnet selected at SDDC deployment, so any policy must allow traffic from that subnet.
- f Click **Create Endpoint** to create the endpoint and add routes for the S3 public IP ranges in the region to the main route table.
- **2** (Optional) Configure the security group for your connected Amazon VPC to allow outbound traffic to the network segment associated with the VM in your SDDC.

The default security group allows this traffic, so you won't need to take this step unless you previously customized the default security group.

- a In the AWS console, select the default Security Group for the Connected Amazon VPC and click the **Outbound** tab.
- b Click **Edit**.
- c Click **Add Rule**.
- d In the **Type** dropdown menu, select **HTPPS**.
- e In the **Destination** text box, select **Anywhere**.
- f Click **Save**.

<span id="page-62-0"></span>**3** Ensure that access to S3 through the elastic network interface is enabled.

By default, S3 access through the elastic network interface in the connected Amazon VPC is enabled. If you disabled this access to allow S3 access through the internet gateway, you must re-enable it.

- a Log in to the VMC Console at<https://vmc.vmware.com>.
- b Click **> Connected VPC**
- c Under **Service Access**, click **Enable** next to **S3 Endpoint**.
- **4** From the VMC Console, create a compute gateway firewall rule to allow https access to the connected Amazon VPC.
	- a Under **Compute Gateway**, click **Firewall Rules**.
	- b Add a compute gateway firewall rule with the following parameters.

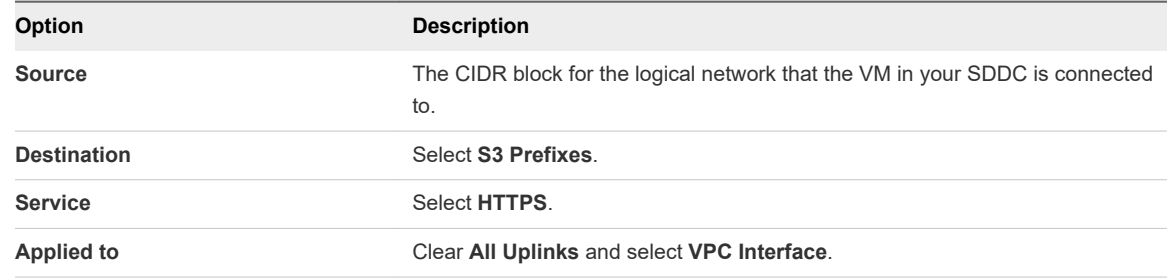

#### Results

Workload VMs in your SDDC can access files in the S3 bucket over an https connection.

## Access an S3 Bucket Using the Internet Gateway

If you don't want to use an S3 Endpoint to access an S3 bucket, you can access it using the internet gateway. For example, you might do this

#### Procedure

**1** Ensure that the access permissions for the S3 bucket permit access from your cloud SDDC from the internet.

See [Managing Access Permissions to Your Amazon S3 Resources](https://docs.aws.amazon.com/AmazonS3/latest/dev/s3-access-control.html) for more information.

**2** Enable access to S3 through the internet gateway.

By default, S3 access goes through the S3 endpoint of your connected Amazon VPC. You must enable access to S3 over the internet before you can use it.

- a Log in to the VMC Console at<https://vmc.vmware.com>.
- b **View Details**
- c **Networking & Security**
- d Click **Connected Amazon VPCs**, and then click **Disable** next to **S3 Endpoint**.
- <span id="page-63-0"></span>**3** From the VMC Console, create a compute gateway firewall rule to allow https access to the internet.
	- a Under **Compute Gateway**, click **Firewall Rules**.
	- b Add a compute gateway firewall rule with the following parameters.

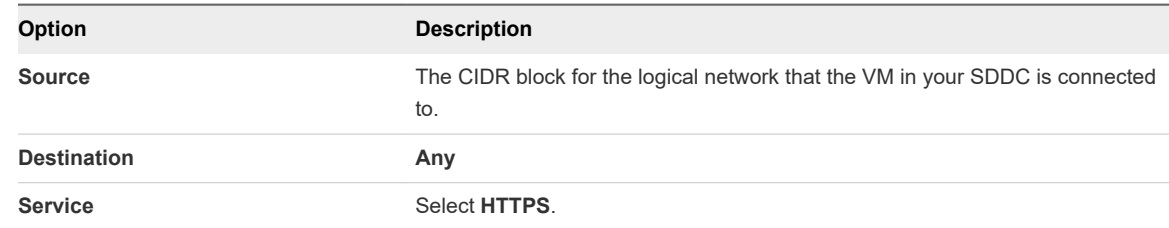

#### Results

VMs in your SDDC can now access files on the S3 bucket using their https paths.

## Use AWS CloudFormation to Create an SDDC

AWS CloudFormation is a text-based modeling tool that enables you to create templates that describe all the features of an VMware Cloud on AWS SDDC or any other AWS infrastructure.

To introduce this capability to VMware Cloud on AWS customers, VMware has made a CloudFormation SDDC template available on code.vmware.com. Use this template as a starting point for working with AWS CloudFormation tools to create a CloudFormation stack and an AWS Lambda function that you can run to deploy an SDDC based on the template. For a more detailed explanation of this procedure, see [VMware Cloud on AWS Integrations with CloudFormation](https://blogs.vmware.com/code/2018/04/09/vmwonaws-cloudformation-template/) on the *VMware {code}* blog and [https://](https://github.com/vmwaresamples/vmware-cloud-on-aws-integration-examples/blob/master/CloudFormation/README.md) [github.com/vmwaresamples/vmware-cloud-on-aws-integration-examples/blob/master/CloudFormation/](https://github.com/vmwaresamples/vmware-cloud-on-aws-integration-examples/blob/master/CloudFormation/README.md) [README.md](https://github.com/vmwaresamples/vmware-cloud-on-aws-integration-examples/blob/master/CloudFormation/README.md).

#### Procedure

**1** Log in to the AWS console and go to the **US West (Oregon)** region.

Log in with an AWS identity authorized to view and deploy CloudFormation templates.

- **2** Retrieve the [CloudFormation Create SDDC Template](https://github.com/vmwaresamples/vmware-cloud-on-aws-integration-examples/blob/master/CloudFormation/vmc-aws-cloud-cf-template.txt) from the *vmwaresamples* repository on Github.
- **3** Open the AWS **CloudFormation** service and click **Create new stack**.
- **4** Upload the template you retrieved in Step 2.

In the AWS **CloudFormation > Stacks > Create stack** window, click **Upload a template to Amazon S3** and choose the vmc-aws-cloud-cf-template.txt template. Click **Next**.

- **5** Specify a name for the new stack, then click **Next** and **Create**.
- **6** Specify SDDC variables for use by the AWS Lambda function.

In the AWS **CloudFormation > Stacks > Stack Detail** window. In the Resources section, you can see an IAM role and a Lambda Function. Click the **Physical ID** value of the Lambda function and enter the Environment variables that provide configuration details for the SDDC.

| Name                 | <b>Description</b>                                                                                                    |  |  |
|----------------------|----------------------------------------------------------------------------------------------------|--|--|
| connected account id | The Amazon account ID used to connect the SDDC. Returned by the VMC API request                                                  |  |  |
|                      | GET /orgs/{org}/account-link/connected-accounts                                                                                  |  |  |
|                      | as the value of id.                                                                                                    |  |  |
| customer subnet ids  | This is the ID of the subnet (not the actual subnet address). Returned by the VMC API request                                    |  |  |
|                      | GET /orgs/{org}/account-link/compatible-subnets                                                                                  |  |  |
|                      | as the subnet_id of the subnet_cidr_block that you want to use.                                                                  |  |  |
| Email                | currently unimplemented                                                                                                    |  |  |
| vpc cidr             | Subnet CIDR block for management traffic. Default is 10.2.0.0/16                                                                 |  |  |
| name                 | The name of the SDDC to be created                                                                                               |  |  |
| numOfHosts           | The number of hosts initially added to the SDDC                                                                                  |  |  |
| orgld                | Can be found in the VMware Cloud on AWS API or as part of the UI under an existing SDDC<br>connection and the Support Info tab   |  |  |
| region               | Must be US WEST 2                                                                                                    |  |  |
| user refresh token   | Can be found in the VMware Cloud on AWS UI by clicking on your name at the top right and then<br>the Oauth Refresh Token button. |  |  |

Table 6-1. Environment Variables for Cloud Formation SDDC Stack

**7** Save and run the AWS Lambda function to create the SDDC from the template.

Click Save, then click Test to open the **Configure test event** window. Give the test event a name and click **Create**.

#### Results

The AWS Lambda function runs and creates an SDDC based on the template and environment variables you supplied. You can monitor the SDDC creation process on the **SDDCs** tab of the VMC Console or use the AWS Tasks API.

## AWS Roles and Permissions

To create an SDDC, VMware must add several required AWS roles and permissions to your AWS account.

## Permissions Statement

Initial permissions required to create the SDDC are shown in italics. These permissions are removed from the role after the SDDC has been created. The others remain with this role in your AWS account.

**Important** You must not change any of the remaining AWS roles and permissions. Doing so will render your SDDC inoperable.

```
{
 "Version": "2012-10-17",
  "Statement": [
```
VMware Cloud on AWS Operations Guide

```
 {
 "Effect": "Allow",
 "Action": [
 "ec2:DescribeRouteTables",
 "ec2:CreateRoute",
 "ec2:DeleteRoute",
 "ec2:ReplaceRoute"
 ],
 "Resource": [
\mathbf{u}_X \mathbf{u} ]
 },
 {
 "Effect": "Allow",
 "Action": [
 "ec2:DescribeNetworkInterfaces",
 "ec2:CreateNetworkInterface",
 "ec2:DeleteNetworkInterface",
 "ec2:CreateNetworkInterfacePermission",
 "ec2:ModifyNetworkInterfaceAttribute",
 "ec2:DescribeNetworkInterfaceAttribute",
 "ec2:DescribeVpcs",
 "ec2:DescribeSubnets"
 ],
 "Resource": [
^{\rm m} w ^{\rm m} ]
 },
 {
 "Effect": "Allow",
 "Action": [
 "ec2:AssignPrivateIpAddresses",
 "ec2:UnassignPrivateIpAddresses"
 ],
 "Resource": [
\mathbf{u}_{\mathbf{X}}\mathbf{u} ]
 },
 {
"Effect": "Allow",
 "Action": [
 "cloudformation:CreateStack",
 "cloudformation:DescribeStacks",
 "cloudformation:DescribeStackEvents",
 "cloudformation:DescribeStackResource",
 "cloudformation:DescribeStackResources",
 "cloudformation:GetTemplateSummary",
 "cloudformation:ListStackResources",
 "cloudformation:GetTemplate",
 "cloudformation:ListChangeSets",
 "cloudformation:GetStackPolicy"
 ],
 "Resource": "*"
 },
 {
```
 "Effect": "Allow", "Action": [ "iam:CreateRole", "iam:CreatePolicy", "iam:AttachRolePolicy", "iam:GetRole", "iam:PassRole", "iam:PutRolePolicy", "lambda:CreateFunction", "lambda:InvokeFunction", "lambda:GetFunctionConfiguration", "cloudformation:DescribeStackResource", "cloudformation:DescribeStackResources" ], "Resource": "\*" } ] }

To see the associated Policy Permissions document, log into the AWS Console and open [https://](https://console.aws.amazon.com/iam/home?region=us-east-1#/policies/arn:aws:iam::aws:policy/AmazonVPCCrossAccountNetworkInterfaceOperations$jsonEditor) [console.aws.amazon.com/iam/home?region=us-east-1#/policies/arn:aws:iam::aws:policy/](https://console.aws.amazon.com/iam/home?region=us-east-1#/policies/arn:aws:iam::aws:policy/AmazonVPCCrossAccountNetworkInterfaceOperations$jsonEditor) [AmazonVPCCrossAccountNetworkInterfaceOperations\\$jsonEditor.](https://console.aws.amazon.com/iam/home?region=us-east-1#/policies/arn:aws:iam::aws:policy/AmazonVPCCrossAccountNetworkInterfaceOperations$jsonEditor) Here's the summary description of that policy.

```
{
     "Version": "2012-10-17",
     "Statement": [
         {
              "Effect": "Allow",
              "Action": [
                 "ec2:DescribeRouteTables",
                 "ec2:CreateRoute",
                  "ec2:DeleteRoute",
                 "ec2:ReplaceRoute"
             ],
             "Resource": [
 "*"
             ]
         },
         {
              "Effect": "Allow",
              "Action": [
                  "ec2:DescribeNetworkInterfaces",
                  "ec2:CreateNetworkInterface",
                  "ec2:DeleteNetworkInterface",
                  "ec2:CreateNetworkInterfacePermission",
                  "ec2:DeleteNetworkInterfacePermission",
                  "ec2:DescribeNetworkInterfacePermissions",
                  "ec2:ModifyNetworkInterfaceAttribute",
                  "ec2:DescribeNetworkInterfaceAttribute",
                  "ec2:DescribeAvailabilityZones",
                  "ec2:DescribeVpcs",
                  "ec2:DescribeSubnets"
             ],
```

```
 "Resource": [
                       \mathbf{u}_\mathbf{X}\mathbf{u} ]
            },
            {
                  "Effect": "Allow",
                  "Action": [
                        "ec2:AssignPrivateIpAddresses",
                        "ec2:UnassignPrivateIpAddresses"
                  ],
                  "Resource": [
                       \mathbf{u}_\mathbf{x}\mathbf{u} ]
            }
      ]
}
```
# <span id="page-68-0"></span>Using On-Premises vRealize<br>Automation with Your Cloud<br>SDDC Automation with Your Cloud

You can use your on-premises vRealize Automation with your VMware Cloud on AWS SDDC.

See the [VMware Product Interoperability Matrices](https://www.vmware.com/resources/compatibility/sim/interop_matrix.php) for the list of vRealize Automation versions that you can use with VMware Cloud on AWS.

This chapter includes the following topics:

- Prepare Your SDDC to Work with vRealize Products
- <sup>n</sup> [Connect vRealize Automation 8.](#page-70-0)*x* to Your SDDC

## Prepare Your SDDC to Work with vRealize Products

Before you connect vRealize Automation to your VMware Cloud on AWS SDDC, you must configure networking and firewall rules for your SDDC.

#### Procedure

**1** Configure a VPN connection over the public Internet or AWS Direct connect.

See [Configure VPN Connectivity to the On-Premises Data Center](https://docs.vmware.com/en/VMware-Cloud-on-AWS/services/com.vmware.vmc-aws.networking-security/GUID-92F6C09E-8E74-430E-8F79-C2E5B2150ADA.html) and [Configure AWS Direct Connect](https://docs.vmware.com/en/VMware-Cloud-on-AWS/services/com.vmware.vmc-aws.networking-security/GUID-417EE2F1-0EA5-4808-BDB3-6FF622EECB95.html)  [for VMware Cloud on AWS](https://docs.vmware.com/en/VMware-Cloud-on-AWS/services/com.vmware.vmc-aws.networking-security/GUID-417EE2F1-0EA5-4808-BDB3-6FF622EECB95.html) in *VMware Cloud on AWS Networking and Security*.

**2** Verify that the vCenter Server FQDN is resolvable at a private IP address on the management network.

See [Set vCenter Server FQDN Resolution Address](https://docs.vmware.com/en/VMware-Cloud-on-AWS/services/com.vmware.vmc-aws.networking-security/GUID-9257B4C4-CF35-4129-9445-15D45CC187F3.html) in *VMware Cloud on AWS Networking and Security*.

**3** Configure additional firewall rules if necessary.

vRealize Automation requires the following Management Gateway firewall rules.

#### Table 7-1. Management Gateway Firewall Rules Required by vRealize Automation

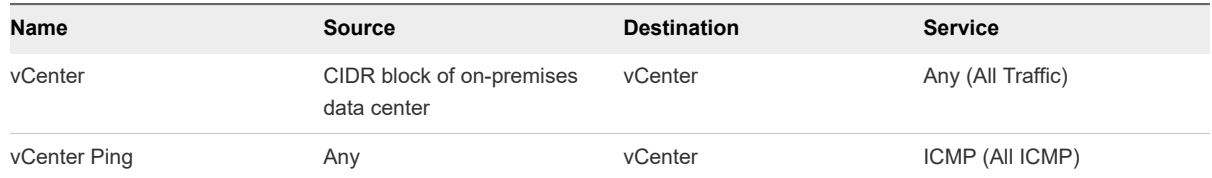

| <b>Name</b>                                            | <b>Source</b>                            | <b>Destination</b>                       | <b>Service</b>    |
|--------------------------------------------------------|------------------------------------------|------------------------------------------|-------------------|
| On Premises to ESXi Ping                               | CIDR block of on-premises<br>data center | <b>ESXi Management Only</b>              | ICMP (All ICMP)   |
| On Premises to FSXi Remote<br>Console and Provisioning | CIDR block of on-premises<br>data center | <b>ESXi Management Only</b>              | TCP 902           |
| On-Premises to SDDC VM                                 | CIDR block of on-premises<br>data center | CIDR block of SDDC logical<br>network    | Any (All Traffic) |
| SDDC VM to On-Premises                                 | CIDR block of SDDC logical<br>network    | CIDR block of on-premises<br>data center | Any (All Traffic) |

<span id="page-69-0"></span>Table 7-1. Management Gateway Firewall Rules Required by vRealize Automation (continued)

See [Add or Modify Management Gateway Firewall Rules](https://docs.vmware.com/en/VMware-Cloud-on-AWS/services/com.vmware.vmc-aws.networking-security/GUID-2D31A9A6-4A80-4B5B-A382-2C5B591F6AEB.html) in *VMware Cloud on AWS Networking and Security*.

## Enable vRealize Automation Access to the Remote Console

To access the Remote Console from vRealize Automation, you must add the host management IP address of the ESXi hosts to the /etc/hosts file in the vRealize Automation appliance.

## Procedure

- **1** For each ESXi host in your SDDC, determine the IP address of the host management network.
	- a Log in to the vSphere Client for your SDDC.
	- b In the Hosts and Clusters inventory list, select the host.
	- c Click the **Configure** tab.
	- d Under **Networking**, click **VMkernel Adapters**.
	- e Note the FQDN for the host and the IP address for the vmk0 device.

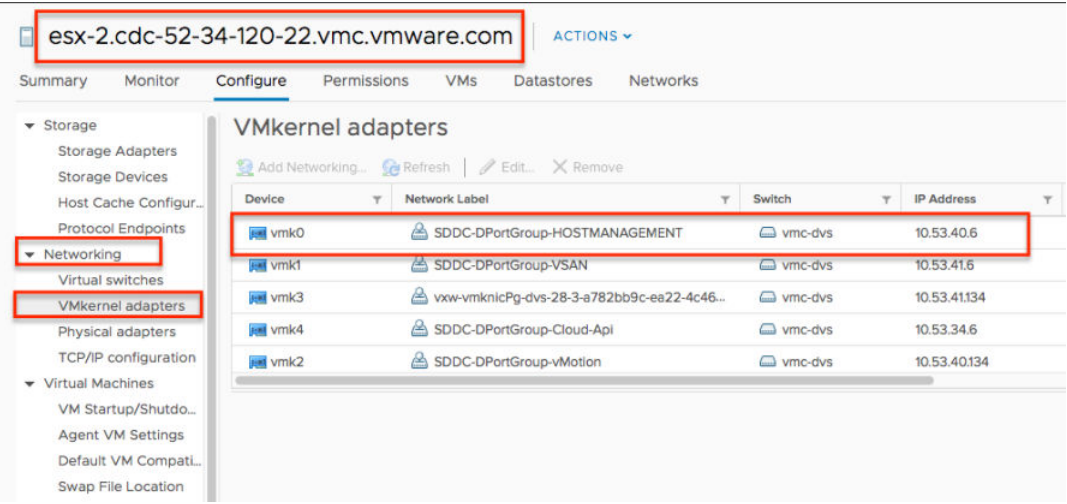

**2** Connect to the vRealize Automation appliance using ssh.

<span id="page-70-0"></span>**3** Edit the /etc/hosts file and add a line for each host as shown.

host-management-ip esxi-host-name

## Connect vRealize Automation 8.x to Your SDDC

When you connect your on-premises installation of vRealize Automation 8.*x* to your VMware Cloud on AWS SDDC, you use vRealize Automation Cloud Assembly to deploy VMs, applications, and services as SDDC workloads.

#### Prerequisites

- Ensure that you have completed all the steps in [Prepare Your SDDC to Work with vRealize Products.](#page-68-0)
- <sup>n</sup> Ensure that all vRealize Automation VMs are configured to use TLS 1.2.

#### Procedure

◆ If you are using vRealize Automation 8.x, follow the example workflows in Create a VMware Cloud on [AWS cloud account in vRealize Automation Cloud Assembly within a sample workflow](https://docs.vmware.com/en/vRealize-Automation/8.0/Using-and-Managing-Cloud-Assembly/GUID-630E86CD-AB6E-4E2F-A303-C6FF3D2C3B67.html) to configure your on-premises installation of vRealize Automation 8.*x* to work with VMware Cloud on AWS .

If you are using an earlier version of vRealize Automation, see Connect vRealize Automation 7.x to Your SDDC.

#### What to do next

If you plan to access the Remote Console from vRealize Automation, follow the steps in [Enable vRealize](#page-69-0) [Automation Access to the Remote Console.](#page-69-0)

## Connect vRealize Automation 7.x to Your SDDC

You can connect your on-premises installation of vRealize Automation 7.*x* to your cloud SDDC to create blueprints allowing users to deploy VMs.

#### Prerequisites

- See the [VMware Product Interoperability Matrices](https://www.vmware.com/resources/compatibility/sim/interop_matrix.php) for the list of vRealize Automation 7.*x* releases that you can use with VMware Cloud on AWS.
- Ensure that you have completed all the steps in [Prepare Your SDDC to Work with vRealize Products.](#page-68-0)
- Ensure that all vRealize Automation VMs are configured to use TLS 1.2.

#### Procedure

- **1** In vRealize Automation, select **Infrastructure > Endpoints**.
- **2** Select **New > Virtual > vSphere (vCenter)**.
- **3** Specify the vCenter Server URL in the format https://fqdn/sdk.
- **4** Specify the cloud admin credentials.

#### **5** Click **Test Connection** and **Accept Certificate**.

- **6** Create a Fabric Group.
	- a Add the cloud admin as the fabric administrator.
	- b Add the default SDDC cluster Cluster-1 to the Compute Resources.

For more information on creating a Fabric Group, see [Create a Fabric Group](https://docs.vmware.com/en/vRealize-Automation/7.6/com.vmware.vra.prepare.use.doc/GUID-F63E395F-C0E1-4763-888F-F1D55E36272C.html#GUID-F63E395F-C0E1-4763-888F-F1D55E36272C).

**7** Create reservations for the components that the cloud admin has access to.

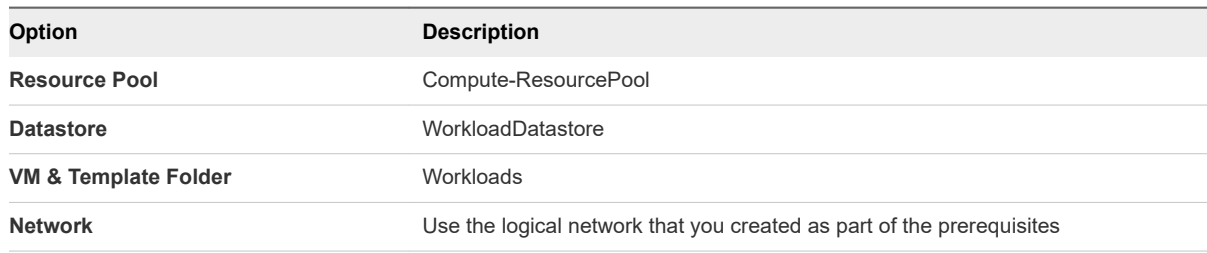

**Important** Because VMware Cloud on AWS places VMs provisioned for vRealize Automation Business Groups in a non-standard folder, you must set the vRealize Automation custom property VMware.VirtualCenter.Folder to reference the workloads folder (**VM & Template Folder**). See the vRealize Automation [Custom Properties Reference](https://docs.vmware.com/en/vRealize-Automation/7.6/vrealize-automation-76-custom-properties.pdf).

**8** Create a Network Profile for the logical network you created as part of the prerequisites.

For more information on creating a network profile, see [Create a Network Profile.](https://docs.vmware.com/en/vRealize-Automation/7.6/com.vmware.vra.prepare.use.doc/GUID-B6E703B8-6F46-4BE0-998D-9B6B7E402129.html)

**9** Create a Blueprint.

For more information on Blueprints, see [Providing Service Blueprints to Users](https://docs.vmware.com/en/vRealize-Automation/7.6/com.vmware.vra.prepare.use.doc/GUID-642A1424-9FDD-4943-99A6-120AC02F28B2.html).

#### What to do next

If you plan to access the Remote Console from vRealize Automation, follow the steps in [Enable vRealize](#page-69-0) [Automation Access to the Remote Console.](#page-69-0)
# Service Notifications and<br>Activity Log

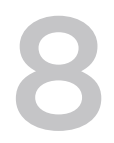

VMware periodically sends notifications to keep you informed of upcoming maintenance and other events that impact your VMware Cloud on AWS service.

The notification gateway provides a central integration point for all customer-facing notifications from VMware Cloud on AWS. The notification gateway is designed to keep you up-to-date on Day 2 operations events and service updates, including maintenance notifications, Elastic DRS Add Host events, subscription expiration reminders, and VMware Site Recovery notifications. You can find a list of all notifications in [Notifications Available from VMware Cloud on AWS](#page-73-0).

The notification channels that are available include email, VMC Console, vSphere Client, the Activity Log UI, and VMware Log Insight Cloud.

Outages and other service-wide events are reported on the VMware Cloud Services status page. See [View and Subscribe to the Service Status Page](#page-73-0) for more information.

Notifications for events such as SDDC deployment, removal, upgrades, and maintenance are included in the Activity Log. See View the Activity Log.

For events such as customer-specific outages, upgrades, and maintenance, VMware also sends email notifications to all organization owners and organization members. To ensure that you receive these email notifications, whitelist donotreply@vmware.com.

This chapter includes the following topics:

- **No. 3** View the Activity Log
- **[View and Subscribe to the Service Status Page](#page-73-0)**
- [Notifications Available from VMware Cloud on AWS](#page-73-0)

## View the Activity Log

The Activity Log contains a history of significant actions in your organization, such as SDDC deployments and removals, as well as notifications sent by VMware for events such as SDDC upgrades and maintenance.

#### Procedure

**1** Log in to the VMC Console at<https://vmc.vmware.com>.

#### <span id="page-73-0"></span>**2** Click **Activity Log**.

Entries are displayed in reverse chronological order, with the newest entries at the top.

**3** (Optional) If an entry indicates that a task failed, click to expand the task to show the error message.

## View and Subscribe to the Service Status Page

VMware publishes service operational status and maintenance schedules at status.vmware-services.io.

Subscribe to the status page to get real-time email or SMS notifications on the service status.

#### Procedure

- **1** Go to<https://status.vmware-services.io> to view the service status dashboard and incidents.
- **2** Click **Subscribe to Updates**.
- **3** Select the notification methods you prefer to subscribe to for the service.

## Notifications Available from VMware Cloud on AWS

The following lists provide all the notification events and activity events currently available from the VMware Cloud on AWS Activity Log and vRealize Log Insight Cloud.

For more information on identifying the notification and activity events in vRealize Log Insight Cloud, see [Using the vRealize Log Insight Cloud Add-On](#page-41-0).

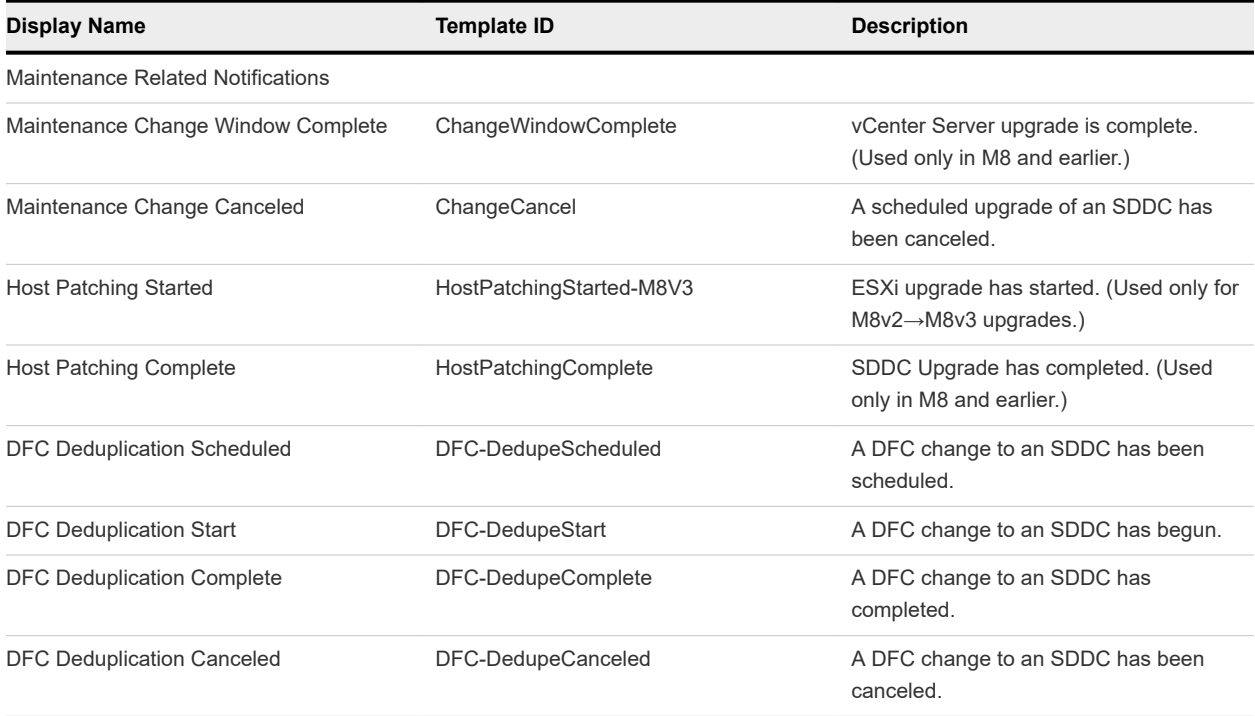

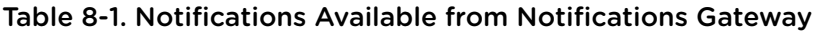

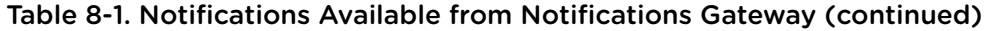

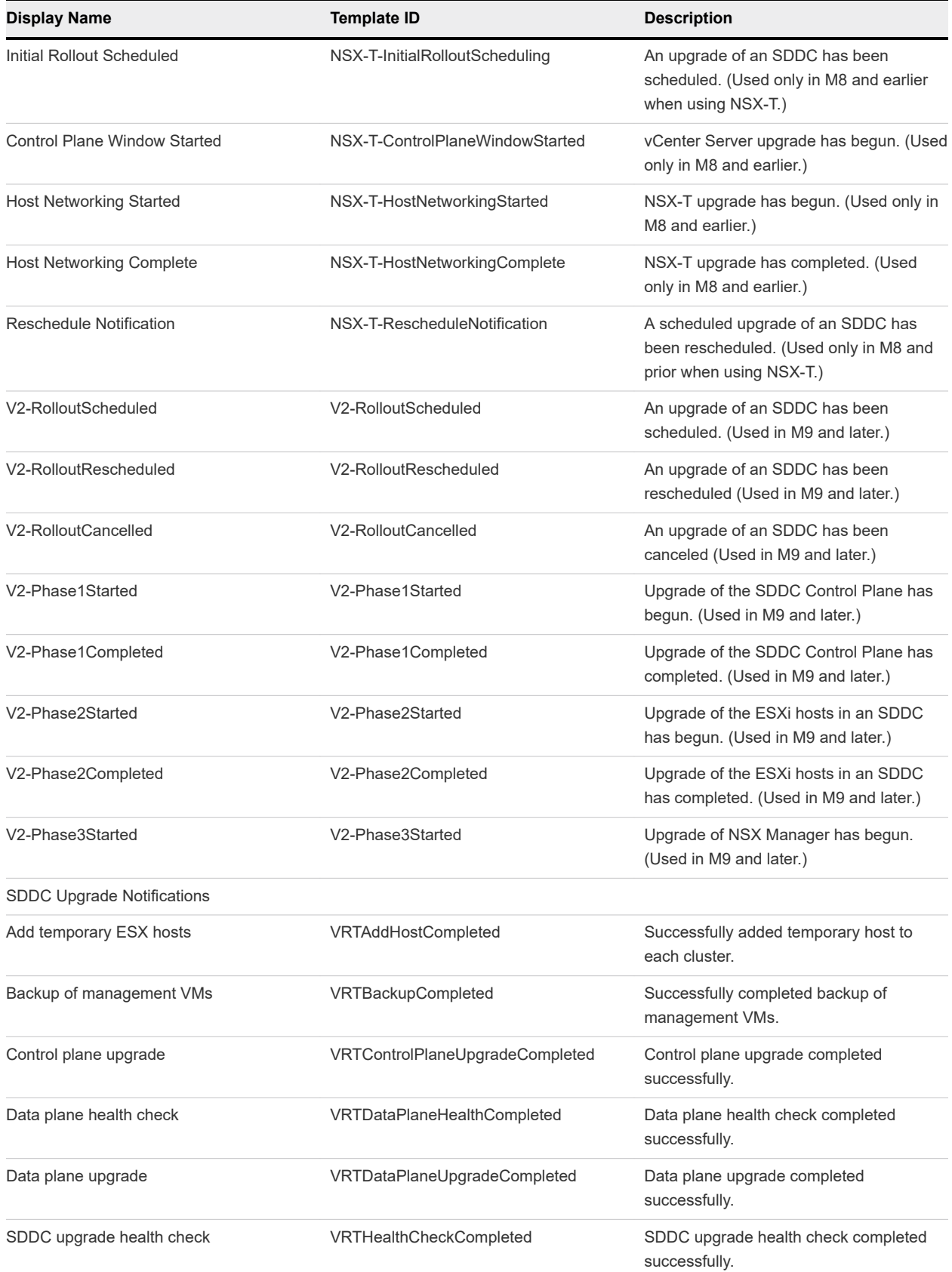

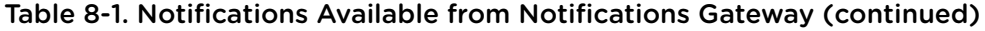

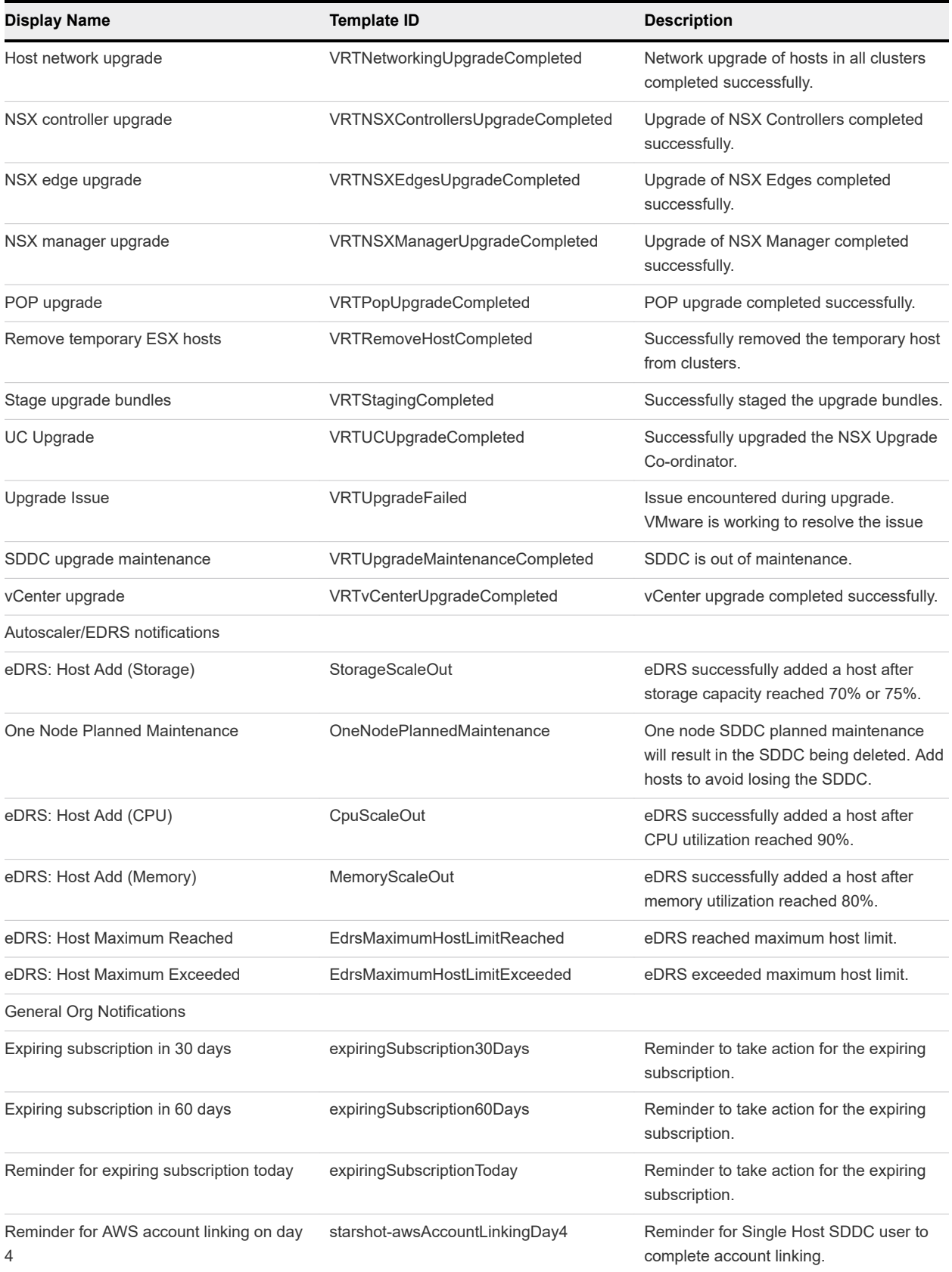

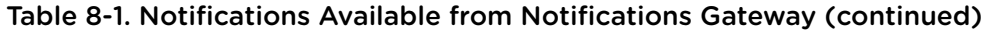

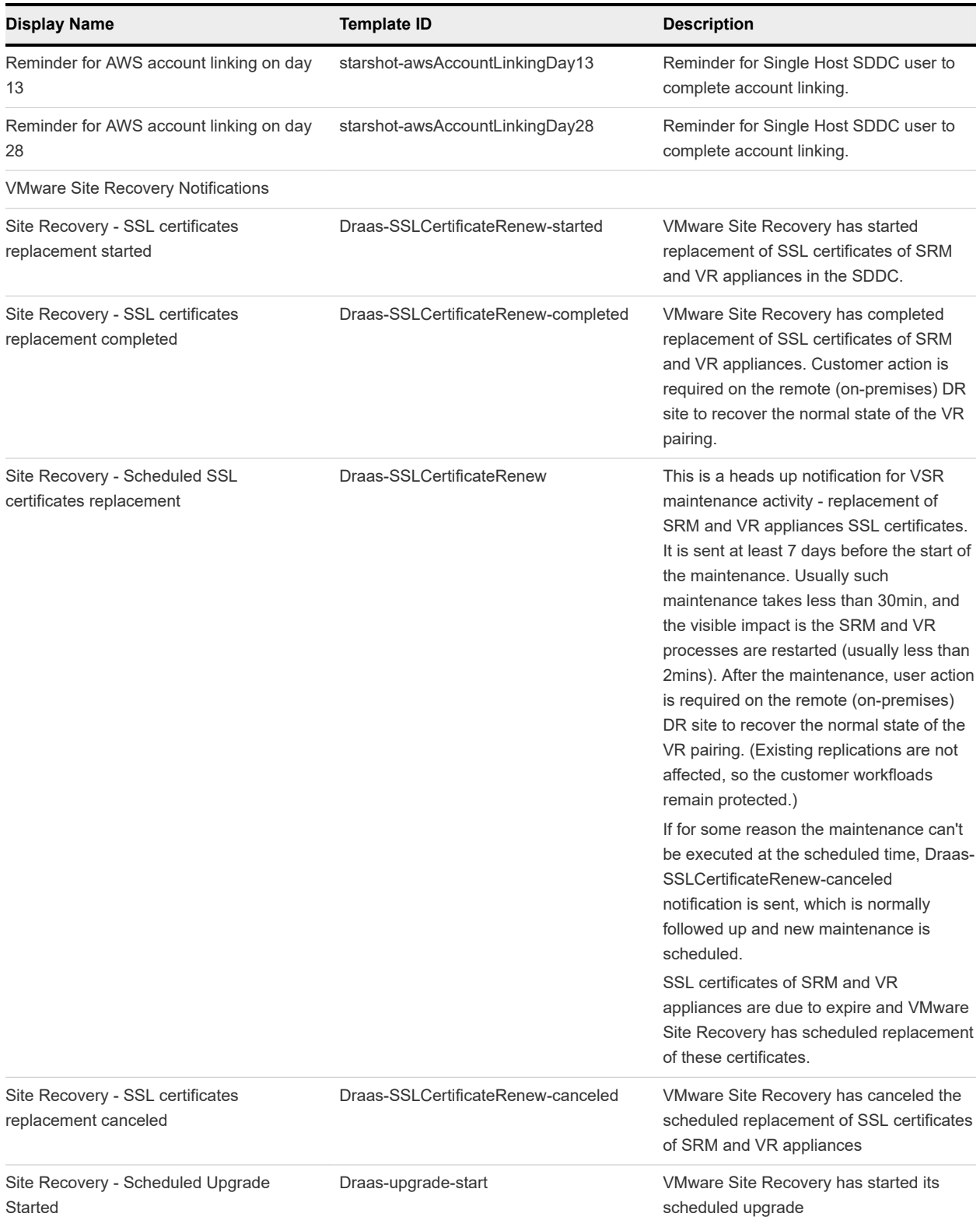

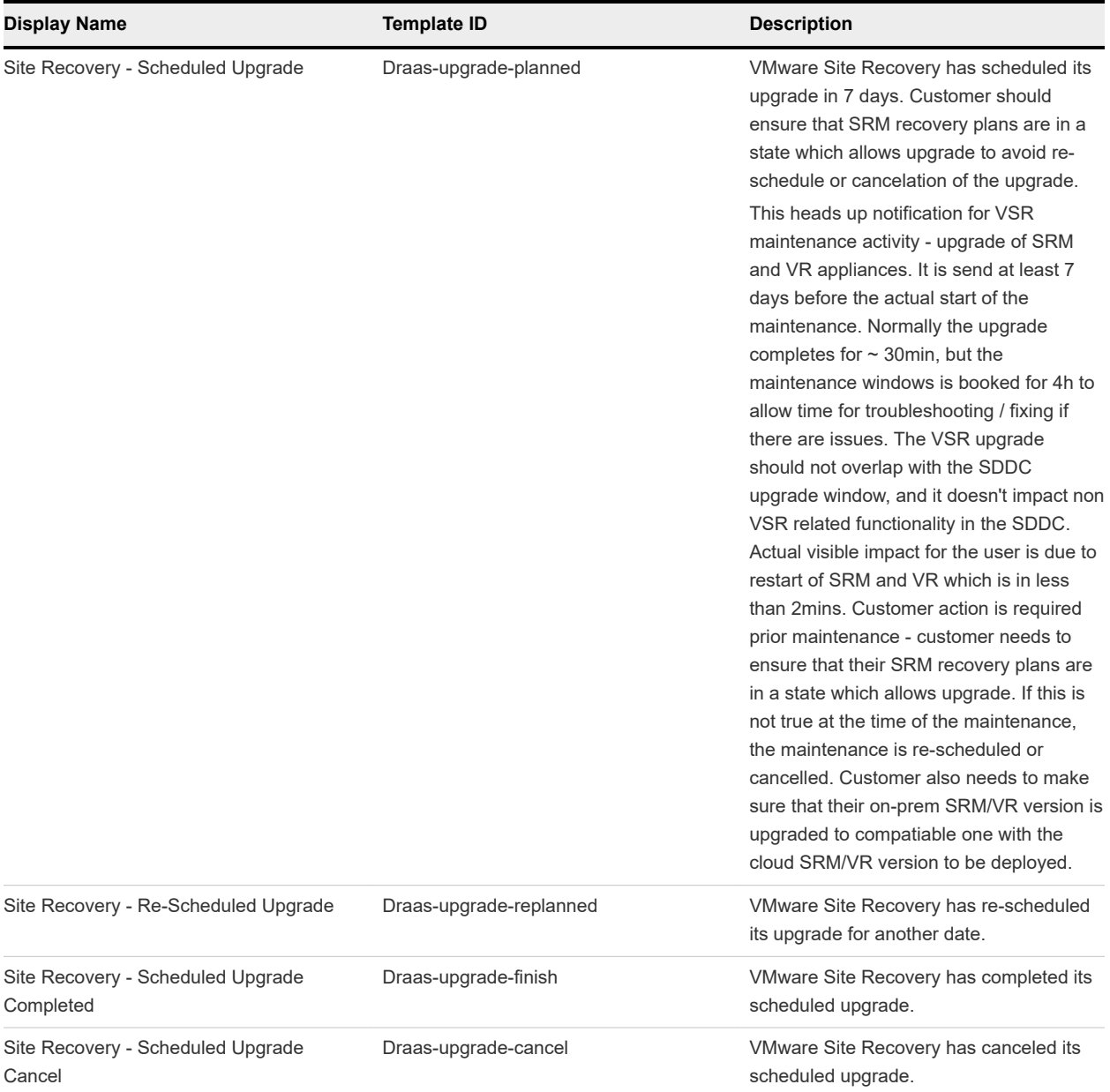

#### Table 8-1. Notifications Available from Notifications Gateway (continued)

#### Table 8-2. Activity Events

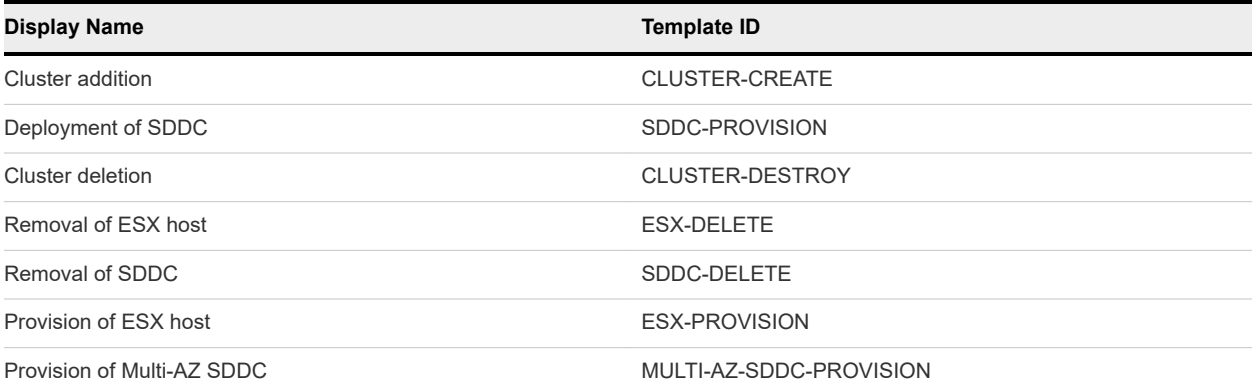

### Table 8-2. Activity Events (continued)

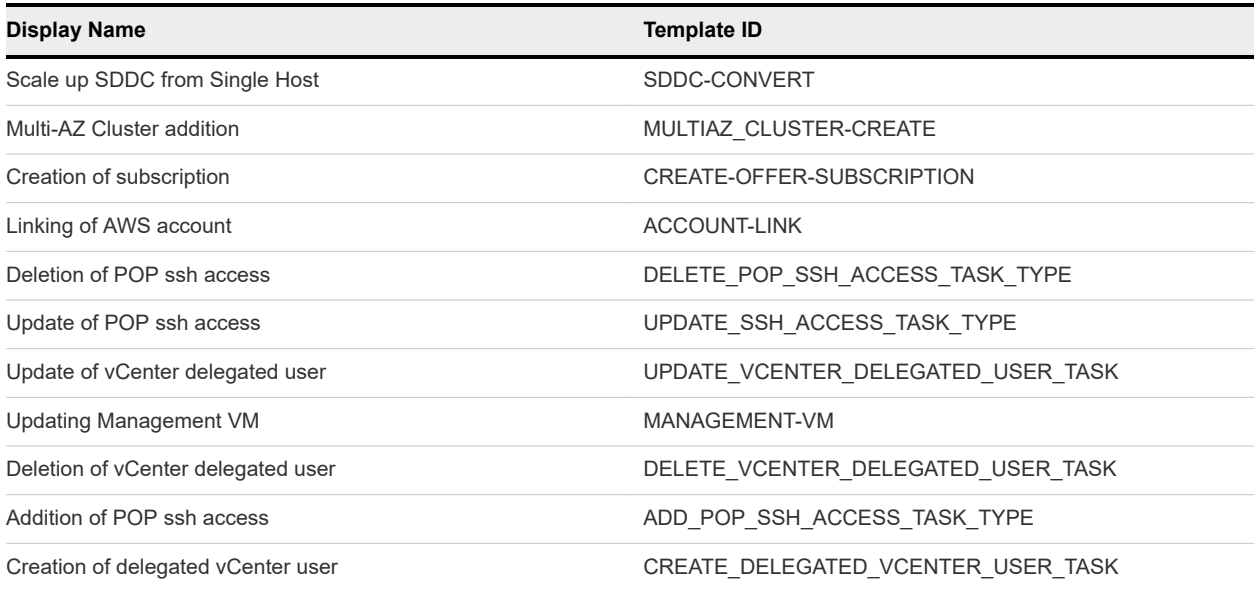

## <span id="page-79-0"></span>**Troubleshooting**

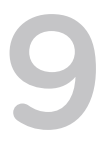

You have a number of options for getting help and support for your VMware Cloud on AWS environment.

This section also documents a number of known issues and workarounds that can help you resolve problems.

This chapter includes the following topics:

- **n** Get Support
- **n** Unable to Connect to VMware Cloud on AWS
- [Unable to Connect to vCenter Server](#page-80-0)
- [Unable to Select Subnet When Creating SDDC](#page-81-0)
- [Unable to Copy Changed Password Into vCenter Login Page](#page-81-0)
- **n** [Compute Workloads Are Unable to Reach an On-Premises DNS Server](#page-82-0)

## Get Support

VMware Cloud on AWS customers can get support by opening the **VMware Cloud Services** console.

#### Procedure

- **1** Before you contact VMware for support, have the support information for your SDDC ready.
	- a Log in to the VMC Console at<https://vmc.vmware.com>.
	- b Click **View Details** on the SDDC card.
	- c Click **Support** to view the support information.
- **2** See [How Do I Get Support](https://docs.vmware.com/en/VMware-Cloud-services/services/Using-VMware-Cloud-Services/GUID-E4DC731F-C039-4FB2-949E-9A61584CD5BF.html) for more information about using VMware Cloud Services in-product support.

## Unable to Connect to VMware Cloud on AWS

#### <span id="page-80-0"></span>Problem

You might experience problems connecting to resources on VMware Cloud on AWS. For example:

- You log in to the VMC Console and see only a blank screen.
- You try to log in to the vSphere Client or vSphere Web Client and see the error message, User name and password are required.

#### Cause

This error is caused by a problem with the site cookies.

#### Solution

• You can resolve this issue either by deleting the site cookies or opening an incognito or private browsing window in your browser.

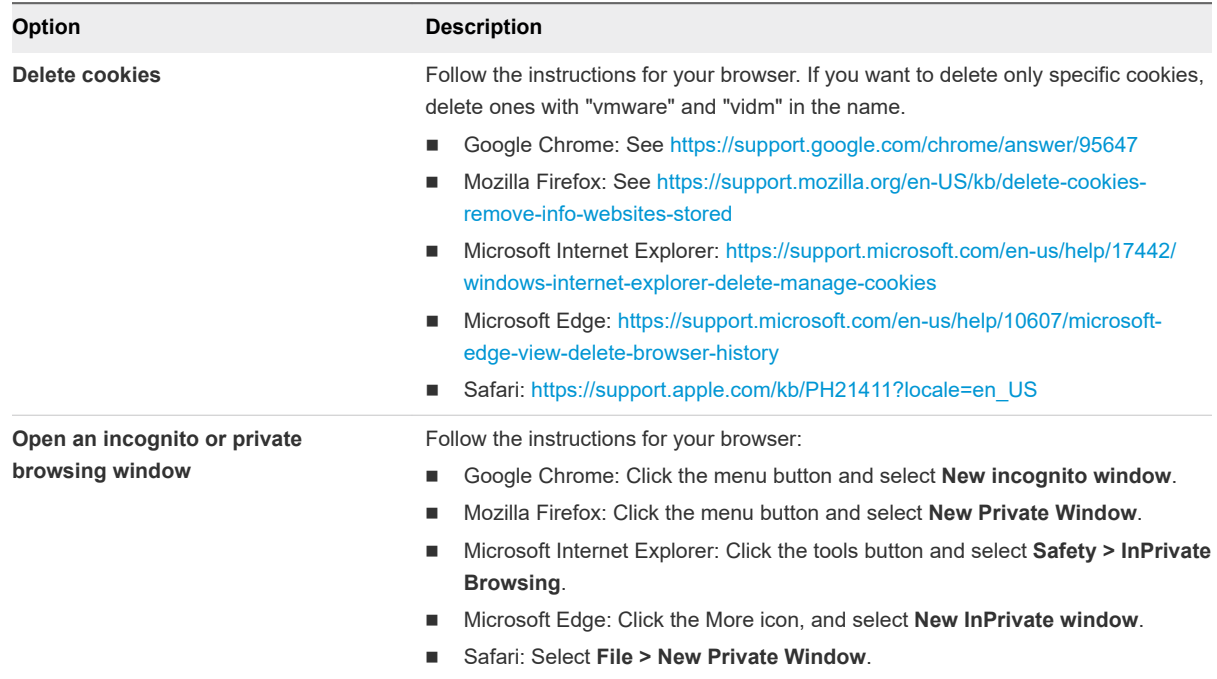

## Unable to Connect to vCenter Server

You are unable to connect to the vSphere Client interface for your SDDC.

#### Problem

When you click the link on the connection tab to open the vSphere Client interface to vCenter Server, your browser reports that the site cannot be reached.

#### Cause

By default, the management gateway firewall is set to deny all traffic between the internet and vCenter Server. Verify that the appropriate firewall rules are in place.

#### <span id="page-81-0"></span>Solution

Create the following firewall rules.

#### Table 9-1. Firewall Rules Required for vCenter Access

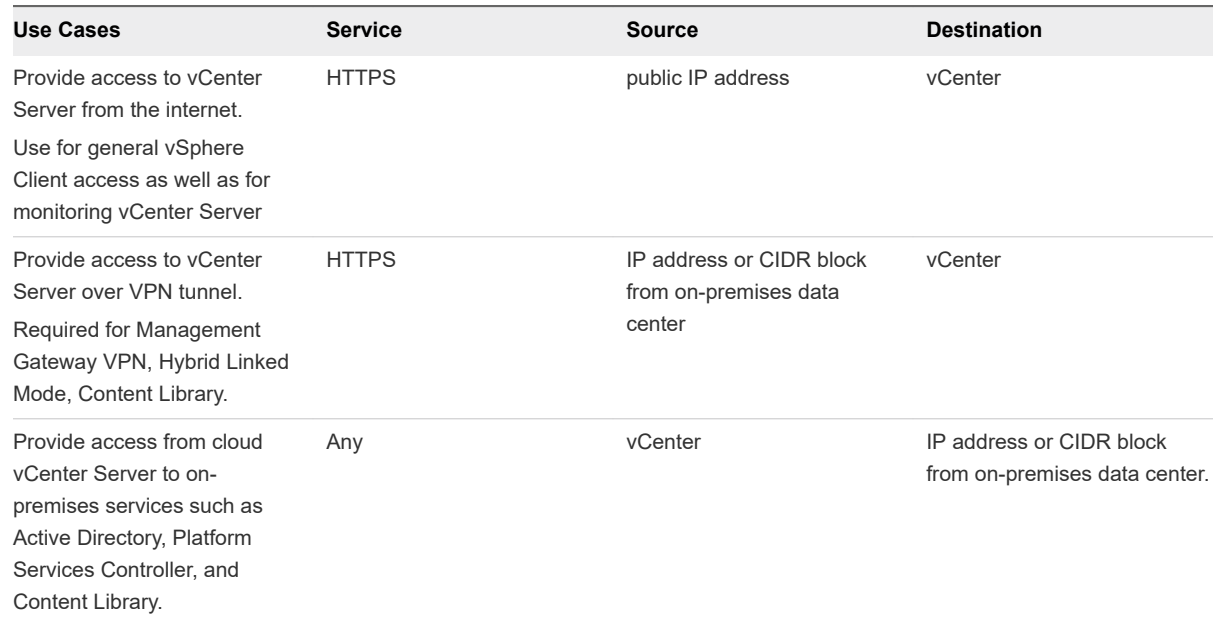

## Unable to Select Subnet When Creating SDDC

While creating your SDDC and connecting a VPC and subnet to connect to in your AWS account, you are unable to select a subnet.

#### Problem

While deploying an SDDC, there is a step in which you select an Amazon VPC and subnet in your AWS account to connect to your SDDC. You might be unable to select a subnet during this step. A message in the UI indicates that you do not have capacity in any of your current subnet AZs.

#### Cause

You must select a subnet in the same availability zone (AZ) as your SDDC. Currently, it isn't possible to ensure which AZ your SDDC will match up to. If you have only created a single subnet, it might be in the incorrect AZ and not available for selection in this step.

#### Solution

◆ Create an appropriate subnet in each availability zone in your Amazon VPC.

## Unable to Copy Changed Password Into vCenter Login Page

#### <span id="page-82-0"></span>Problem

You changed the cloudadmin@vmc.local for a vCenter Server system from the vSphere Client. Now you no longer remember the password, so you use the Copy icon on the Default vCenter Credentials page and paste the password into the VMware vCenter Single Sign-On Login Screen. The login process fails.

#### Cause

When you change the password for your SDDC from the vSphere Client, the new password is not synchronized with the password that is displayed on the Default vCenter Credentials page. That page shows only the Default credentials. If you change the credentials, you are responsible for keeping track of the new password.

#### Solution

Contact Technical Support and request a password change. See [Get Support.](#page-79-0)

## Compute Workloads Are Unable to Reach an On-Premises DNS Server

Compute workloads connected to a user-created logical network using DHCP are unable to reach an onpremises DNS server.

#### Problem

If you selected a non-default logical network when creating your compute gateway VPN, and that network uses DHCP, workload VMs might be unable to reach an on-premises DNS server.

#### Cause

The problem occurs if the compute gateway VPN has not been configured to allow DNS requests over the VPN.

#### Solution

- **1** Configure the VMware Cloud on AWS side of the VPN tunnel to allow DNS requests over the VPN.
	- a Log in to the VMC Console at<https://vmc.vmware.com>.
	- b Navigate to the Networking tab of your SDDC.
	- c Under **Compute Gateway** and click **VPN**.
	- d Select **Actions > Edit**.
	- e Under **Local Network**, select **cgw-dns-network**.
	- f Click **Save**.
- **2** Configure the on-premises side of the tunnel of connect to *local\_gateway\_ip*/32 in addition to the Local Gateway IP address. This allows DNS requests to be routed over the VPN.